# **XPS 8940**

Service-Handbuch

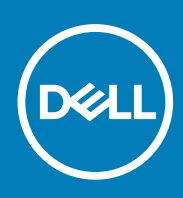

**Vorschriftenmodell: D28M Vorschriftentyp: D28M003 September 2020 Rev. A03**

Hinweise, Vorsichtshinweise und Warnungen

**ANMERKUNG:** Eine ANMERKUNG macht auf wichtige Informationen aufmerksam, mit denen Sie Ihr Produkt besser einsetzen können.

**VORSICHT: Ein VORSICHTSHINWEIS warnt vor möglichen Beschädigungen der Hardware oder vor Datenverlust und zeigt, wie diese vermieden werden können.**

**WARNUNG: Mit WARNUNG wird auf eine potenziell gefährliche Situation hingewiesen, die zu Sachschäden, Verletzungen oder zum Tod führen kann.**

© 2020 Dell Inc. oder ihre Tochtergesellschaften. Alle Rechte vorbehalten. Dell, EMC und andere Marken sind Marken von Dell Inc. oder entsprechenden Tochtergesellschaften. Andere Marken können Marken ihrer jeweiligen Inhaber sein.

# Inhaltsverzeichnis

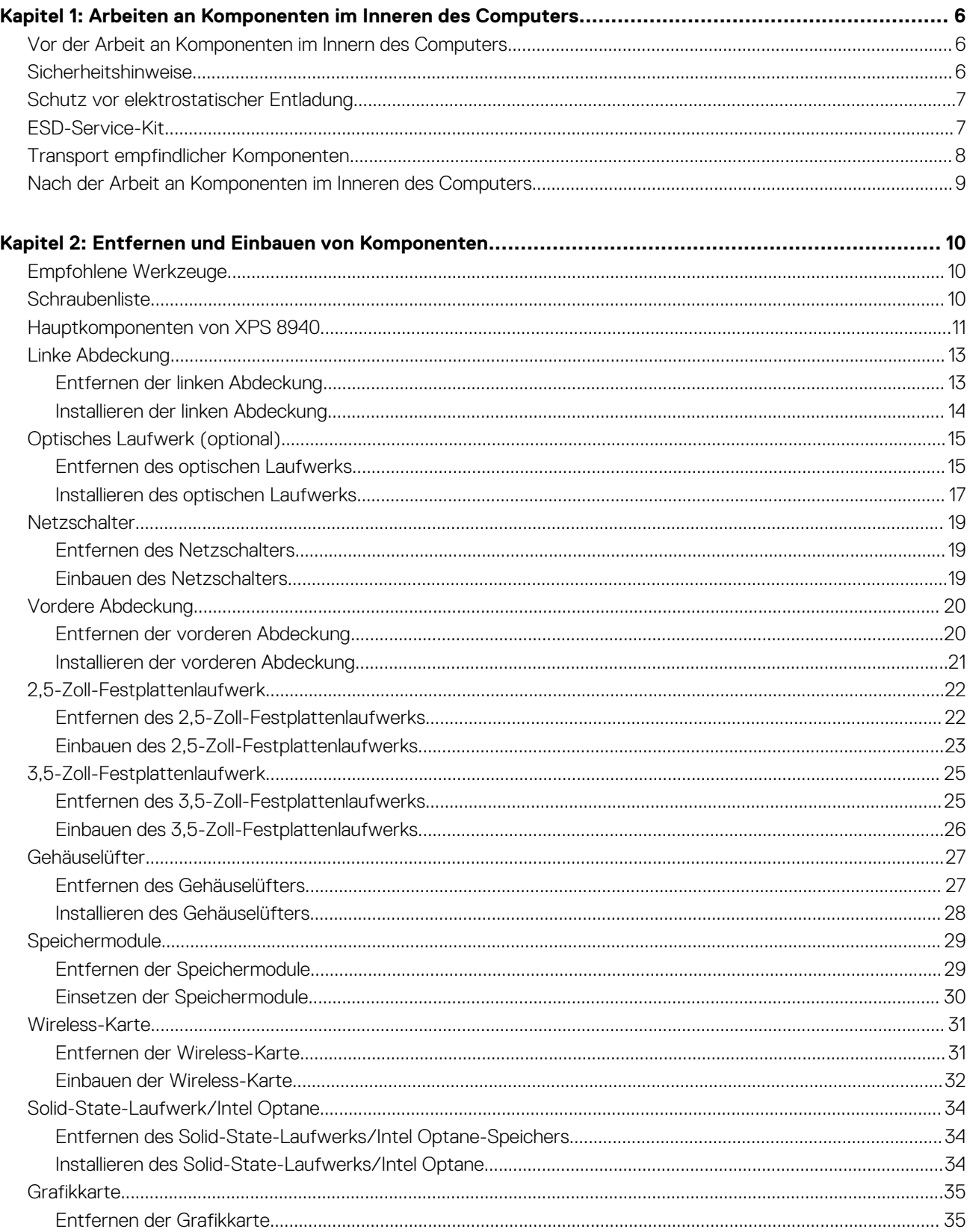

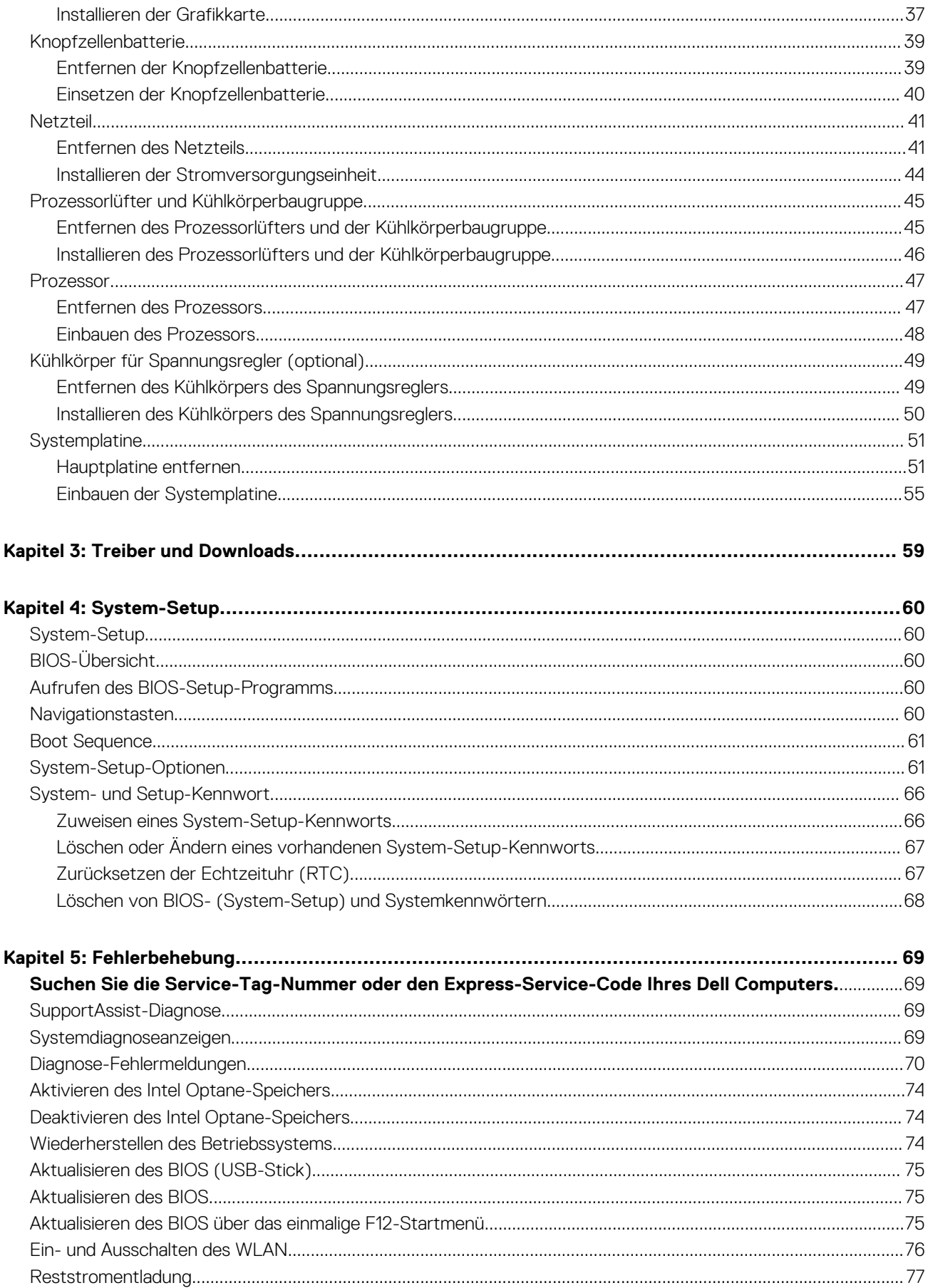

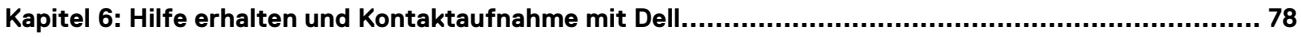

**1**

# <span id="page-5-0"></span>**Arbeiten an Komponenten im Inneren des Computers**

# **Vor der Arbeit an Komponenten im Innern des Computers**

#### **Info über diese Aufgabe**

**ANMERKUNG:** Die Abbildungen in diesem Dokument können von Ihrem Computer abweichen, je nach der von Ihnen bestellten Konfiguration.

#### **Schritte**

- 1. Speichern und schließen Sie alle geöffneten Dateien und beenden Sie alle geöffneten Programme.
- 2. Fahren Sie den Computer herunter. Klicken Sie auf **Start** > **Ein/Aus** > **Herunterfahren**.
	- **ANMERKUNG:** Wenn Sie ein anderes Betriebssystem benutzen, lesen Sie bitte in der entsprechenden Betriebssystemdokumentation nach, wie der Computer heruntergefahren wird.
- 3. Trennen Sie Ihren Computer sowie alle daran angeschlossenen Geräte vom Stromnetz.
- 4. Trennen Sie alle angeschlossenen Netzwerkgeräte und Peripheriegeräte wie z. B. Tastatur, Maus und Monitor vom Computer.

**VORSICHT: Wenn Sie ein Netzwerkkabel trennen, ziehen Sie es zuerst am Computer und dann am Netzwerkgerät ab.**

5. Entfernen Sie alle Medienkarten und optische Datenträger aus dem Computer, falls vorhanden.

## **Sicherheitshinweise**

Beachten Sie folgende Sicherheitsrichtlinien, damit Ihr Computer vor möglichen Schäden geschützt und Ihre eigene Sicherheit sichergestellt ist. Wenn nicht anders angegeben, wird bei jedem in diesem Dokument enthaltenen Verfahren davon ausgegangen, dass Sie die im Lieferumfang des Computers enthaltenen Sicherheitshinweise gelesen haben.

**WARNUNG: Bevor Sie Arbeiten im Inneren des Computers ausführen, lesen Sie zunächst die im Lieferumfang des Computers enthaltenen Sicherheitshinweise. Weitere Informationen zur bestmöglichen Einhaltung der Sicherheitsrichtlinien finden Sie auf der Homepage zur Richtlinienkonformität unter [www.dell.com/](https://www.dell.com/regulatory_compliance) [regulatory\\_compliance](https://www.dell.com/regulatory_compliance).**

**WARNUNG: Trennen Sie den Computer von sämtlichen Stromquellen, bevor Sie die Computerabdeckung oder** ∧ **Verkleidungselemente entfernen. Bringen Sie nach Abschluss der Arbeiten innerhalb des Computers wieder alle Abdeckungen, Verkleidungselemente und Schrauben an, bevor Sie den Computer erneut an das Stromnetz anschließen.**

**VORSICHT: Achten Sie auf eine ebene, trockene und saubere Arbeitsfläche, um Schäden am Computer zu vermeiden.**

**VORSICHT: Greifen Sie Bauteile und Karten nur an den Außenkanten und berühren Sie keine Steckverbindungen oder Kontakte, um Schäden an diesen zu vermeiden.**

**VORSICHT: Sie dürfen nur Fehlerbehebungsmaßnahmen durchführen und Reparaturen vornehmen, wenn Sie durch das Dell Team für technische Unterstützung dazu autorisiert oder angeleitet wurden. Schäden durch nicht von Dell**

<span id="page-6-0"></span>**genehmigte Wartungsversuche werden nicht durch die Garantie abgedeckt. Lesen Sie die Sicherheitshinweise, die Sie zusammen mit dem Produkt erhalten haben bzw. die unter [www.dell.com/regulatory\\_compliance](https://www.dell.com/regulatory_compliance) bereitgestellt werden.**

**VORSICHT: Bevor Sie Komponenten im Innern des Computers berühren, müssen Sie sich erden. Berühren Sie dazu eine nicht lackierte Metalloberfläche, beispielsweise Metallteile an der Rückseite des Computers. Berühren Sie regelmäßig während der Arbeiten eine nicht lackierte metallene Oberfläche, um statische Aufladungen abzuleiten, die zur Beschädigung interner Komponenten führen können.**

**VORSICHT: Ziehen Sie beim Trennen eines Kabels nur am Stecker oder an der Zuglasche und nicht am Kabel selbst. Einige Kabel verfügen über Anschlussstecker mit Sperrzungen oder Fingerschrauben, die vor dem Trennen des Kabels gelöst werden müssen. Ziehen Sie die Kabel beim Trennen möglichst gerade ab, um die Anschlussstifte nicht zu beschädigen bzw. zu verbiegen. Stellen Sie beim Anschließen von Kabeln sicher, dass die Anschlüsse korrekt orientiert und ausgerichtet sind.**

**VORSICHT: Drücken Sie auf im Medienkartenlesegerät installierte Karten, um sie auszuwerfen.**

**ANMERKUNG:** Die Farbe Ihres Computers und bestimmter Komponenten kann von den in diesem Dokument gezeigten Farben abweichen.

## **Schutz vor elektrostatischer Entladung**

Die elektrostatische Entladung ist beim Umgang mit elektronischen Komponenten, insbesondere empfindlichen Komponenten wie z. B. Erweiterungskarten, Prozessoren, Speicher-DIMMs und Systemplatinen, ein wichtiges Thema. Sehr leichte Ladungen können Schaltkreise bereits auf eine Weise schädigen, die eventuell nicht offensichtlich ist (z. B. zeitweilige Probleme oder eine verkürzte Produktlebensdauer). Da die Branche auf geringeren Leistungsbedarf und höhere Dichte drängt, ist der ESD-Schutz von zunehmender Bedeutung.

Aufgrund der höheren Dichte von Halbleitern, die in aktuellen Produkten von Dell verwendet werden, ist die Empfindlichkeit gegenüber Beschädigungen durch elektrostatische Entladungen inzwischen größer als bei früheren Dell-Produkten. Aus diesem Grund sind einige zuvor genehmigte Verfahren zur Handhabung von Komponenten nicht mehr anwendbar.

Es gibt zwei anerkannte Arten von Schäden durch elektrostatische Entladung (ESD): katastrophale und gelegentliche Ausfälle.

- **Katastrophal:** Katastrophale Ausfälle machen etwa 20 Prozent der ESD-bezogenen Ausfälle aus. Der Schaden verursacht einen sofortigen und kompletten Verlust der Gerätefunktion. Ein Beispiel eines katastrophalen Ausfalls ist ein Speicher-DIMM, das einen elektrostatischen Schock erhalten hat und sofort das Symptom "No POST/No Video" (Kein POST/Kein Video) mit einem Signaltoncode erzeugt, der im Falle von fehlendem oder nicht funktionsfähigem Speicher ertönt.
- **Gelegentlich:** Gelegentliche Ausfälle machen etwa 80 Prozent der ESD-bezogenen Ausfälle aus. Die hohe Rate gelegentlicher Ausfälle bedeutet, dass auftretende Schäden in den meisten Fällen nicht sofort zu erkennen sind. Das DIMM erhält einen elektrostatischen Schock, aber die Ablaufverfolgung erfolgt nur langsam, sodass nicht sofort ausgehende Symptome im Bezug auf die Beschädigung erzeugt werden. Die Verlangsamung der Ablaufverfolgung kann Wochen oder Monate andauern und kann in der Zwischenzeit zur Verschlechterung der Speicherintegrität, zu zeitweiligen Speicherfehlern usw. führen.

Gelegentliche Ausfälle (auch bekannt als latente Ausfälle oder "walking wounded") sind deutlich schwieriger zu erkennen und zu beheben.

Führen Sie die folgenden Schritte durch, um Beschädigungen durch elektrostatische Entladungen zu vermeiden:

- Verwenden Sie ein kabelgebundenes ESD-Armband, das ordnungsgemäß geerdet ist. Die Verwendung von drahtlosen antistatischen Armbändern ist nicht mehr zulässig; sie bieten keinen ausreichenden Schutz. Das Berühren des Gehäuses vor der Handhabung von Komponenten bietet keinen angemessenen ESD-Schutz auf Teilen mit erhöhter Empfindlichkeit auf ESD-Schäden.
- Arbeiten Sie mit statikempfindlichen Komponenten ausschließlich in einer statikfreien Umgebung. Verwenden Sie nach Möglichkeit antistatische Bodenmatten und Werkbankunterlagen.
- Beim Auspacken einer statikempfindlichen Komponente aus dem Versandkarton, entfernen Sie die Komponente erst aus der antistatischen Verpackung, wenn Sie bereit sind, die Komponente tatsächlich zu installieren. Stellen Sie vor dem Entfernen der antistatischen Verpackung sicher, dass Sie statische Elektrizität aus Ihrem Körper ableiten.
- Legen Sie eine statikempfindliche Komponente vor deren Transport in einen antistatischen Behälter oder eine antistatische Verpackung.

## **ESD-Service-Kit**

Das nicht kontrollierte Service-Kit ist das am häufigsten verwendete Service-Kit. Jedes Service-Kit beinhaltet drei Hauptkomponenten: antistatische Matte, Armband, und Bonddraht.

### <span id="page-7-0"></span>Komponenten eines ESD-Service-Kits

ESD-Service-Kits enthalten folgende Komponenten:

- **Antistatische Matte**: Die antistatische Matte ist ableitfähig. Während Wartungsverfahren können Sie Teile darauf ablegen. Wenn Sie mit einer antistatischen Matte arbeiten, sollte Ihr Armband fest angelegt und der Bonddraht mit der Matte und mit sämtlichen blanken Metallteilen im System verbunden sein, an denen Sie arbeiten. Nach ordnungsgemäßer Bereitstellung können Ersatzteile aus dem ESD-Beutel entnommen und auf der Matte platziert werden. ESD-empfindliche Elemente sind sicher geschützt – in Ihrer Hand, auf der ESD-Matte, im System oder innerhalb des Beutels.
- **Armband und Bonddraht:** Das Armband und der Bonddraht können entweder direkt zwischen Ihrem Handgelenk und blankem Metall auf der Hardware befestigt werden, falls die ESD-Matte nicht erforderlich ist, oder mit der antistatischen Matte verbunden werden, sodass Hardware geschützt wird, die vorübergehend auf der Matte platziert wird. Die physische Verbindung zwischen dem Armband bzw. dem Bonddraht und Ihrer Haut, der ESD-Matte und der Hardware wird als Bonding bezeichnet. Verwenden Sie nur Service-Kits mit einem Armband, einer Matte und Bonddraht. Verwenden Sie niemals kabellose Armbänder. Bedenken Sie immer, dass bei den internen Kabeln eines Erdungsarmbands die Gefahr besteht, dass sie durch normale Abnutzung beschädigt werden, und daher müssen Sie regelmäßig mit einem Armbandtester geprüft werden, um versehentliche ESD-Hardwareschäden zu vermeiden. Es wird empfohlen, das Armband und den Bonddraht mindestens einmal pro Woche zu überprüfen.
- **ESD Armbandtester:** Die Kabel innerhalb eines ESD-Armbands sind anfällig für Schäden im Laufe der Zeit. Bei der Verwendung eines nicht kontrollierten Kits sollten Sie das Armband regelmäßig vor jeder Wartungsanfrage bzw. mindestens einmal pro Woche testen. Ein Armbandtester ist für diese Zwecke die beste Lösung. Wenn Sie keinen eigenen Armbandtester besitzen, fragen Sie bei Ihrem regionalen Büro nach, ob dieses über einen verfügt. Stecken Sie für den Test den Bonddraht des Armbands in den Tester (während das Armband an Ihrem Handgelenk angelegt ist) und drücken Sie die Taste zum Testen. Eine grüne LED leuchtet auf, wenn der Test erfolgreich war. Eine rote LED leuchtet auf und ein Alarmton wird ausgegeben, wenn der Test fehlschlägt.
- **Isolatorelemente**: Es ist sehr wichtig, ESD-empfindliche Geräte, wie z. B. Kunststoff-Kühlkörpergehäuse, von internen Teilen fernzuhalten, die Isolatoren und oft stark geladen sind.
- **Arbeitsumgebung:** Vor der Bereitstellung des ESD-Service-Kits sollten Sie die Situation am Standort des Kunden überprüfen. Zum Beispiel unterscheidet sich die Bereitstellung des Kits für eine Serverumgebung von der Bereitstellung für eine Desktop-PC- oder mobile Umgebung. Server werden in der Regel in einem Rack innerhalb eines Rechenzentrums montiert. Desktop-PCs oder tragbare Geräte befinden sich normalerweise auf Schreibtischen oder an Arbeitsplätzen. Achten Sie stets darauf, dass Sie über einen großen, offenen, ebenen und übersichtlichen Arbeitsbereich mit ausreichend Platz für die Bereitstellung des ESD-Kits und mit zusätzlichem Platz für den jeweiligen Systemtyp verfügen, den Sie reparieren. Der Arbeitsbereich sollte zudem frei von Isolatoren sein, die zu einem ESD-Ereignis führen können. Isolatoren wie z. B. Styropor und andere Kunststoffe sollten vor dem physischen Umgang mit Hardwarekomponenten im Arbeitsbereich immer mit mindestens 12" bzw. 30 cm Abstand von empfindlichen Teilen platziert werden.
- **ESD-Verpackung:** Alle ESD-empfindlichen Geräte müssen in einer Schutzverpackung zur Vermeidung von elektrostatischer Aufladung geliefert und empfangen werden. Antistatische Beutel aus Metall werden bevorzugt. Beschädigte Teile sollten Sie immer unter Verwendung des gleichen ESD-Beutels und der gleichen ESD-Verpackung zurückschicken, die auch für den Versand des Teils verwendet wurde. Der ESD-Beutel sollte zugefaltet und mit Klebeband verschlossen werden und Sie sollten dasselbe Schaumstoffverpackungsmaterial verwenden, das in der Originalverpackung des neuen Teils genutzt wurde. ESD-empfindliche Geräte sollten aus der Verpackung nur an einer ESD-geschützten Arbeitsfläche entnommen werden und Ersatzteile sollte nie auf dem ESD-Beutel platziert werden, da nur die Innenseite des Beutels abgeschirmt ist. Legen Sie Teile immer in Ihre Hand, auf die ESD-Matte, ins System oder in einen antistatischen Beutel.
- **Transport von empfindlichen Komponenten**: Wenn empfindliche ESD-Komponenten, wie z. B. Ersatzteile oder Teile, die an Dell zurückgesendet werden sollen, transportiert werden, ist es äußerst wichtig, diese Teile für den sicheren Transport in antistatischen Beuteln zu platzieren.

## ESD-Schutz – Zusammenfassung

Es wird empfohlen, dass Servicetechniker das herkömmliche verkabelte ESD-Erdungsarmband und die antistatische Matte jederzeit bei der Wartung von Dell Produkten verwenden. Darüber hinaus ist es äußerst wichtig, dass Techniker während der Wartung empfindliche Teile separat von allen Isolatorteilen aufbewahren und dass sie einen antistatischen Beutel für den Transport empfindlicher Komponenten verwenden.

## **Transport empfindlicher Komponenten**

Wenn empfindliche ESD-Komponenten, wie z. B. Ersatzteile oder Teile, die an Dell zurückgesendet werden sollen, transportiert werden, ist es äußerst wichtig, diese Teile für den sicheren Transport in antistatischen Beuteln zu platzieren.

## <span id="page-8-0"></span>Hebevorrichtung

Beachten Sie die folgenden Richtlinien beim Heben von schweren Geräten:

**VORSICHT: Heben Sie nicht schwerer als 50 Pfund. Bitten Sie immer weitere Personen um Hilfe oder verwenden Sie eine mechanische Hebevorrichtung.**

- 1. Sorgen Sie dafür, dass Sie einen fest Stand haben. Um einen stabilen Stand zu haben, stellen Sie die Füße etwas auseinander und drehen Sie die Zehen nach außen.
- 2. Spannen Sie die Bauchmuskeln an. Die Bauchmuskulatur unterstützt den Rücken, wenn Sie etwas anheben, und gleicht so die Last aus.
- 3. Heben Sie die Last mit den Beinen, nicht mit dem Rücken.
- 4. Halten Sie die Last nahe am Körper. Je näher die Last am Rücken ist, desto weniger wird Ihr Rücken belastet.
- 5. Halten Sie den Rücken immer aufrecht unabhängig davon, ob Sie die Last anheben oder absetzen. Versuchen Sie, die Last nicht durch Ihr eigenes Körpergewicht zu beschweren. Vermeiden Sie es, Ihren Körper oder Rücken zu verdrehen.
- 6. Befolgen Sie die gleichen Techniken in umgekehrter Reihenfolge zum Abstellen der Last.

# **Nach der Arbeit an Komponenten im Inneren des Computers**

#### **Info über diese Aufgabe**

**VORSICHT: Im Inneren des Computers vergessene oder lose Schrauben können den Computer erheblich beschädigen.**

- 1. Bringen Sie alle Schrauben wieder an und stellen Sie sicher, dass sich im Inneren des Computers keine losen Schrauben mehr befinden.
- 2. Schließen Sie alle externen Geräte, Peripheriegeräte oder Kabel wieder an, die Sie vor dem Arbeiten an Ihrem Computer entfernt haben.
- 3. Setzen Sie alle Medienkarten, Laufwerke oder andere Teile wieder ein, die Sie vor dem Arbeiten an Ihrem Computer entfernt haben.
- 4. Schließen Sie den Computer sowie alle daran angeschlossenen Geräte an das Stromnetz an.
- 5. Schalten Sie den Computer ein.

# <span id="page-9-0"></span>**Entfernen und Einbauen von Komponenten**

**ANMERKUNG:** Die Abbildungen in diesem Dokument können von Ihrem Computer abweichen, je nach der von Ihnen bestellten Konfiguration.

# **Empfohlene Werkzeuge**

Für die in diesem Dokument beschriebenen Arbeitsschritte können die folgenden Werkzeuge erforderlich sein:

- Kreuzschlitzschraubendreher Nr.1/2
- Tool zum Öffnen des optischen Laufwerks
- Kunststoffstift

# **Schraubenliste**

- **ANMERKUNG:** Beim Entfernen der Schrauben von einer Komponente wird empfohlen, sich den Schraubentyp und die Menge der Schrauben zu notieren und die Schrauben anschließend in einer Box aufzubewahren. So wird sichergestellt, dass die richtige Anzahl der Schrauben und der richtige Schraubentyp wieder angebracht werden, wenn die Komponente ausgetauscht wird.
- **ANMERKUNG:** Manche Computer verfügen über magnetische Oberflächen. Stellen Sie sicher, dass die Schrauben nicht an solchen Oberflächen befestigt bleiben, wenn Sie eine Komponente austauschen.
- **ANMERKUNG:** Die Farbe der Schraube kann je nach bestellter Konfiguration variieren.

#### **Tabelle 1. Schraubenliste**

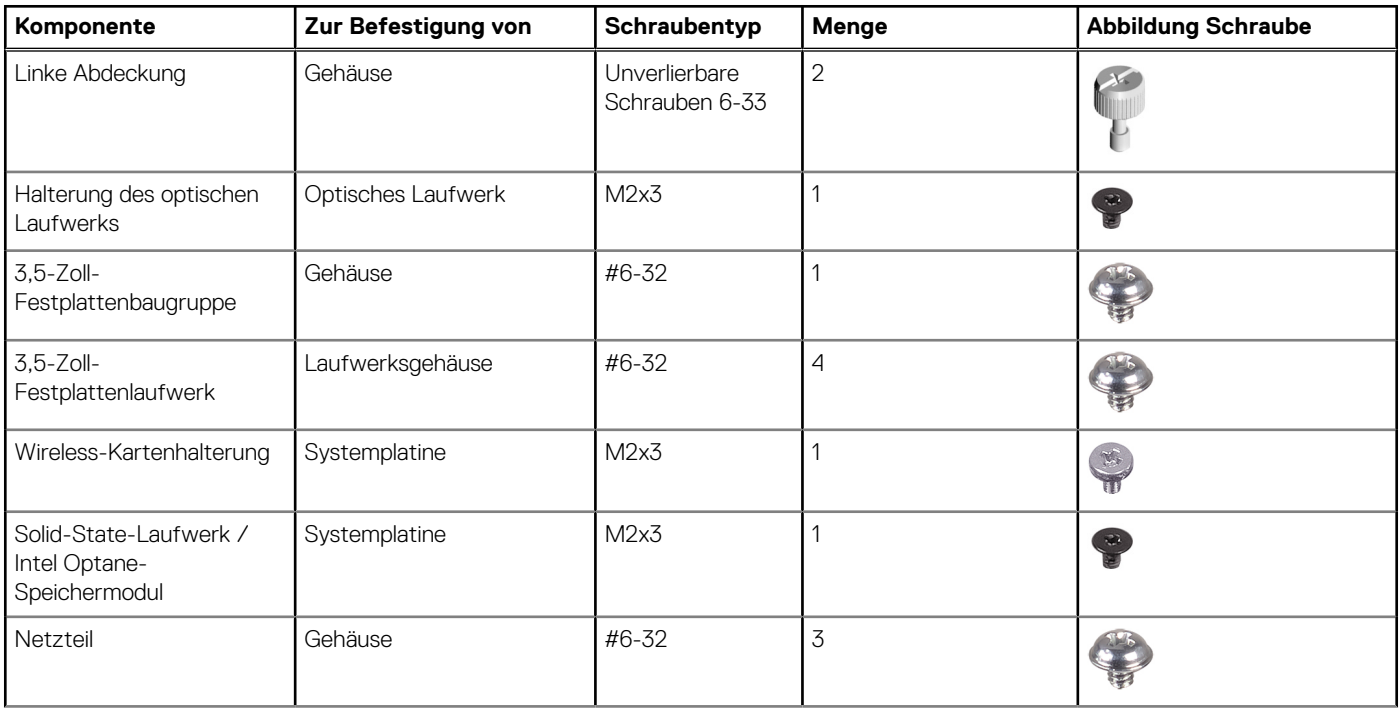

#### <span id="page-10-0"></span>**Tabelle 1. Schraubenliste (fortgesetzt)**

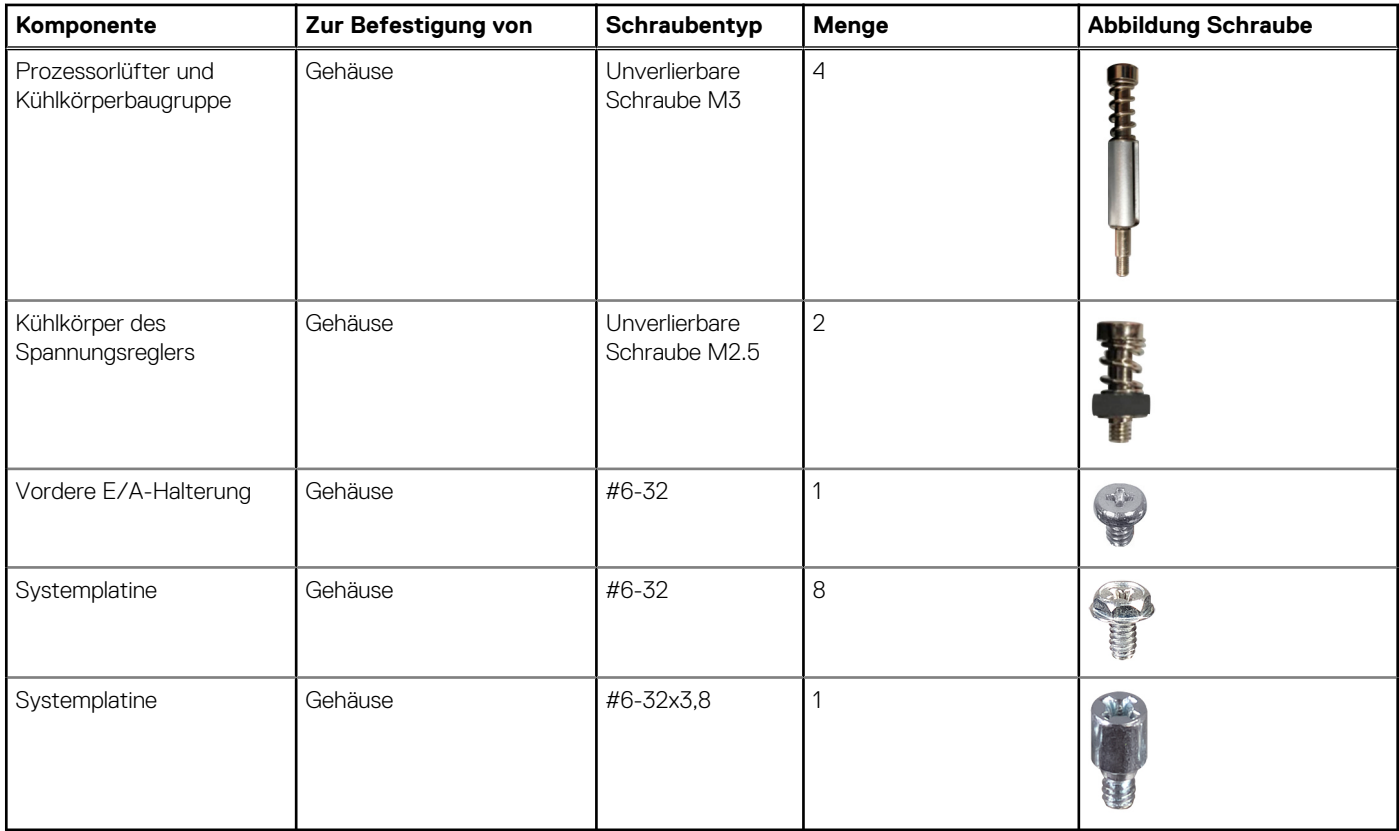

# **Hauptkomponenten von XPS 8940**

Die folgende Abbildung zeigt die wichtigsten Komponenten von XPS 8940.

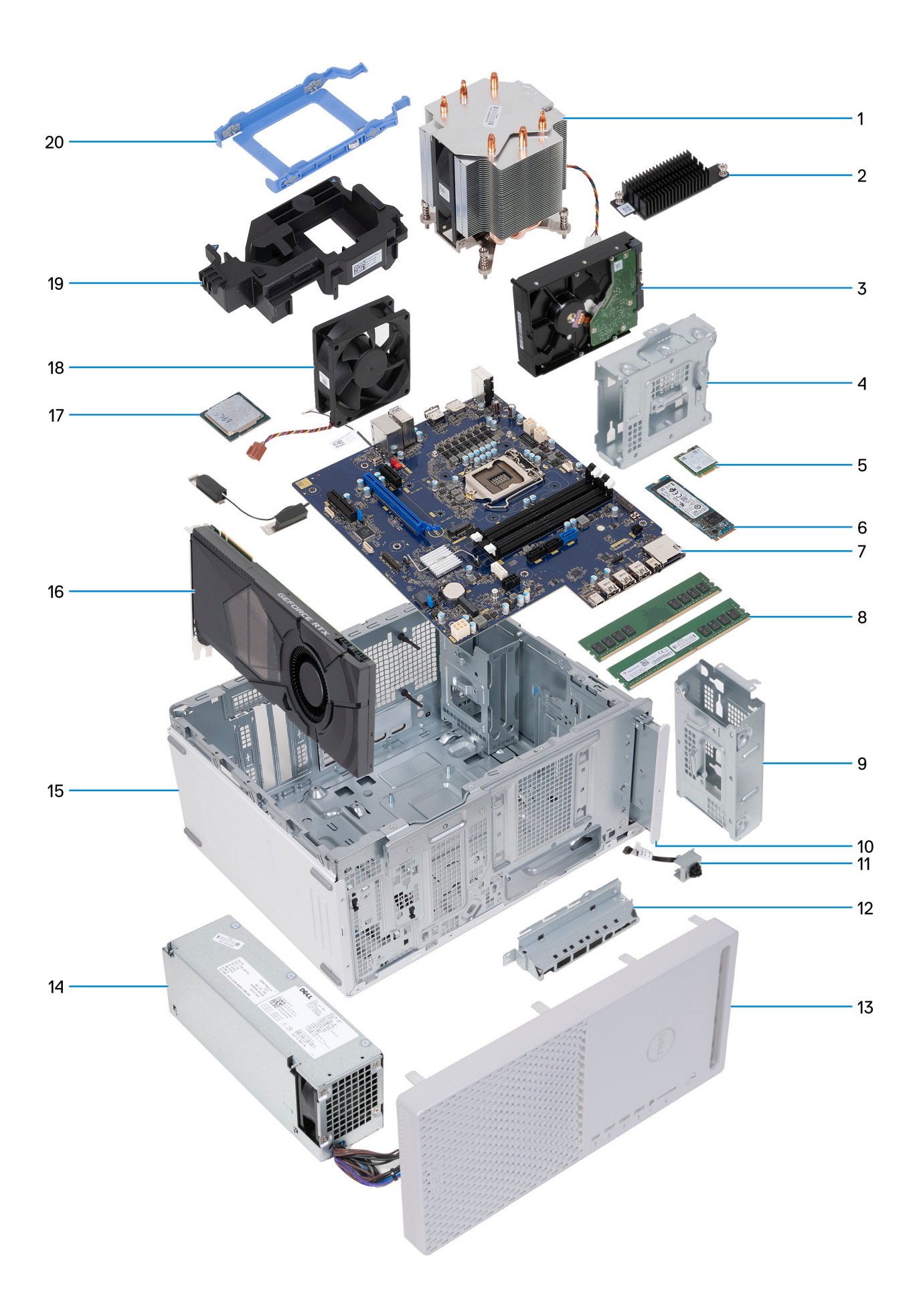

- <span id="page-12-0"></span>1. Prozessorlüfter und Kühlkörperbaugruppe
- 2. Kühlkörper für Spannungsregler (optional)
- 3. Festplattenlaufwerk
- 4. Laufwerksgehäuse
- 5. Wireless-Karte
- 6. SSD-Laufwerk 7. Systemplatine
- 8. Speichermodule
- 9. Laufwerksgehäuse
- 10. Optisches Laufwerk (optional)
- 11. Betriebsschaltermodul
- 12. Vordere E/A-Halterung
- 13. vordere Abdeckung
- 14. Netzteil
- 15. Gehäuse
- 16. Grafikkarte
- 17. Prozessor
- 18. Gehäuselüfter
- 19. Grafikkartenhalterung
- 20. Festplattenlaufwerkhalterung

# **Linke Abdeckung**

## **Entfernen der linken Abdeckung**

#### **Voraussetzungen**

1. Folgen Sie den Anweisungen unter [Vor der Arbeit an Komponenten im Inneren des Computers.](#page-5-0)

#### **Info über diese Aufgabe**

Die nachfolgenden Abbildungen zeigen die Position der linken Abdeckung und stellen das Verfahren zum Entfernen bildlich dar.

<span id="page-13-0"></span>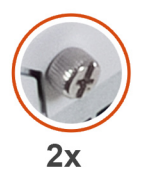

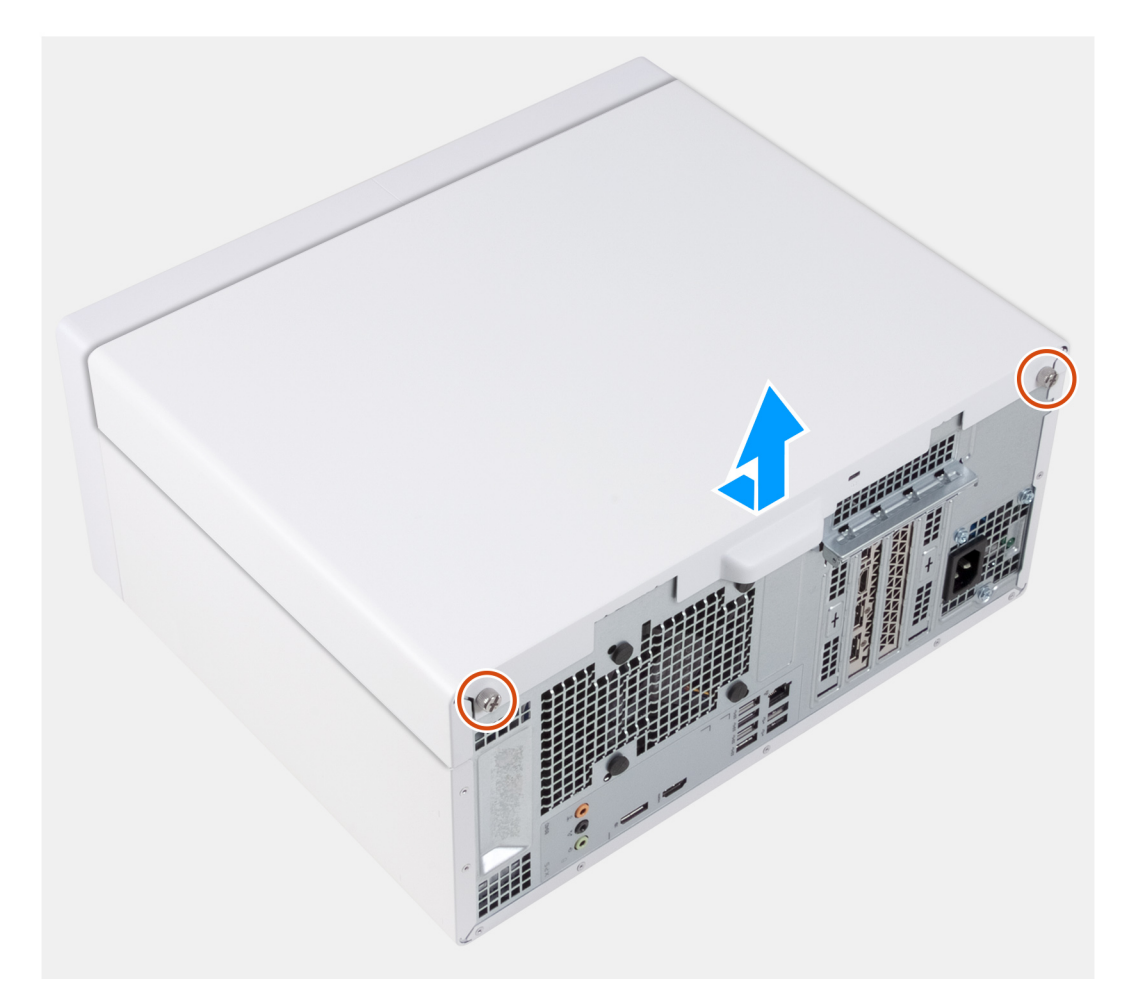

- 1. Lösen Sie die zwei unverlierbaren Schrauben, mit denen die linke Abdeckung am Gehäuse befestigt ist.
- 2. Schieben und heben Sie die linke Abdeckung mithilfe der Lasche an der linken Abdeckung vom Gehäuse.

### **Installieren der linken Abdeckung**

#### **Voraussetzungen**

Wenn Sie eine Komponente austauschen, muss die vorhandene Komponente entfernt werden, bevor Sie das Installationsverfahren durchführen.

#### **Info über diese Aufgabe**

Die nachfolgenden Abbildungen zeigen die Position der linken Abdeckung und stellen das Installationsverfahren bildlich dar.

<span id="page-14-0"></span>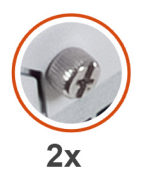

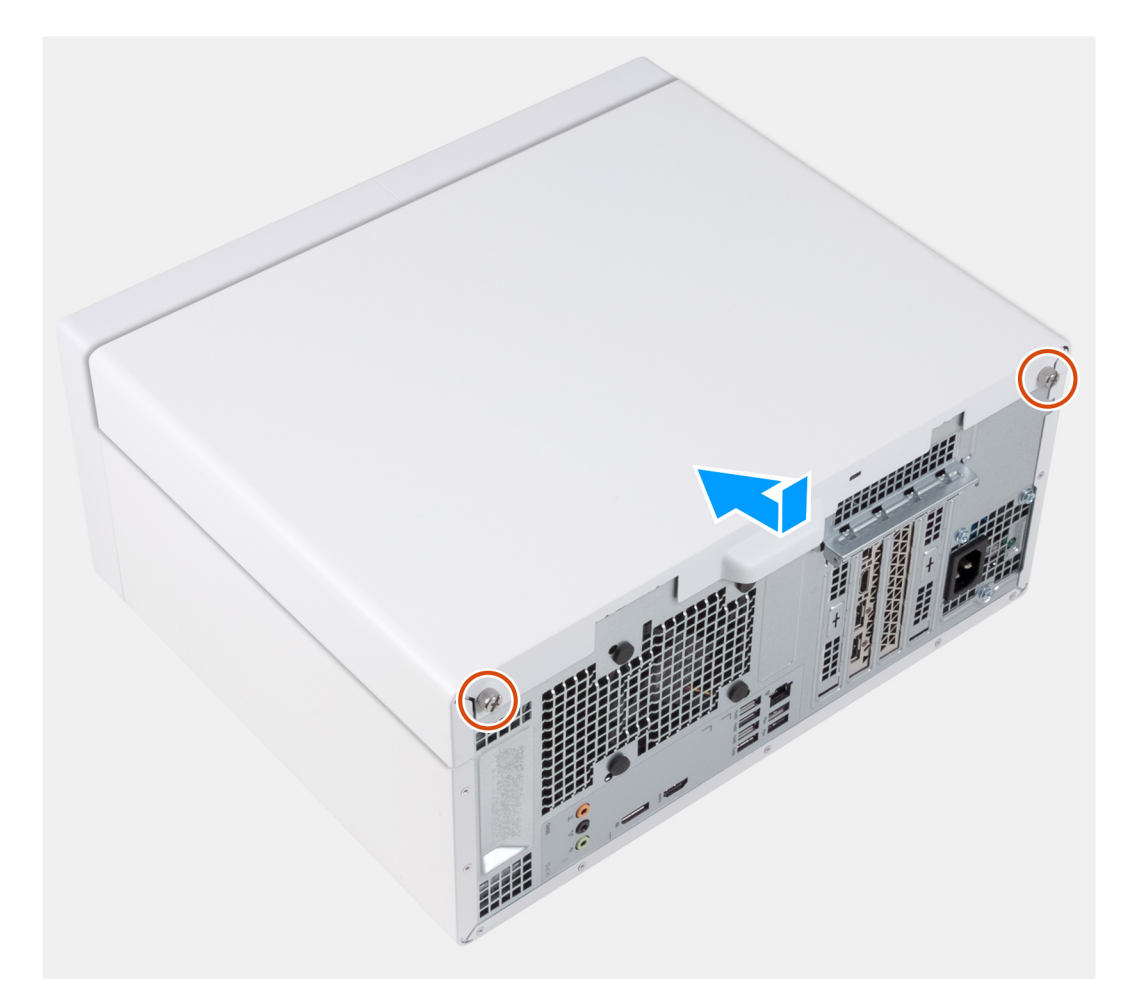

- 1. Richten Sie die Laschen der linken Abdeckung an den Schlitzen am Gehäuse aus und schieben Sie sie in Richtung der Vorderseite des Computers.
- 2. Ziehen Sie die zwei unverlierbaren Schrauben zur Befestigung der linken Abdeckung am Gehäuse an.

#### **Nächste Schritte**

1. Folgen Sie den Anweisungen unter [Nach der Arbeit an Komponenten im Inneren des Computers](#page-8-0).

# **Optisches Laufwerk (optional)**

### **Entfernen des optischen Laufwerks**

#### **Voraussetzungen**

- 1. Folgen Sie den Anweisungen unter [Vor der Arbeit an Komponenten im Inneren des Computers.](#page-5-0)
- 2. Entfernen Sie die [linke Abdeckung](#page-12-0).

#### **Info über diese Aufgabe**

Die nachfolgenden Abbildungen zeigen die Position des optischen Laufwerks und bieten eine visuelle Darstellung des Verfahrens zum Entfernen.

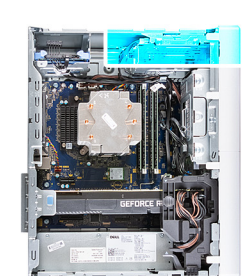

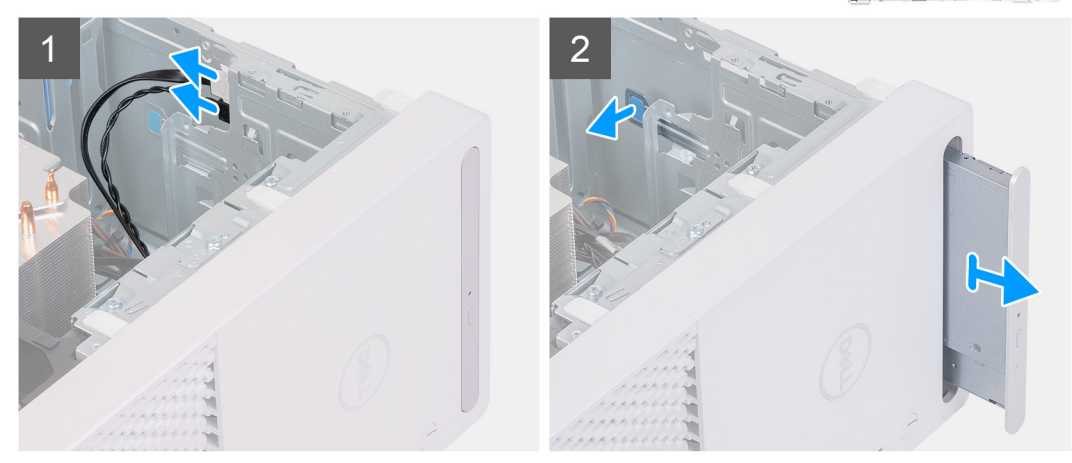

<span id="page-16-0"></span>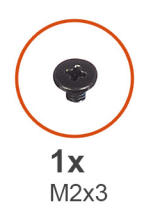

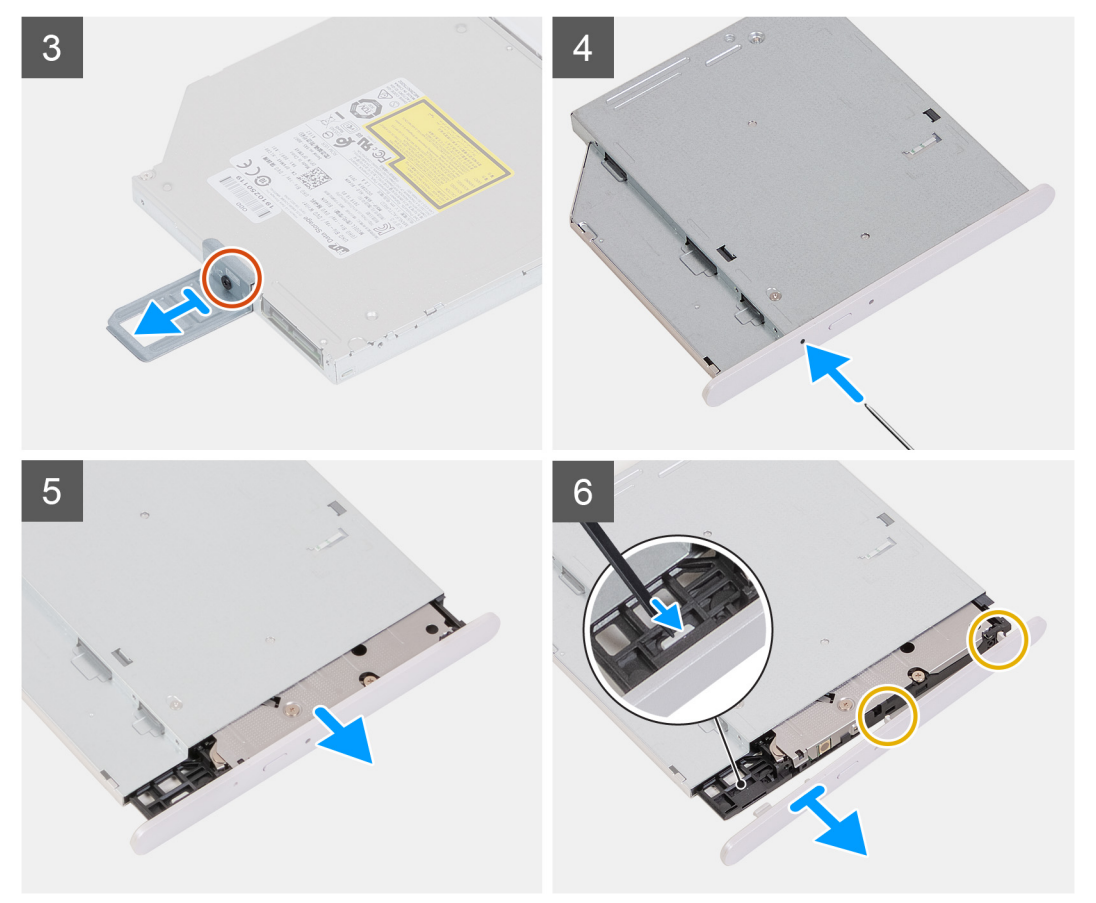

- 1. Trennen Sie die Strom- und Datenkabel vom optischen Laufwerk.
- 2. Ziehen Sie die Freigabelasche auf dem Gehäuse des optischen Laufwerks in Richtung der Unterseite des Computers.
- 3. Ziehen Sie das optische Laufwerk an der Vorderseite des Computers heraus.
- 4. Entfernen Sie die Schraube (M2x3), mit der die Halterung des optischen Laufwerks am optischen Laufwerk befestigt ist.
- 5. Werfen Sie das optische Laufwerk aus, indem Sie ein Tool zum Öffnen des optischen Laufwerks in die Auswurföffnung des optischen Laufwerks einführen.
- 6. Drücken Sie mithilfe eines Kunststoffstifts vorsichtig die Blende des optischen Laufwerks zur Seite, um die Laschen aus den Schlitzen am optischen Laufwerk zu entfernen.

### **Installieren des optischen Laufwerks**

#### **Voraussetzungen**

Wenn Sie eine Komponente austauschen, muss die vorhandene Komponente entfernt werden, bevor Sie das Installationsverfahren durchführen.

#### **Info über diese Aufgabe**

Die folgenden Abbildungen zeigen die Position des optischen Laufwerks und stellen das Einbauverfahren bildlich dar:

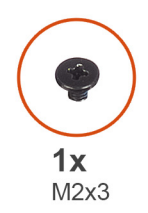

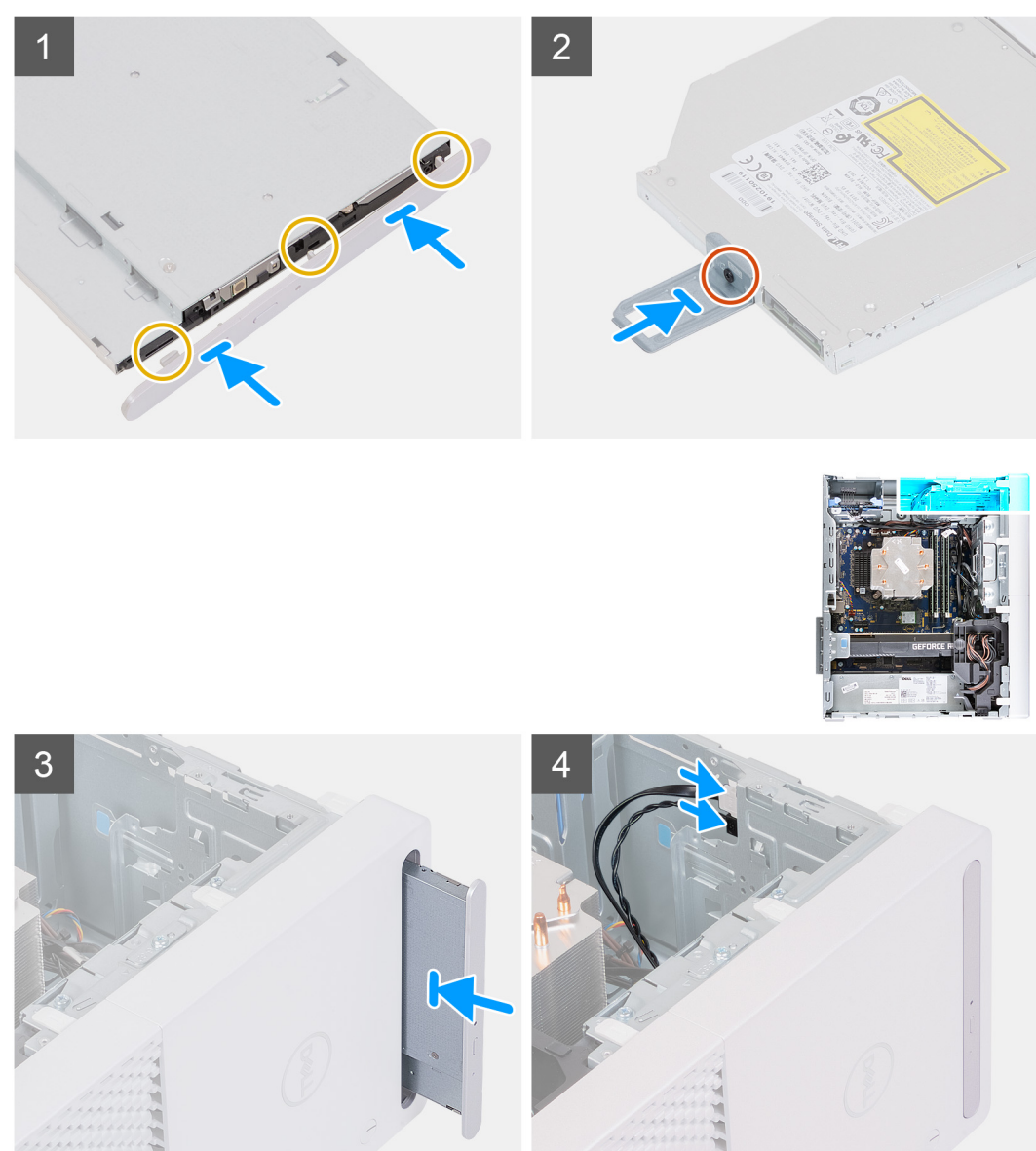

- 1. Richten Sie die Laschen auf der Blende des optischen Laufwerks an den Schlitzen am optischen Laufwerk aus und lassen Sie sie einrasten.
- 2. Richten Sie die Schraubenbohrung in der Halterung für das optische Laufwerk mit der Schraubenbohrung des optischen Laufwerks aus.
- 3. Bringen Sie die Schraube (M2x3), mit der die Halterung des optischen Laufwerks am optischen Laufwerk befestigt ist, wieder an.
- 4. Schieben Sie das optische Laufwerk durch die Vorderseite des Computers in das Gehäuse des optischen Laufwerks, bis es einrastet.
- 5. Schließen Sie die Strom- und Datenkabel an das optische Laufwerk an.

#### **Nächste Schritte**

1. Installieren Sie die [linke Abdeckung](#page-13-0).

<span id="page-18-0"></span>2. Folgen Sie den Anweisungen unter [Nach der Arbeit an Komponenten im Inneren des Computers](#page-8-0).

# **Netzschalter**

### **Entfernen des Netzschalters**

#### **Voraussetzungen**

- 1. Folgen Sie den Anweisungen unter [Vor der Arbeit an Komponenten im Inneren des Computers.](#page-5-0)
- 2. Entfernen Sie die [linke Abdeckung](#page-12-0).
- 3. Entfernen Sie die [vordere Abdeckung.](#page-19-0)

#### **Info über diese Aufgabe**

Die nachfolgenden Abbildungen zeigen die Position des Netzschalters und stellen das Verfahren zum Entfernen bildlich dar.

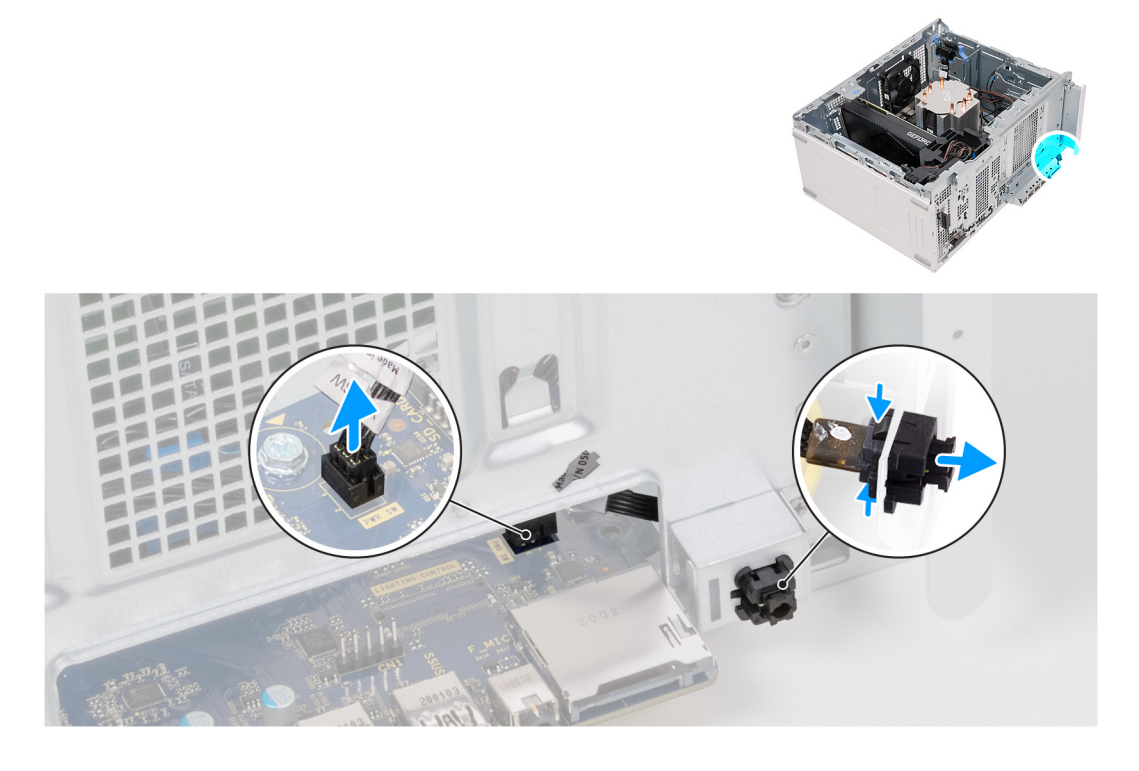

#### **Schritte**

- 1. Legen Sie den Computer auf die rechte Seite.
- 2. Trennen Sie das Betriebsschalterkabel von der Systemplatine.

**ANMERKUNG:** Das Bild oben dient nur zu Illustrationszwecken. Sie müssen nicht die vordere E/A-Abdeckung entfernen, um am das Netzschalterkabel zu gelangen.

- 3. Drücken Sie die Freigabelaschen auf dem Netzschaltermodul und schieben Sie das Netzschaltermodul aus dem Gehäuse heraus..
- 4. Heben Sie die Netzschalterplatine mit den Kabeln aus dem Gehäuse.

### **Einbauen des Netzschalters**

#### **Voraussetzungen**

Wenn Sie eine Komponente austauschen, muss die vorhandene Komponente entfernt werden, bevor Sie das Installationsverfahren durchführen.

#### <span id="page-19-0"></span>**Info über diese Aufgabe**

Die nachfolgenden Abbildungen zeigen die Position des Netzschalters und bieten eine visuelle Darstellung des Installationsverfahrens.

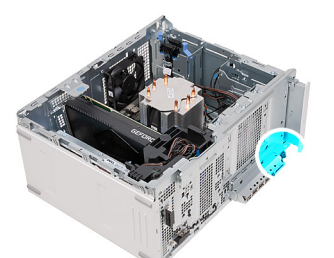

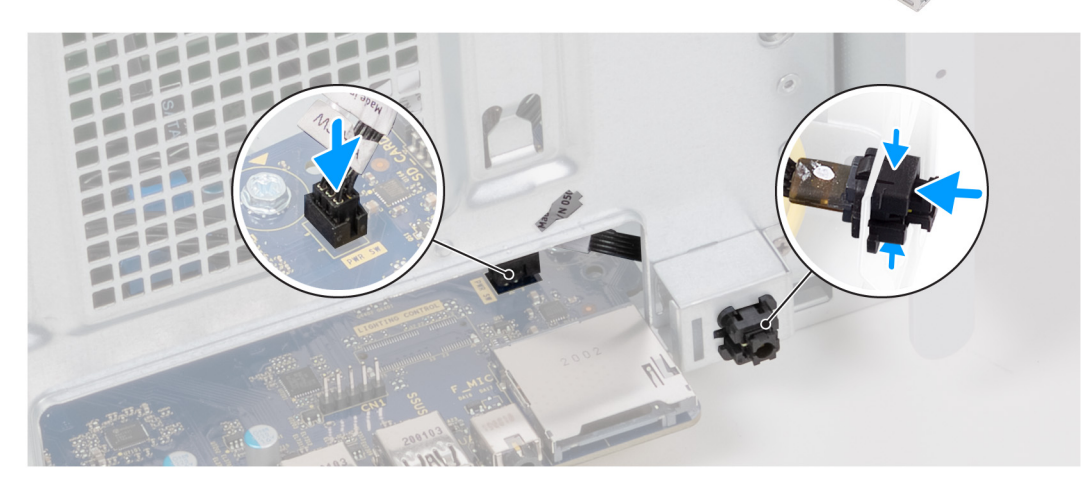

#### **Schritte**

- 1. Schieben Sie das Netzschaltermodul in das Gehäuse, bis es einrastet.
- 2. Verbinden Sie das Netzschalterkabel mit der Systemplatine.

**ANMERKUNG:** Das Bild oben dient nur zu Illustrationszwecken. Sie müssen nicht die vordere E/A-Abdeckung entfernen, um am das Netzschalterkabel zu gelangen.

#### **Nächste Schritte**

- 1. Bringen Sie die [vordere Abdeckung](#page-20-0) an.
- 2. Installieren Sie die [linke Abdeckung](#page-13-0).
- 3. Folgen Sie den Anweisungen unter [Nach der Arbeit an Komponenten im Inneren des Computers](#page-8-0).

# **Vordere Abdeckung**

### **Entfernen der vorderen Abdeckung**

#### **Voraussetzungen**

- 1. Folgen Sie den Anweisungen unter [Vor der Arbeit an Komponenten im Inneren des Computers.](#page-5-0)
- 2. Entfernen Sie die [linke Abdeckung](#page-12-0).

#### **Info über diese Aufgabe**

Die nachfolgenden Abbildungen zeigen die Position der vorderen Abdeckung und stellen das Verfahren zum Entfernen bildlich dar.

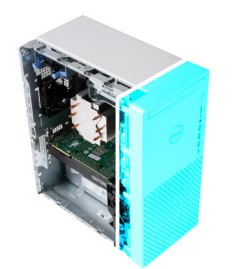

<span id="page-20-0"></span>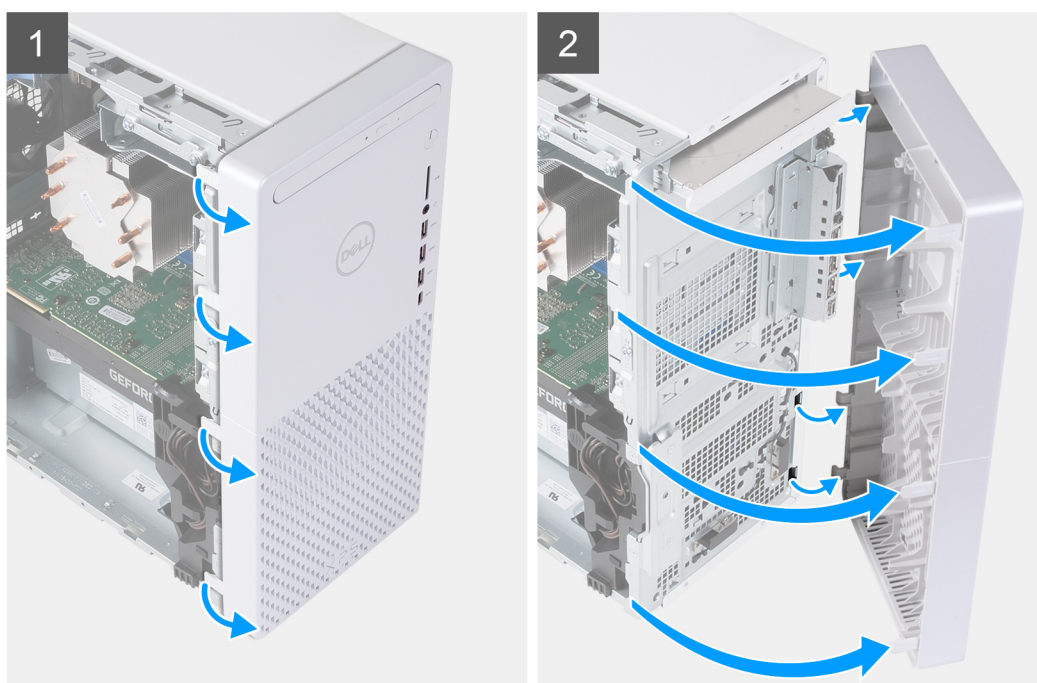

- 1. Bringen Sie den Computer in eine aufrechte Position.
- 2. Heben Sie die Laschen der vorderen Abdeckung vorsichtig von oben links ab und lösen Sie sie, indem Sie nacheinander bis zur unteren linken Lasche herunterarbeiten.
- 3. Schwenken Sie die vordere Abdeckung nach außen aus dem Gehäuse und entfernen Sie die Abdeckung.

### **Installieren der vorderen Abdeckung**

#### **Voraussetzungen**

Wenn Sie eine Komponente austauschen, muss die vorhandene Komponente entfernt werden, bevor Sie das Installationsverfahren durchführen.

#### **Info über diese Aufgabe**

Die nachfolgenden Abbildungen zeigen die Position der vorderen Abdeckung und stellen das Installationsverfahren bildlich dar.

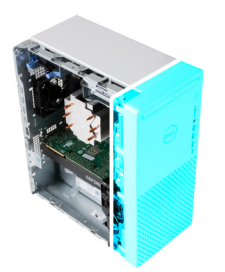

<span id="page-21-0"></span>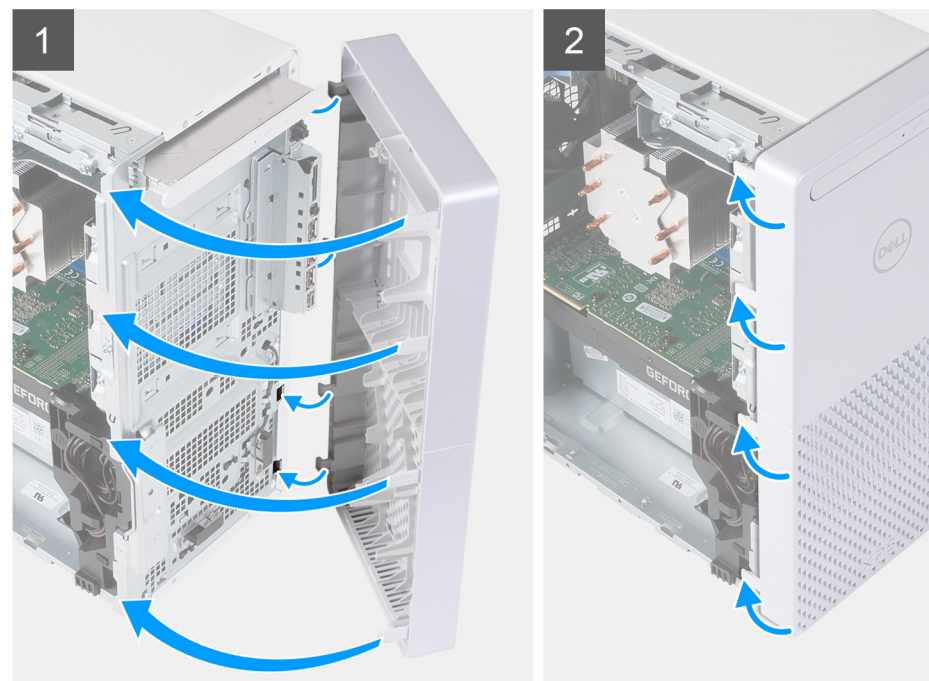

- 1. Bringen Sie den Computer in eine aufrechte Position.
- 2. Führen Sie die Laschen der rechten Frontabdeckung in die entsprechenden Schlitze am Gehäuse ein.
- 3. Drücken Sie die linke Seite der vorderen Abdeckung in Richtung des Gehäuses, um die Steckplätze einzurasten.

#### **Nächste Schritte**

- 1. Installieren Sie die [linke Abdeckung](#page-13-0).
- 2. Folgen Sie den Anweisungen unter [Nach der Arbeit an Komponenten im Inneren des Computers](#page-8-0).

## **2,5-Zoll-Festplattenlaufwerk**

### **Entfernen des 2,5-Zoll-Festplattenlaufwerks**

#### **Voraussetzungen**

- 1. Folgen Sie den Anweisungen unter [Vor der Arbeit an Komponenten im Inneren des Computers.](#page-5-0)
- 2. Entfernen Sie die [linke Abdeckung](#page-12-0).

#### **Info über diese Aufgabe**

**ANMERKUNG:** Der Computer wird mit zwei leeren 2,5-Zoll-Festplattenlaufwerksgehäusen ausgeliefert. Ein 2,5-Zoll-നി Festplattenlaufwerk (separat erhältlich) ist erforderlich, um die folgenden Verfahren auszuführen.

Die nachfolgenden Abbildungen zeigen die Position der 2,5-Zoll-Festplattenbaugruppe und bieten eine visuelle Darstellung des Verfahrens zum Entfernen.

<span id="page-22-0"></span>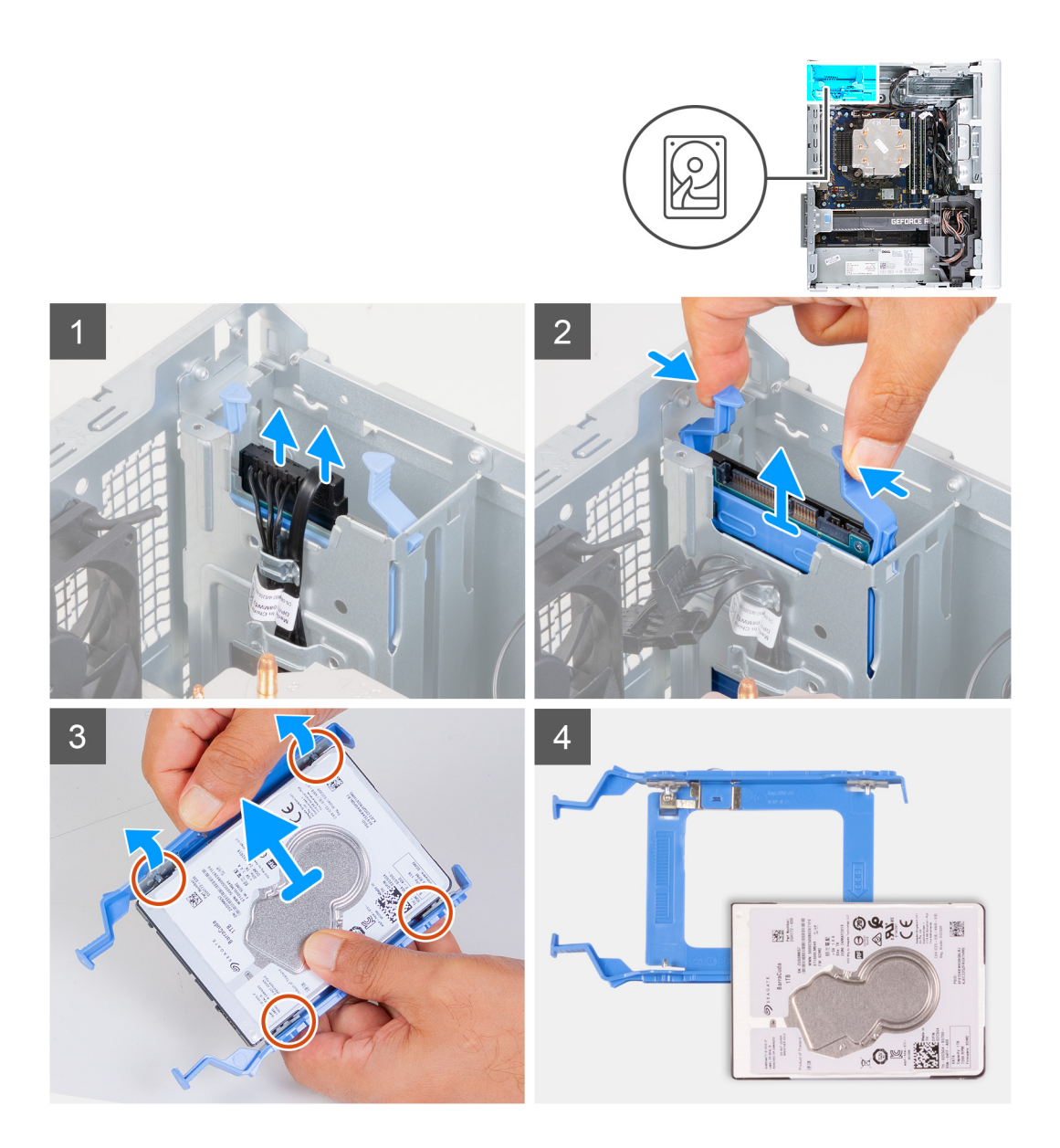

- 1. Legen Sie den Computer auf die rechte Seite.
- 2. Trennen Sie Daten- und Stromkabel vom Festplattenlaufwerk.
- 3. Drücken Sie auf die Freigabelaschen am Festplattenträger und ziehen Sie den Festplattenträger aus dem Festplattengehäuse heraus.
- 4. Hebeln Sie den Festplattenträger auf, um die Laschen am Träger aus den Aussparungen an der Festplatte zu lösen.
- 5. Heben Sie das Festplattenlaufwerk von der Festplattenlaufwerkhalterung ab.

**ANMERKUNG:** Notieren Sie sich die Ausrichtung des Festplattenlaufwerks, so dass Sie es korrekt wieder einsetzen können.

### **Einbauen des 2,5-Zoll-Festplattenlaufwerks**

#### **Voraussetzungen**

Wenn Sie eine Komponente austauschen, muss die vorhandene Komponente entfernt werden, bevor Sie das Installationsverfahren durchführen.

#### **Info über diese Aufgabe**

**ANMERKUNG:** Der Computer wird mit zwei leeren 2,5-Zoll-Festplattenlaufwerksgehäusen ausgeliefert. Ein 2,5-Zoll-Festplattenlaufwerk (separat erhältlich) ist erforderlich, um die folgenden Verfahren auszuführen.

Die nachfolgenden Abbildungen zeigen die Position der 2,5-Zoll-Festplattenbaugruppe und bieten eine visuelle Darstellung des Einbauverfahrens.

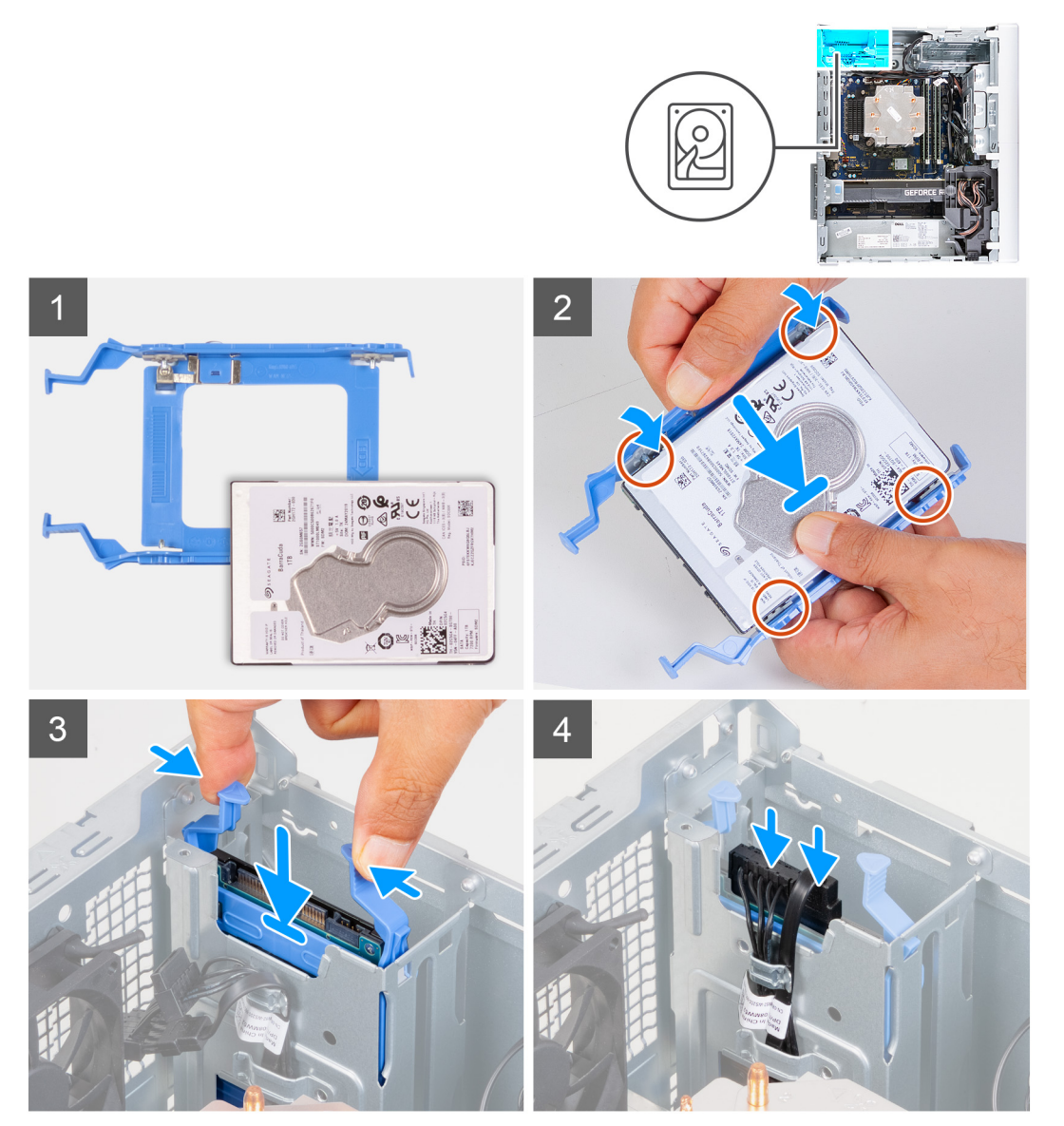

#### **Schritte**

- 1. Setzen Sie das Festplattenlaufwerk in den Festplattenträger ein und richten Sie die Laschen am Träger auf die Aussparungen am Festplattenlaufwerk aus.
- 2. Rasten Sie den Festplattenlaufwerkhalter in das Festplattenlaufwerk ein.
- 3. Schieben Sie die Festplattenbaugruppe in das Festplattengehäuse, bis sie einrastet.
- 4. Schließen Sie die Datenkabel und das Stromkabel an der Festplatte an.

#### **Nächste Schritte**

- 1. Installieren Sie die [linke Abdeckung](#page-13-0).
- 2. Folgen Sie den Anweisungen unter [Nach der Arbeit an Komponenten im Inneren des Computers](#page-8-0).

# <span id="page-24-0"></span>**3,5-Zoll-Festplattenlaufwerk**

## **Entfernen des 3,5-Zoll-Festplattenlaufwerks**

#### **Voraussetzungen**

- 1. Folgen Sie den Anweisungen unter [Vor der Arbeit an Komponenten im Inneren des Computers.](#page-5-0)
- 2. Entfernen Sie die [linke Abdeckung](#page-12-0).

#### **Info über diese Aufgabe**

Die nachfolgenden Abbildungen zeigen die Position der 3,5-Zoll-Festplattenbaugruppe und bieten eine visuelle Darstellung des Verfahrens zum Entfernen.

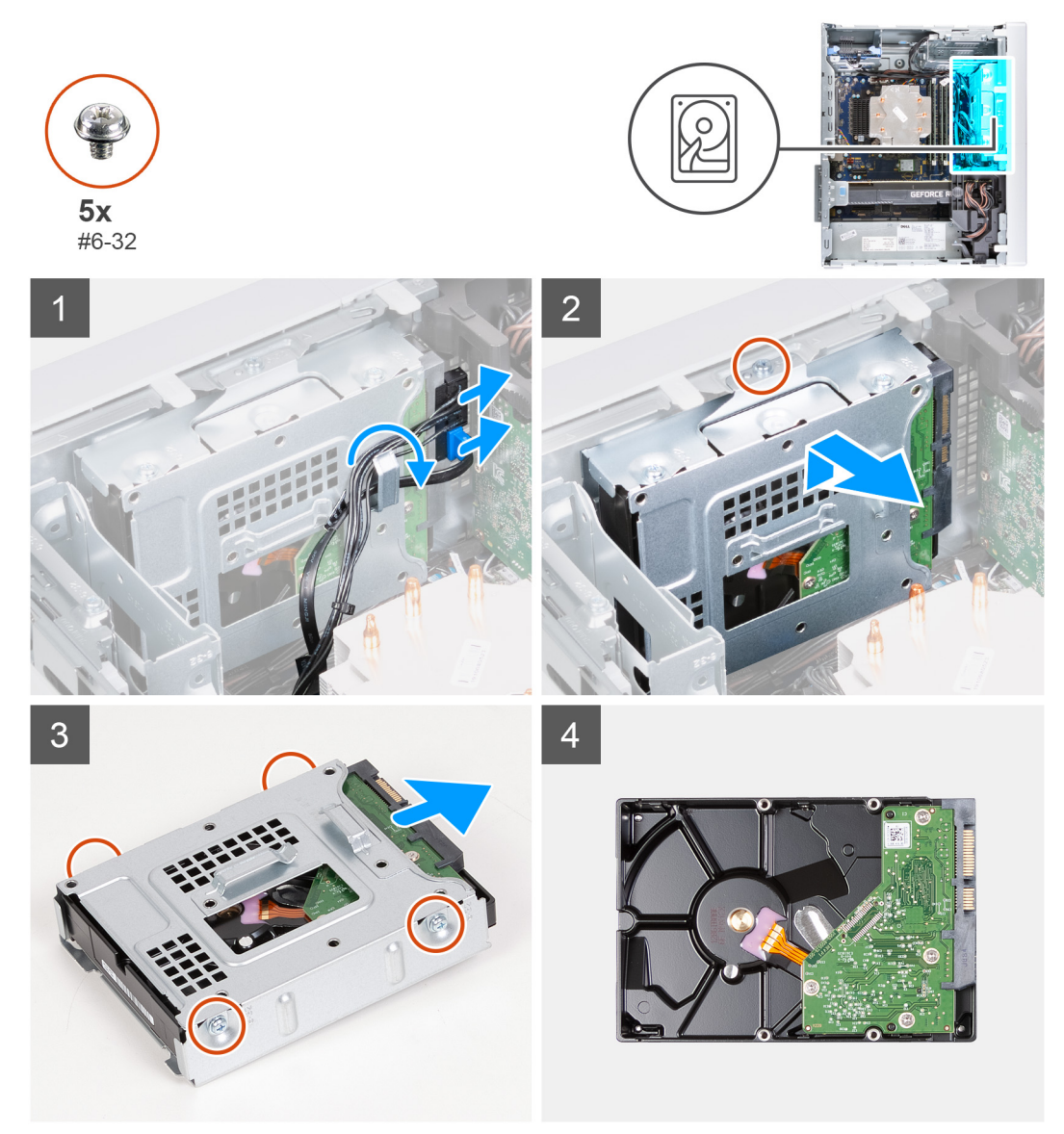

- 1. Legen Sie den Computer auf die rechte Seite.
- 2. Trennen Sie Daten- und Stromkabel vom Festplattenlaufwerk.
- 3. Entfernen Sie die Kabel aus den Kabelführungen der Festplattenbaugruppe.
- 4. Entfernen Sie die Schraube (#6-32), mit der die 3,5-Zoll-Festplattenbaugruppe am Gehäuse befestigt ist.
- <span id="page-25-0"></span>5. Heben Sie die Festplattenbaugruppe aus dem Gehäuse.
- 6. Entfernen Sie die vier Schrauben (#6-32), mit denen das Festplattenlaufwerk am Festplattengehäuse befestigt ist.
- 7. Schieben Sie die Festplatte aus dem Festplattengehäuse.

## **Einbauen des 3,5-Zoll-Festplattenlaufwerks**

#### **Voraussetzungen**

Wenn Sie eine Komponente austauschen, muss die vorhandene Komponente entfernt werden, bevor Sie das Installationsverfahren durchführen.

#### **Info über diese Aufgabe**

Die nachfolgenden Abbildungen zeigen die Position der 3,5-Zoll-Festplattenbaugruppe und bieten eine visuelle Darstellung des Einbauverfahrens.

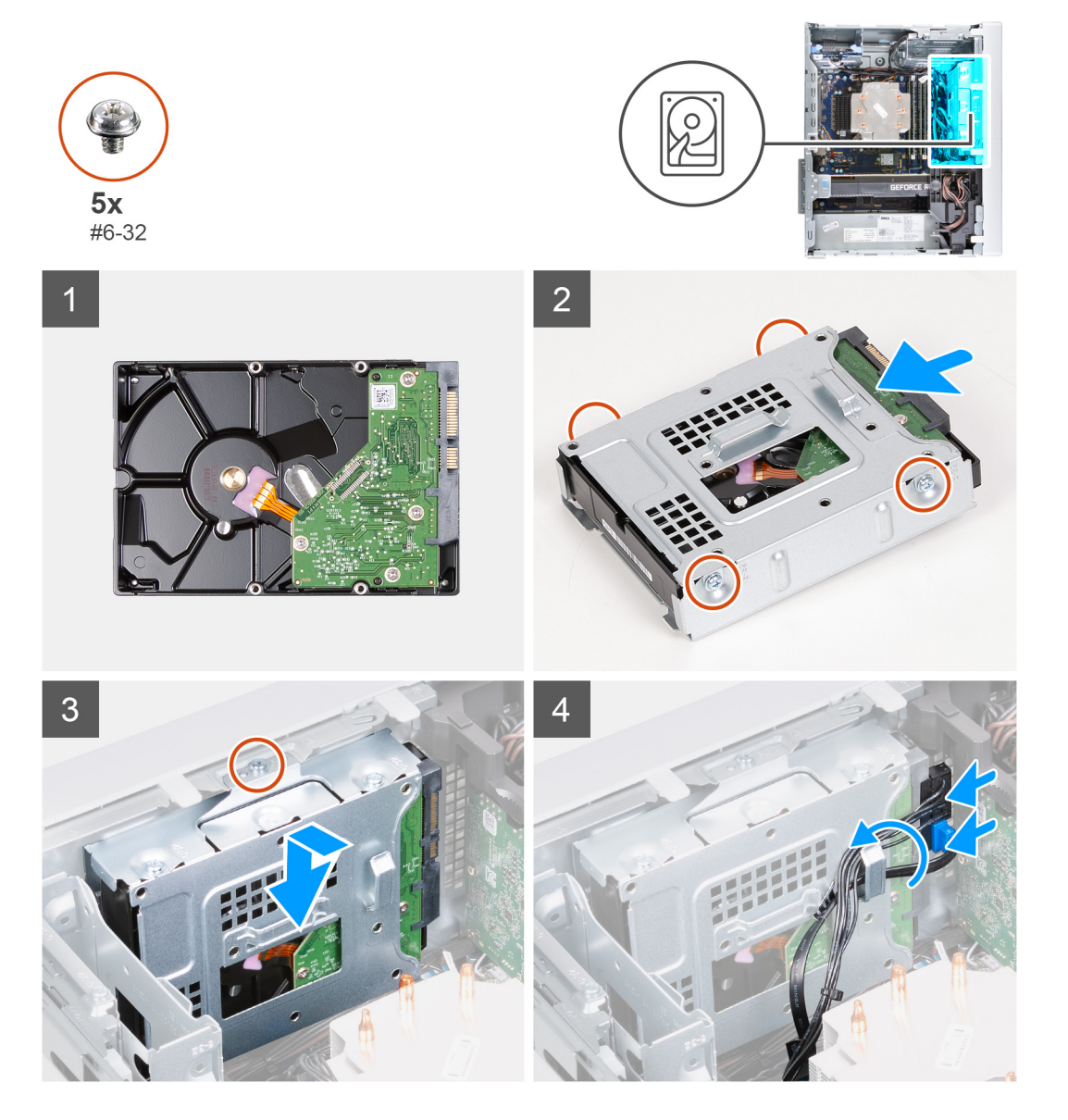

- 1. Schieben Sie das Festplattenlaufwerk in das Festplattenlaufwerkgehäuse.
- 2. Bringen Sie die vier Schrauben (#6-32) zur Befestigung des Festplattenlaufwerks am Festplattenlaufwerkgehäuse wieder an.
- 3. Richten Sie die Festplattenbaugruppe auf die Laschen am Gehäuse aus.
- <span id="page-26-0"></span>4. Richten Sie die Schraubenbohrung auf der Festplattenbaugruppe mithilfe des Führungsstifts auf die Schraubenbohrung am Gehäuse aus.
- 5. Verlegen Sie das Stromkabel und das Datenkabel durch die Kabelführungen auf der Festplattenbaugruppe und verbinden Sie die Kabel mit dem Festplattenlaufwerk.
- 6. Bringen Sie die Schraube (#6-32) zur Befestigung der Festplattenbaugruppe am Gehäuse wieder an.

#### **Nächste Schritte**

- 1. Installieren Sie die [linke Abdeckung](#page-13-0).
- 2. Folgen Sie den Anweisungen unter [Nach der Arbeit an Komponenten im Inneren des Computers](#page-8-0).

# **Gehäuselüfter**

### **Entfernen des Gehäuselüfters**

#### **Voraussetzungen**

- 1. Folgen Sie den Anweisungen unter [Vor der Arbeit an Komponenten im Inneren des Computers.](#page-5-0)
- 2. Entfernen Sie die [linke Abdeckung](#page-12-0).

#### **Info über diese Aufgabe**

Die nachfolgenden Abbildungen zeigen die Position des Gehäuselüfters und bieten eine visuelle Darstellung des Verfahrens zum Entfernen.

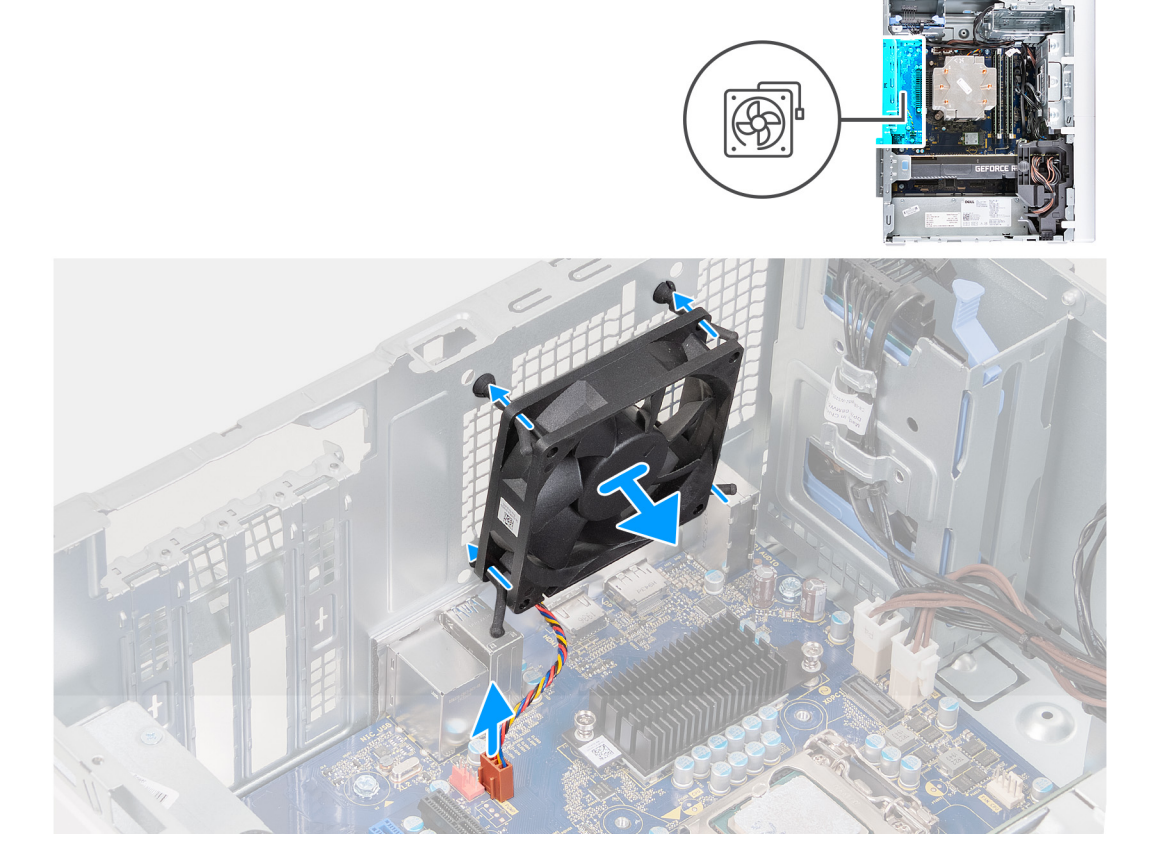

- 1. Legen Sie den Computer auf die rechte Seite.
- 2. Trennen Sie das Lüfterkabel von der Systemplatine.
- 3. Ziehen Sie vorsichtig am Lüfter, um ihn aus den Gummidichtungen zu lösen.
- 4. Entfernen Sie den Lüfter aus dem Gehäuse.

### <span id="page-27-0"></span>**Installieren des Gehäuselüfters**

#### **Voraussetzungen**

Wenn Sie eine Komponente austauschen, muss die vorhandene Komponente entfernt werden, bevor Sie das Installationsverfahren durchführen.

#### **Info über diese Aufgabe**

Die nachfolgenden Abbildungen zeigen die Position des Gehäuselüfters und bieten eine visuelle Darstellung des Installationsverfahrens.

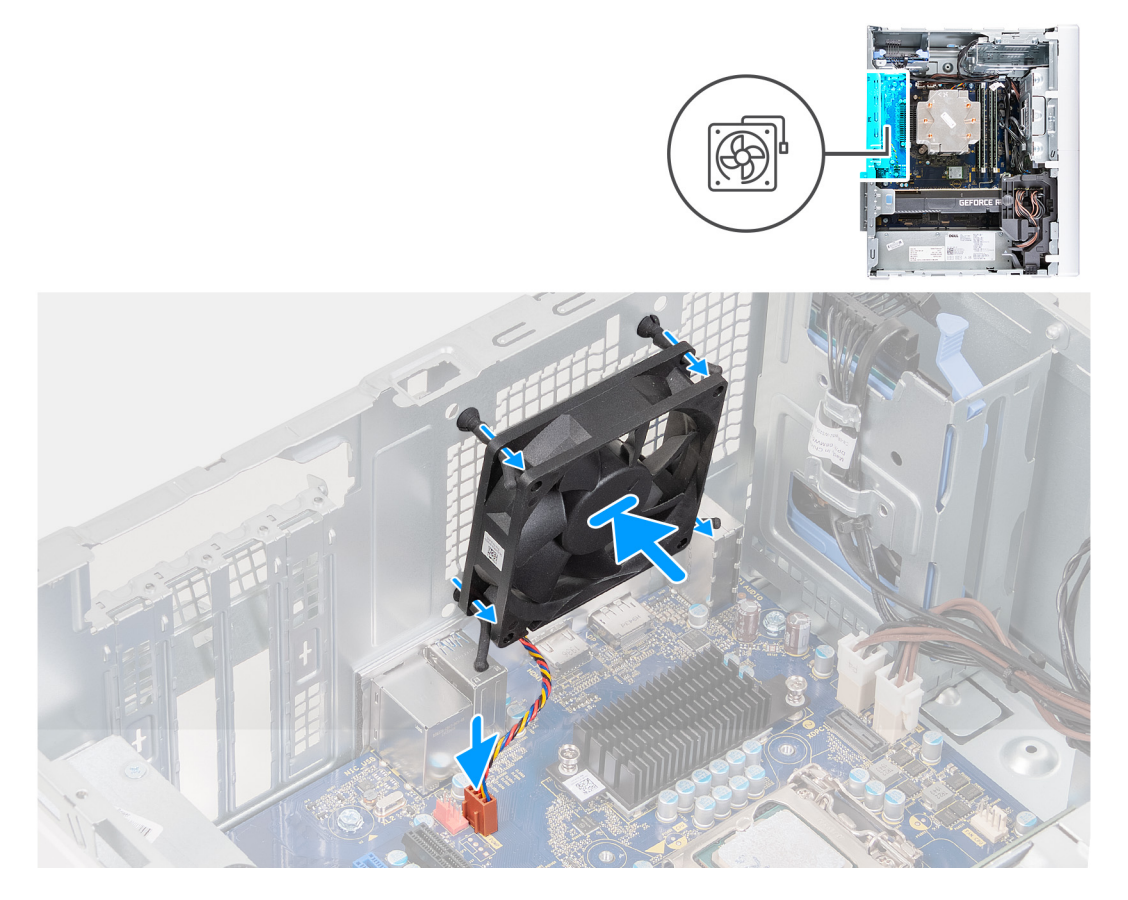

#### **Schritte**

1. Richten Sie die Aussparungen am Lüfter auf die Gummidichtungen am Gehäuse aus.

**ANMERKUNG:** Der Ersatzlüfter kann Laschen haben, die in die Schlitze der Dichtungen gesteckt werden. Dadurch wird verhindert, dass der Lüfter falsch installiert wird.

<span id="page-28-0"></span>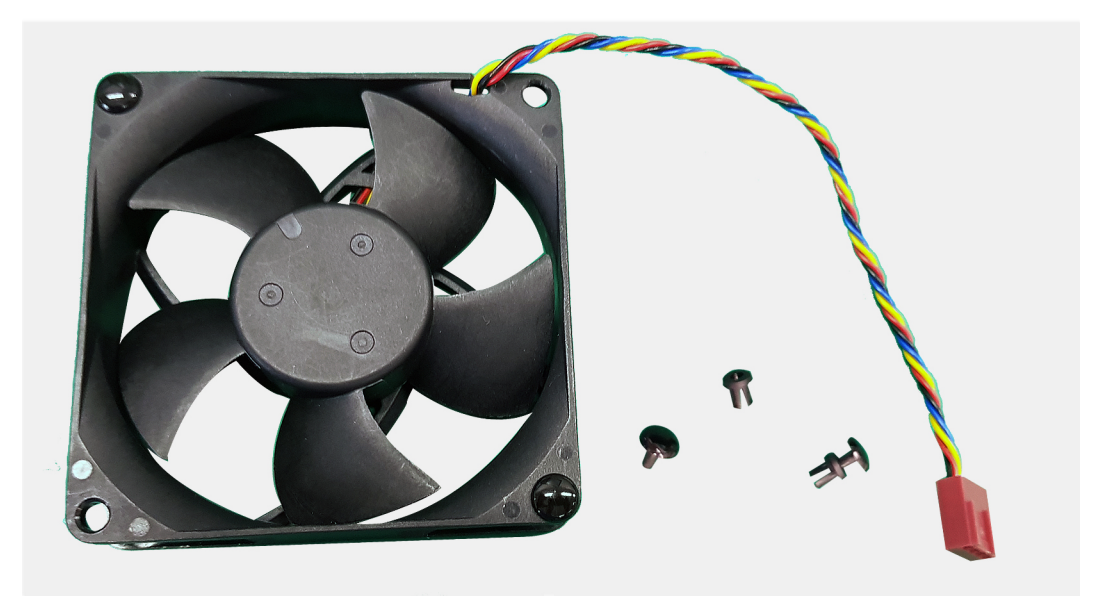

- 2. Führen Sie die Gummidichtungen durch die Aussparungen am Lüfter und drücken Sie die Gummidichtungen, bis der Lüfter einrastet.
- 3. Verbinden Sie das Lüfterkabel mit der Systemplatine.

#### **Nächste Schritte**

- 1. Installieren Sie die [linke Abdeckung](#page-13-0).
- 2. Folgen Sie den Anweisungen unter [Nach der Arbeit an Komponenten im Inneren des Computers](#page-8-0).

# **Speichermodule**

### **Entfernen der Speichermodule**

#### **Voraussetzungen**

- 1. Folgen Sie den Anweisungen unter [Vor der Arbeit an Komponenten im Inneren des Computers.](#page-5-0)
- 2. Entfernen Sie die [linke Abdeckung](#page-12-0).

#### **Info über diese Aufgabe**

Die nachfolgenden Abbildungen zeigen die Position der Speichermodule und stellen das Verfahren zum Entfernen bildlich dar.

<span id="page-29-0"></span>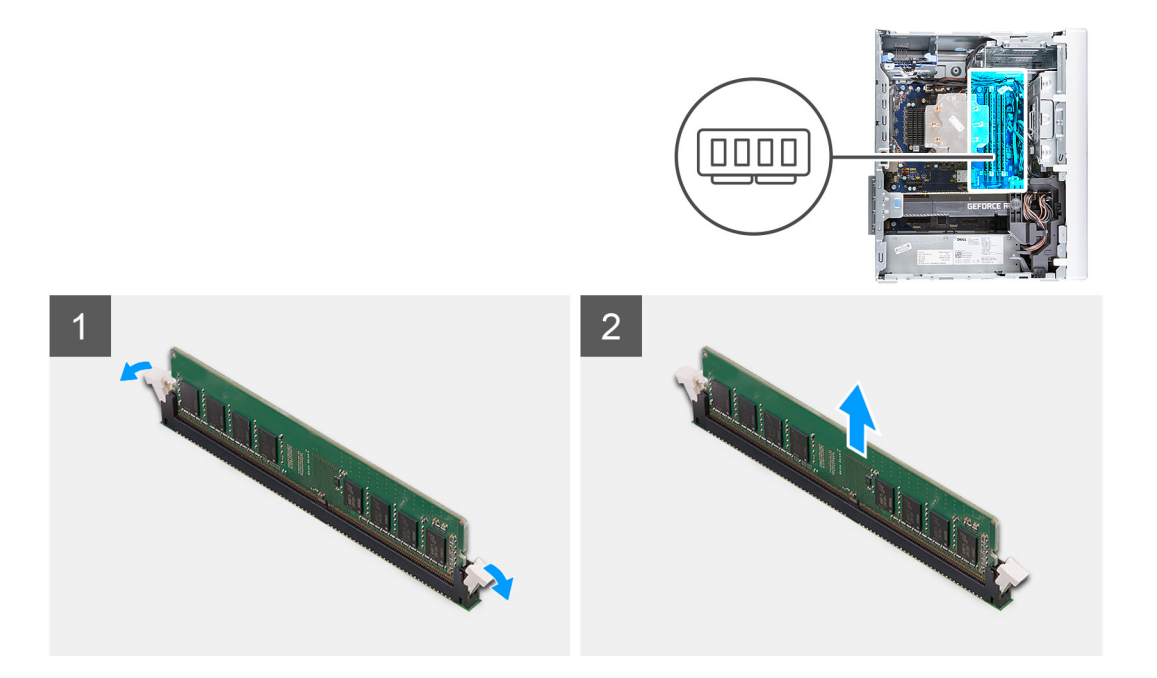

- 1. Legen Sie das Gehäuse auf die rechte Seite.
- 2. Drücken Sie die Sicherungsklammern auf beiden Seiten des Speichermodulsteckplatzes vorsichtig mit den Fingerspitzen auseinander.
- 3. Erfassen Sie das Speichermodul neben der Sicherungsklammer und lösen Sie es vorsichtig aus dem Speichermodulsteckplatz.
	- **VORSICHT: Halten Sie das Speichermodul an den Kanten, um Schäden am Speichermodul zu verhindern. Berühren Sie nicht die Komponenten auf den Speichermodulen.**
	- **ANMERKUNG:** Wiederholen Sie die Schritte 2 bis 3, um weitere im Computer installierte Speichermodule zu entfernen.
	- **ANMERKUNG:** Notieren Sie sich den Steckplatz und die Ausrichtung des Speichermoduls, um es später wieder im richtigen Steckplatz einzusetzen.
	- **ANMERKUNG:** Falls sich das Speichermodul nur schwer entnehmen lässt, bewegen Sie es leicht hin und her, um es aus dem ⋒ Steckplatz zu lösen.

## **Einsetzen der Speichermodule**

#### **Voraussetzungen**

Wenn Sie eine Komponente austauschen, muss die vorhandene Komponente entfernt werden, bevor Sie das Installationsverfahren durchführen.

#### **Info über diese Aufgabe**

Die nachfolgenden Abbildungen zeigen die Position der Speichermodule und bieten eine visuelle Darstellung des Installationsverfahrens.

<span id="page-30-0"></span>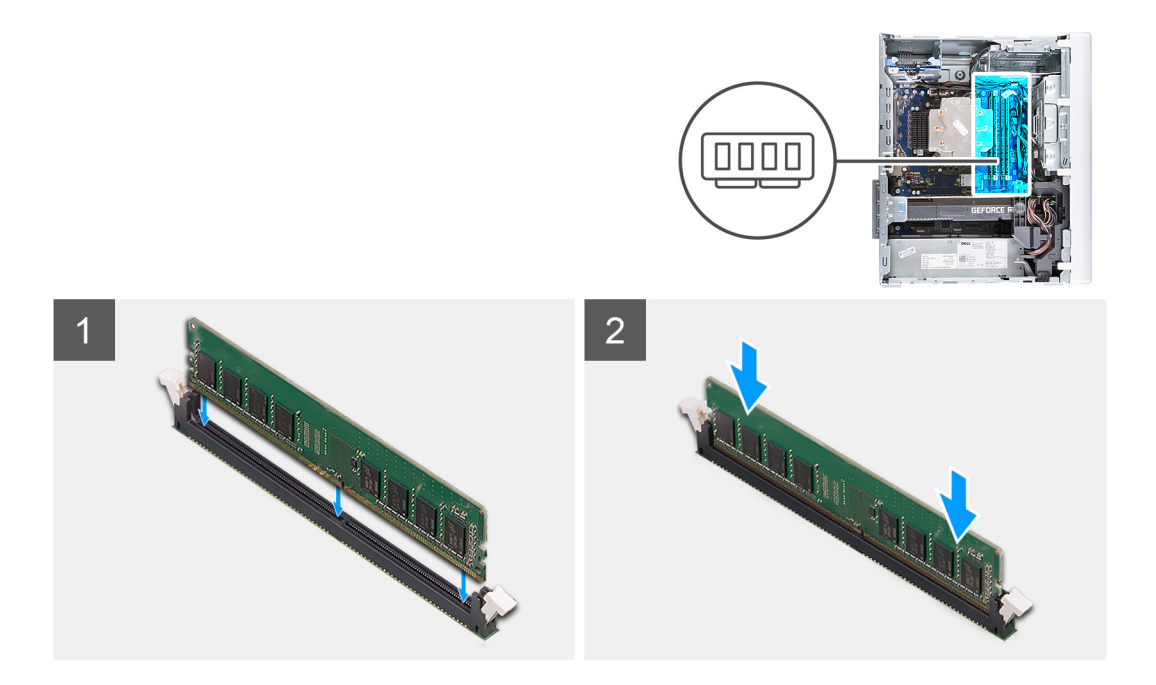

- 1. Richten Sie die Kerbe am Speichermodul an der Halterung des Speichermodulsteckplatzes aus.
- 2. Schieben Sie das Speichermodul in den Speichermodulanschluss, bis es einrastet und die Sicherungsklammer ebenfalls einrastet.
	- **VORSICHT: Halten Sie das Speichermodul an den Kanten, um Schäden am Speichermodul zu verhindern. Berühren Sie nicht die Komponenten auf den Speichermodulen.**
	- **ANMERKUNG:** Die Sicherungsklammern kehren in die verriegelte Position zurück. Wenn kein Klicken zu vernehmen ist, entfernen Sie das Speichermodul und installieren Sie es erneut.
	- **ANMERKUNG:** Falls sich das Speichermodul nur schwer entnehmen lässt, bewegen Sie es leicht hin und her, um es aus dem Steckplatz zu lösen.

#### **Nächste Schritte**

- 1. Installieren Sie die [linke Abdeckung](#page-13-0).
- 2. Folgen Sie den Anweisungen unter [Nach der Arbeit an Komponenten im Inneren des Computers](#page-8-0).

## **Wireless-Karte**

### **Entfernen der Wireless-Karte**

#### **Voraussetzungen**

- 1. Folgen Sie den Anweisungen unter [Vor der Arbeit an Komponenten im Inneren des Computers.](#page-5-0)
- 2. Entfernen Sie die [linke Abdeckung](#page-12-0).
- 3. Entfernen Sie das [3,5-Zoll-Festplattenlaufwerk.](#page-24-0)

#### **Info über diese Aufgabe**

Die nachfolgenden Abbildungen zeigen die Position der Wireless-Karte und bieten eine visuelle Darstellung des Verfahrens zum Entfernen.

<span id="page-31-0"></span>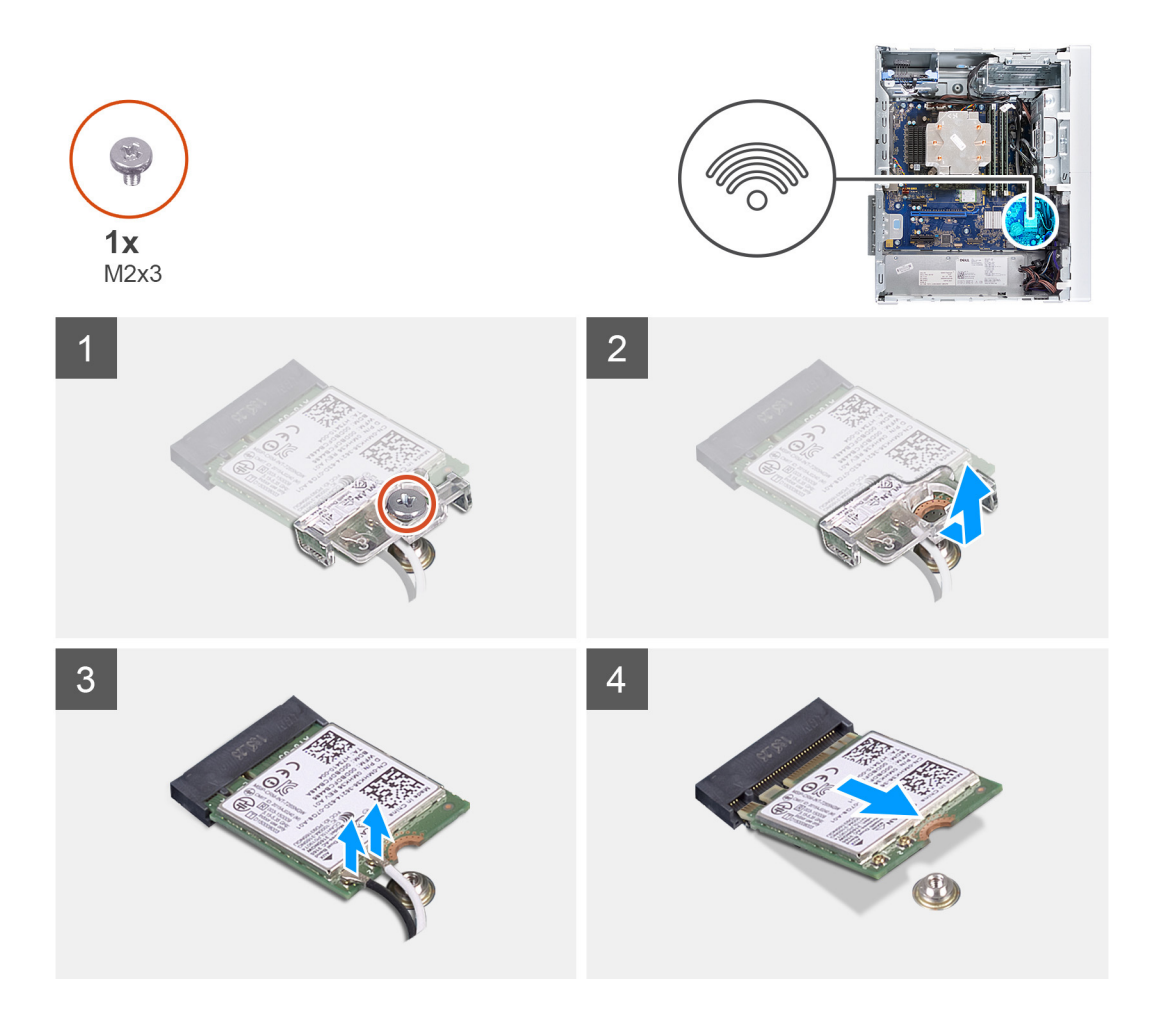

- 1. Legen Sie den Computer auf die rechte Seite.
- 2. Entfernen Sie die Schraube (M2x3), mit der die Wireless-Karte an der Systemplatine befestigt ist.
- 3. Schieben und heben Sie die Wireless-Kartenhalterung von der Wireless-Karte ab.
- 4. Trennen Sie die Antennenkabel von der Wireless-Karte.
- 5. Schieben Sie die Wireless-Karte schräg aus dem Wireless-Kartensteckplatz heraus.

## **Einbauen der Wireless-Karte**

#### **Voraussetzungen**

Wenn Sie eine Komponente austauschen, muss die vorhandene Komponente entfernt werden, bevor Sie das Installationsverfahren durchführen.

**ANMERKUNG:** Um eine Beschädigung der Wireless-Karte zu vermeiden, legen Sie keine Kabel darunter.

#### **Info über diese Aufgabe**

Die nachfolgenden Abbildungen zeigen die Position der Wireless-Karte und bieten eine visuelle Darstellung des Installationsverfahrens.

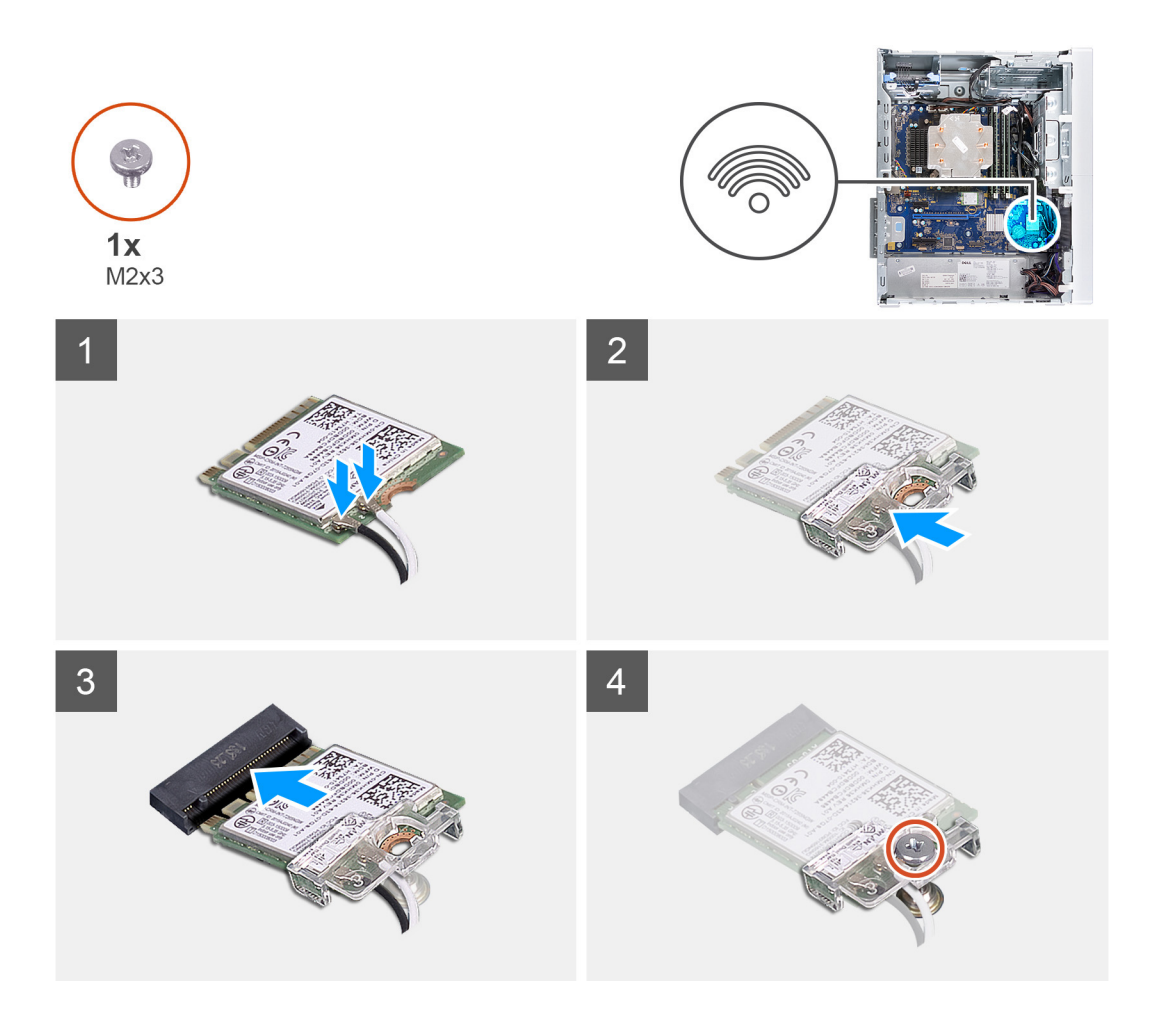

1. Verbinden Sie die Antennenkabel mit der Wireless-Karte. Die folgende Tabelle enthält die Farbcodierung der Antennenkabel für alle vom Computer unterstützten Wireless-Karten.

#### **Tabelle 2. Farbcodierung des Antennenkabels**

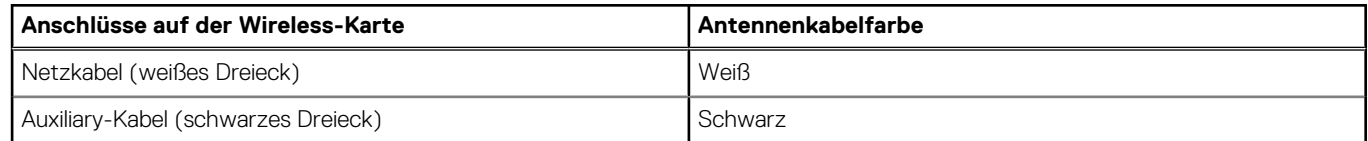

- 2. Schieben Sie die Wireless-Kartenhalterung auf die Wireless-Karte.
- 3. Richten Sie die Kerbe der Wireless-Karte an der Halterung des Wireless-Kartensteckplatzes aus.
- 4. Schieben Sie die Wireless-Wireless Karte schräg in den Mini-Card-Steckplatz ein.
- 5. Bringen Sie die Schraube (M2x3) zur Befestigung der Wireless-Karte an der Systemplatine wieder an.

#### **Nächste Schritte**

- 1. Installieren Sie das [3,5-Zoll-Festplattenlaufwerk.](#page-25-0)
- 2. Installieren Sie die [linke Abdeckung](#page-13-0).
- 3. Folgen Sie den Anweisungen unter [Nach der Arbeit an Komponenten im Inneren des Computers](#page-8-0).

# <span id="page-33-0"></span>**Solid-State-Laufwerk/Intel Optane**

## **Entfernen des Solid-State-Laufwerks/Intel Optane-Speichers**

#### **Voraussetzungen**

- **ANMERKUNG:** Sie müssen den Intel Optane-Speicher vor dem Entfernen des Intel Optane aus Ihrem Computer deaktivieren. Weitere Informationen zur Deaktivierung des Intel Optane-Speichers finden Sie unter [Deaktivieren des Intel Optane-Speichers](#page-73-0).
- 1. Folgen Sie den Anweisungen unter [Vor der Arbeit an Komponenten im Inneren des Computers.](#page-5-0)
- 2. Entfernen Sie die [linke Abdeckung](#page-12-0).
- 3. Entfernen Sie die [Grafikkarte](#page-34-0).

#### **Info über diese Aufgabe**

Die nachfolgenden Abbildungen zeigen die Position des Solid-State-Laufwerks/Intel Optane-Speichers und stellen das Verfahren zum Entfernen bildlich dar.

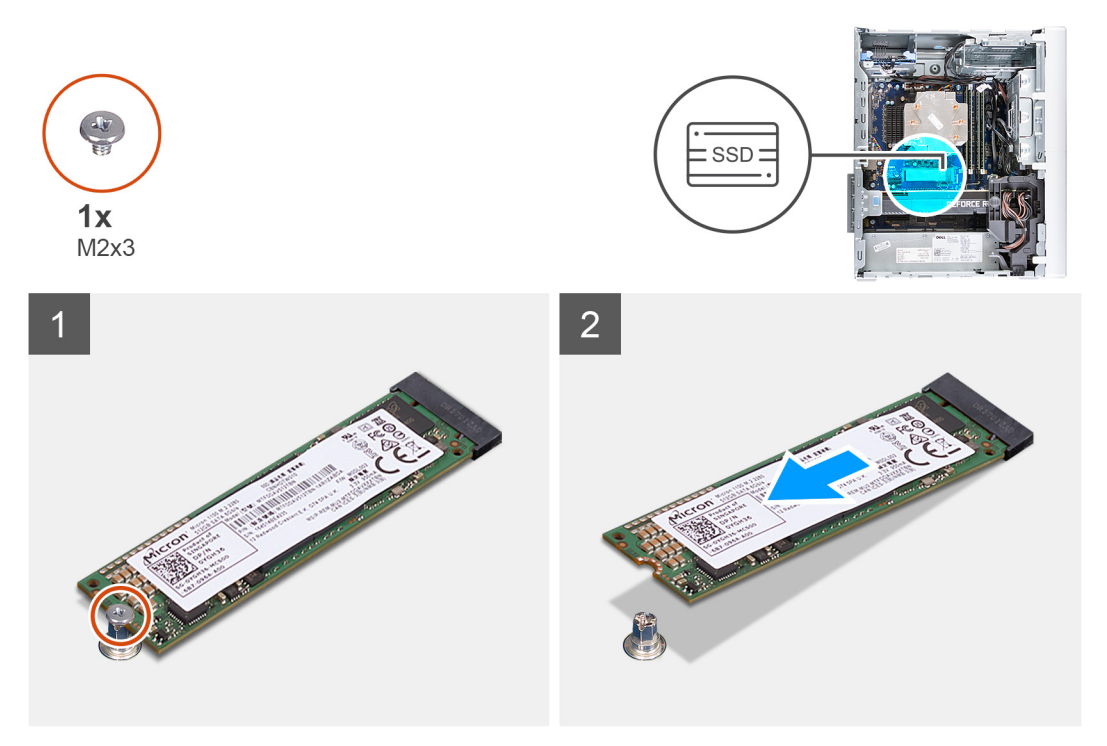

#### **Schritte**

- 1. Entfernen Sie die Schraube (M2x2,5), mit der das Solid-State-Laufwerk/der Intel Optane-Speicher an der Systemplatine befestigt ist.
- 2. Schieben und heben Sie das Solid-State-Laufwerk / den Intel Optane-Speicher aus dem M.2-Kartensteckplatz auf der Systemplatine.

### **Installieren des Solid-State-Laufwerks/Intel Optane**

#### **Voraussetzungen**

#### **VORSICHT: Solid-State-Festplatten sind leicht zerbrechlich. Handhaben Sie die Solid-State-Festplatte darum mit Vorsicht.**

Wenn Sie eine Komponente austauschen, muss die vorhandene Komponente entfernt werden, bevor Sie das Installationsverfahren durchführen.

#### <span id="page-34-0"></span>**Info über diese Aufgabe**

Die nachfolgenden Abbildungen zeigen die Position des Solid-State-Laufwerks/Intel Optane und stellen das Installationsverfahren bildlich dar.

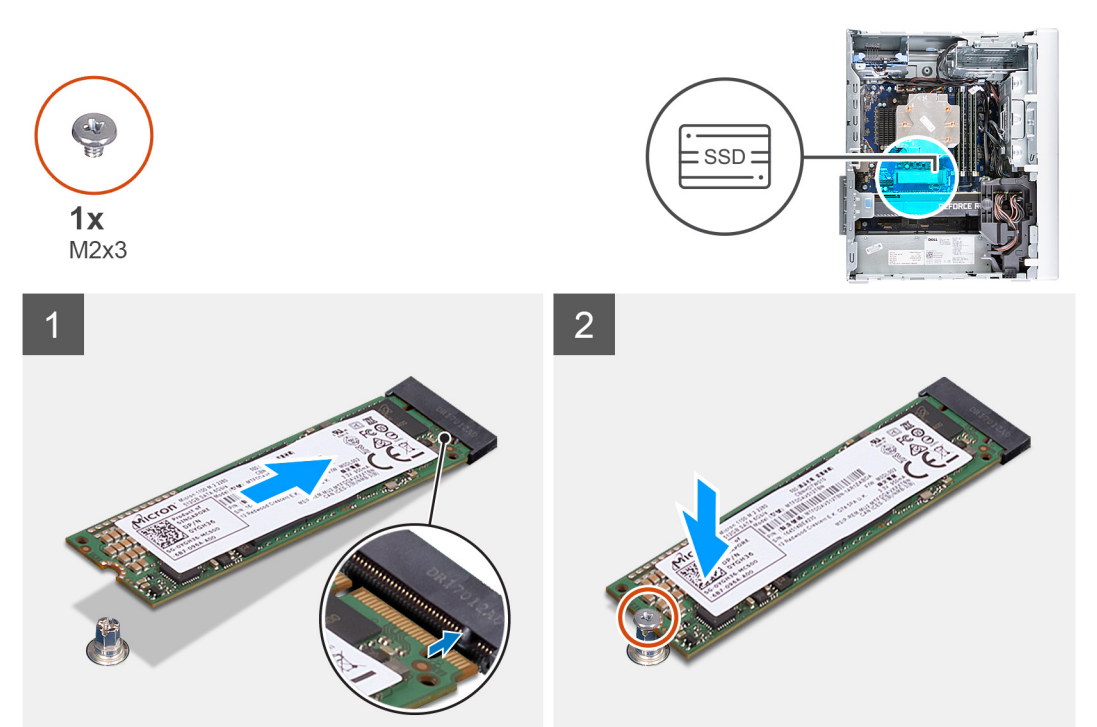

#### **Schritte**

- 1. Richten Sie die Kerbe auf dem Solid-State-Laufwerk / Intel Optane-Speicher auf die Lasche am M.2-Kartensteckplatz aus.
- 2. Schieben Sie das Solid-State-Laufwerk / den Intel Optane-Speicher in den M.2-Kartensteckplatz auf der Systemplatine.
- 3. Bringen Sie die Schraube (M2x3) zur Befestigung des Solid-State-Laufwerks / Intel Optane-Speichers an der Systemplatine wieder an.

#### **Nächste Schritte**

- 1. Installieren Sie die [Grafikkarte](#page-36-0).
- 2. Installieren Sie die [linke Abdeckung](#page-13-0).
- 3. Folgen Sie den Anweisungen unter [Nach der Arbeit an Komponenten im Inneren des Computers](#page-8-0).
	- **ANMERKUNG:** Aktivieren Sie den Intel Optane-Speicher, nachdem Sie das Intel Optane-Speichermodul wieder eingebaut haben. Weitere Informationen über die Aktivierung des Intel Optane-Speichers finden Sie unter [Aktivieren von Intel Optane.](#page-73-0)

## **Grafikkarte**

### **Entfernen der Grafikkarte**

#### **Voraussetzungen**

- 1. Folgen Sie den Anweisungen unter [Vor der Arbeit an Komponenten im Inneren des Computers.](#page-5-0)
- 2. Entfernen Sie die [linke Abdeckung](#page-12-0).

#### **Info über diese Aufgabe**

Die nachfolgenden Abbildungen zeigen die Position der Grafikkarte und bieten eine visuelle Darstellung des Verfahrens zum Entfernen.

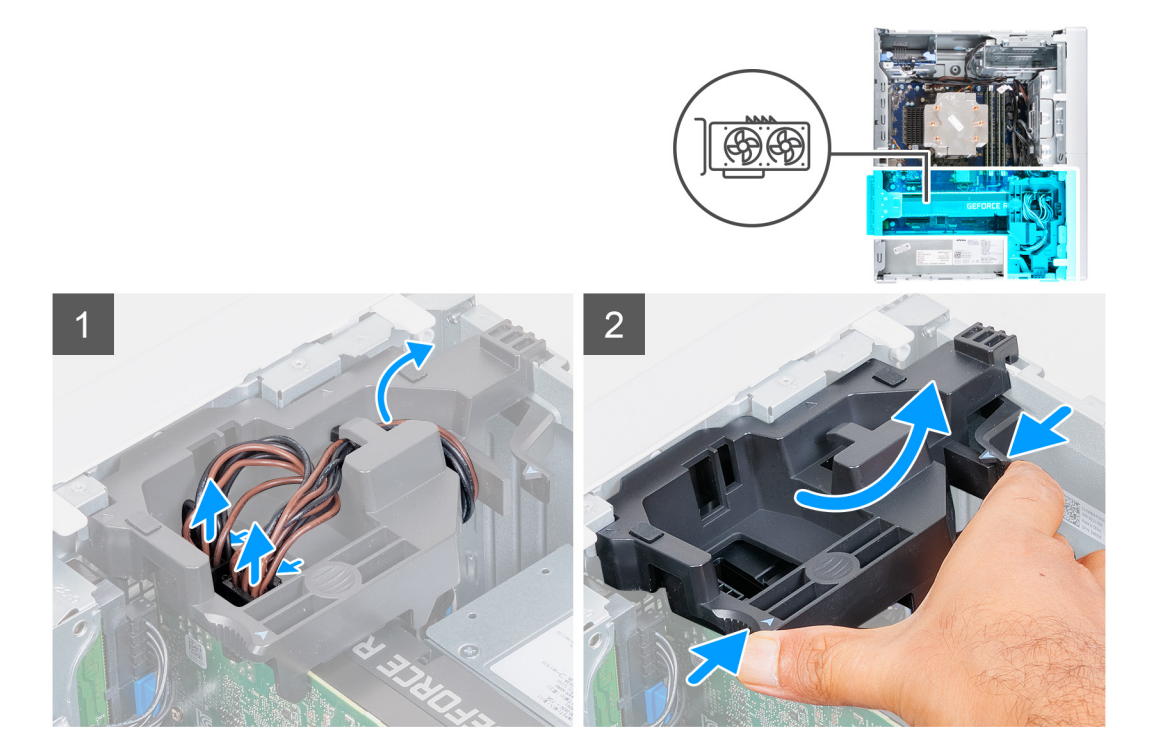
<span id="page-36-0"></span>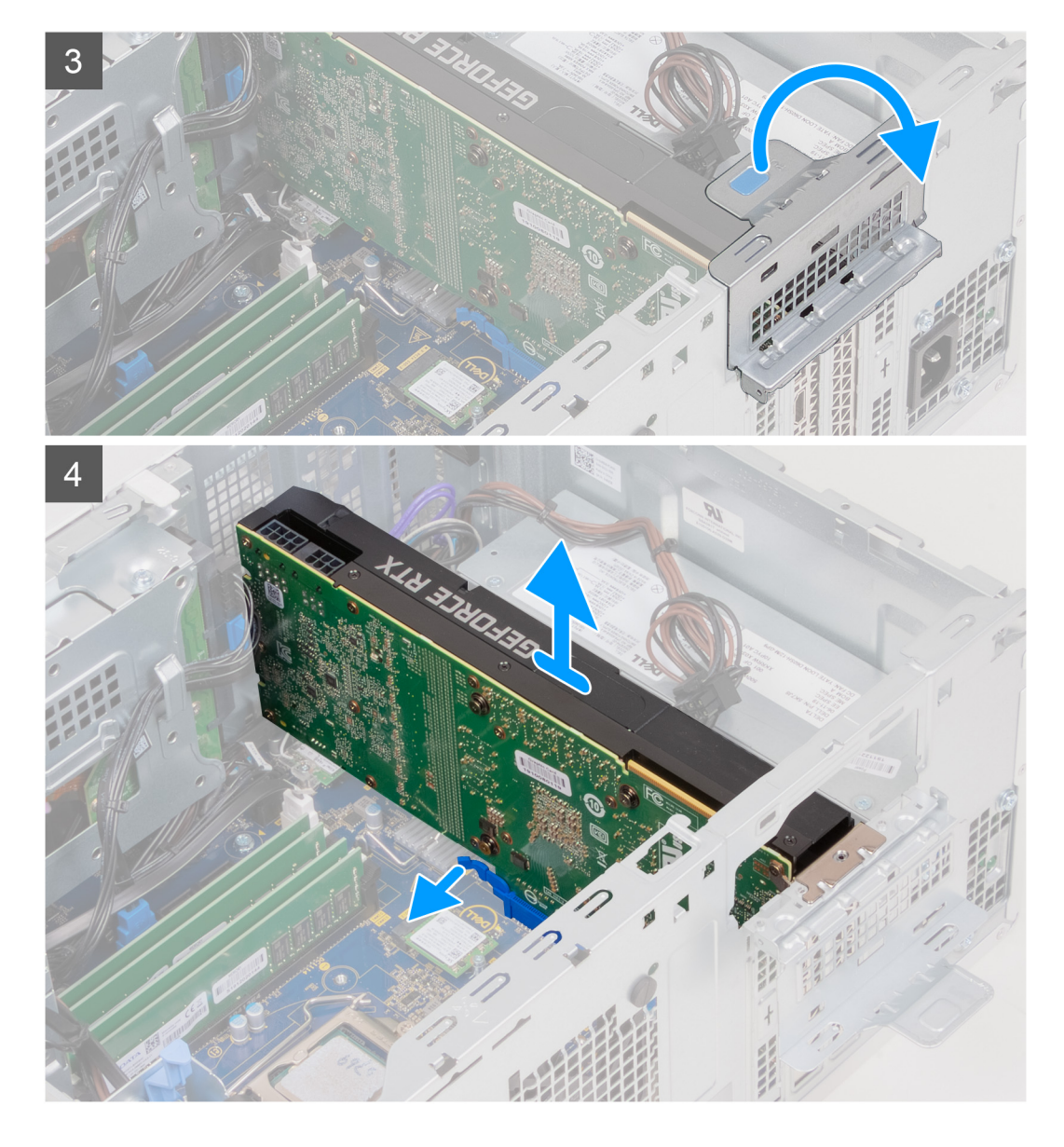

- 1. Legen Sie den Computer auf die rechte Seite.
- 2. Trennen Sie die Stromversorgungskabel von der Grafikkarte und entfernen Sie die Kabel aus den Kabelführungen auf der Grafikkartenhalterung.

**ANMERKUNG:** Dieser Schritt gilt nur für Computer mit einer Grafikkartenhalterung.

- 3. Ziehen Sie an den Sicherungslaschen auf der Grafikkartenhalterung und drehen Sie die Halterung, um sie aus dem Gehäuse zu entfernen.
- 4. Heben Sie die Zuglasche an, um die PCIe-Klappe zu öffnen.
- 5. Halten Sie die Sicherungslasche am Grafikkartensteckplatz gedrückt und heben Sie die Grafikkarte aus dem Grafikkartensteckplatz.

**ANMERKUNG:** Sie können die NVIDIA GeForce RTX 2080-Grafikkarte entfernen, indem Sie die Grafikkarte anheben und drehen.

### **Installieren der Grafikkarte**

#### **Voraussetzungen**

Wenn Sie eine Komponente austauschen, muss die vorhandene Komponente entfernt werden, bevor Sie das Installationsverfahren durchführen.

#### **Info über diese Aufgabe**

Die nachfolgenden Abbildungen zeigen die Position der Grafikkarte und bieten eine visuelle Darstellung des Installationsverfahrens.

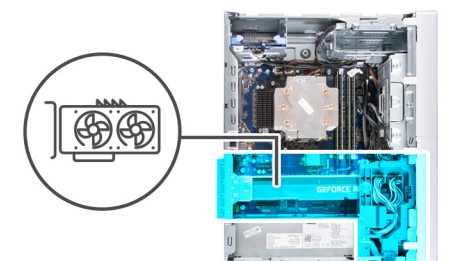

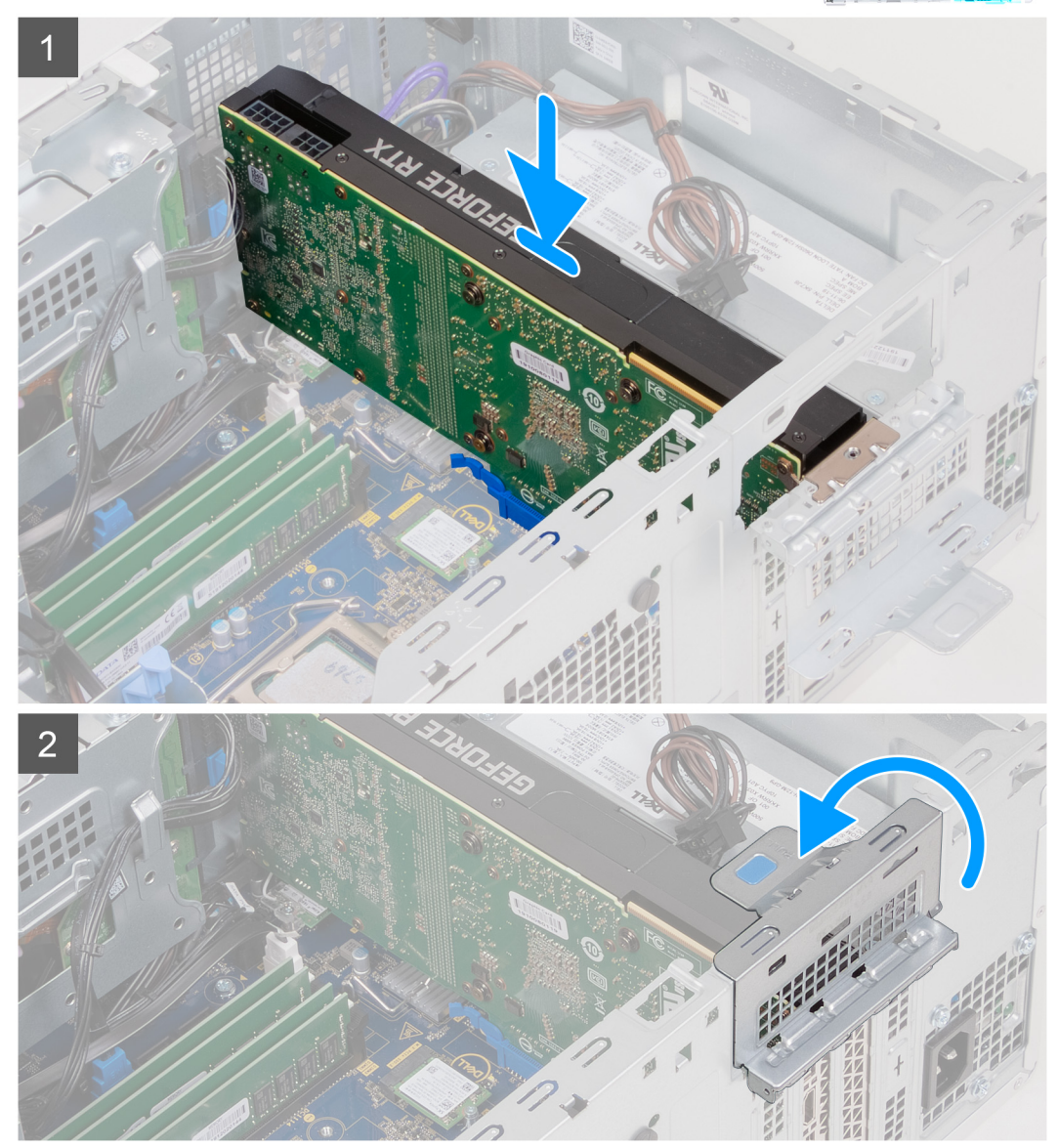

<span id="page-38-0"></span>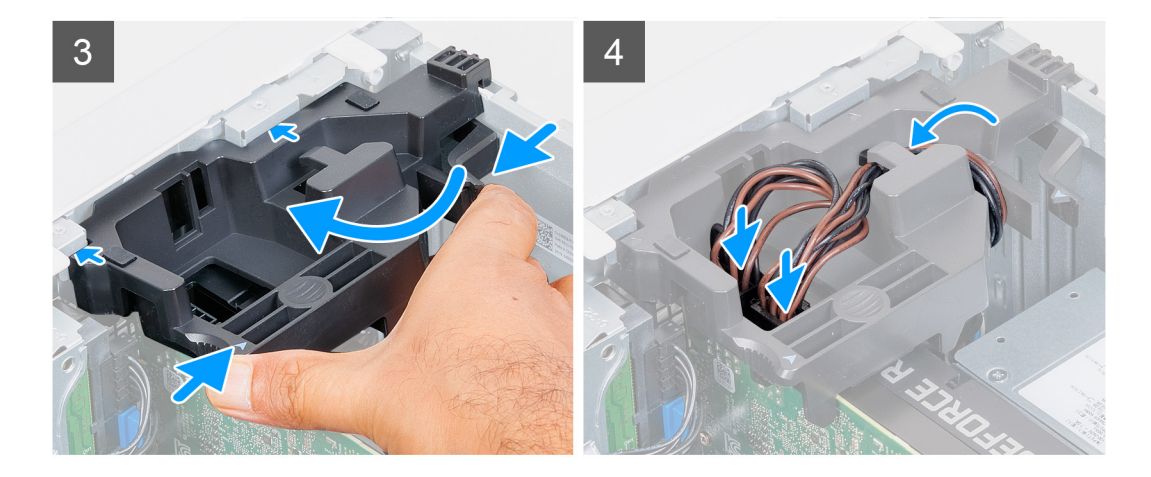

1. Richten Sie die Grafikkarte an dem PCI-Express-Kartenanschluss auf der Systemplatine aus.

**ANMERKUNG:** Drehen Sie die NVIDIA GeForce RTX 2080-Grafikkarte, um sie zu installieren.

- 2. Schließen Sie die Karte mithilfe des Führungsstifts im Anschluss an und drücken Sie sie fest nach unten. Stellen Sie den einwandfreien Sitz der Karte sicher.
- 3. Schließen Sie die PCIe-Klappe.
- 4. Ersetzen Sie die Halterung für die Grafikkartenhalterung, die die Grafikkarte verbindet.

**ANMERKUNG:** Dieser Schritt gilt nur für Computer mit einer Grafikkartenhalterung.

5. Verlegen Sie die Kabel durch die Kabelführung an der Grafikkartenhalterung und verbinden Sie die Stromkabel mit der Grafikkarte.

#### **Nächste Schritte**

- 1. Installieren Sie die [linke Abdeckung](#page-13-0).
- 2. Folgen Sie den Anweisungen unter [Nach der Arbeit an Komponenten im Inneren des Computers](#page-8-0).

# **Knopfzellenbatterie**

### **Entfernen der Knopfzellenbatterie**

#### **Voraussetzungen**

1. Folgen Sie den Anweisungen unter [Vor der Arbeit an Komponenten im Inneren des Computers.](#page-5-0)

**VORSICHT: Durch das Entfernen der Knopfzellenbatterie wird das BIOS auf die Standardeinstellungen zurückgesetzt. Daher sollten Sie vor dem Entfernen der Knopfzellenbatterie die BIOS-Einstellungen notieren.**

- 2. Entfernen Sie die [linke Abdeckung](#page-12-0).
- 3. Entfernen Sie die [Grafikkarte](#page-34-0).

#### **Info über diese Aufgabe**

Die nachfolgenden Abbildungen zeigen die Position der Knopfzellenbatterie und bieten eine visuelle Darstellung des Verfahrens zum Entfernen.

<span id="page-39-0"></span>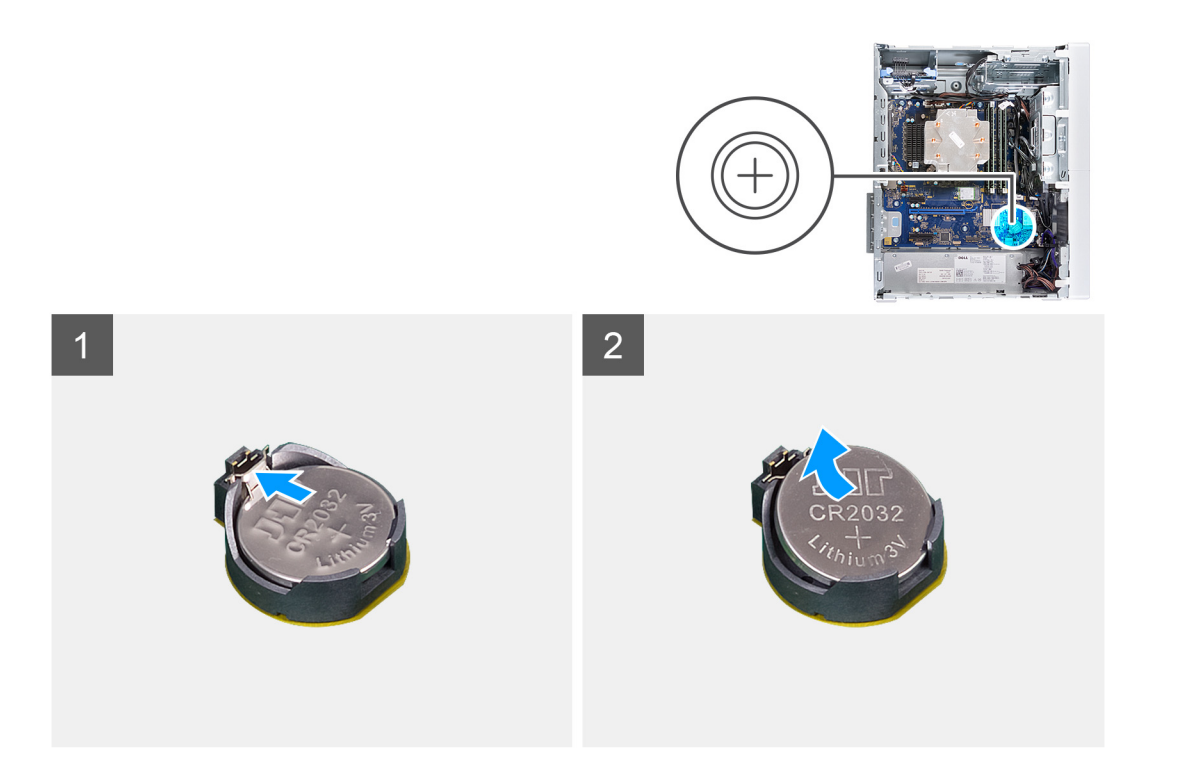

- 1. Legen Sie den Computer auf die rechte Seite.
- 2. Drücken Sie mit dem Finger auf den Freigabehebel der Knopfzellenbatterie, der sich auf dem Knopfzellenbatteriesockel befindet, um die Knopfzellenbatterie aus dem Sockel zu lösen.
- 3. Entfernen Sie die Knopfzellenbatterie.

### **Einsetzen der Knopfzellenbatterie**

#### **Voraussetzungen**

Wenn Sie eine Komponente austauschen, muss die vorhandene Komponente entfernt werden, bevor Sie das Installationsverfahren durchführen.

#### **Info über diese Aufgabe**

Die nachfolgenden Abbildungen zeigen die Position der Knopfzellenbatterie und stellen das Installationsverfahren bildlich dar.

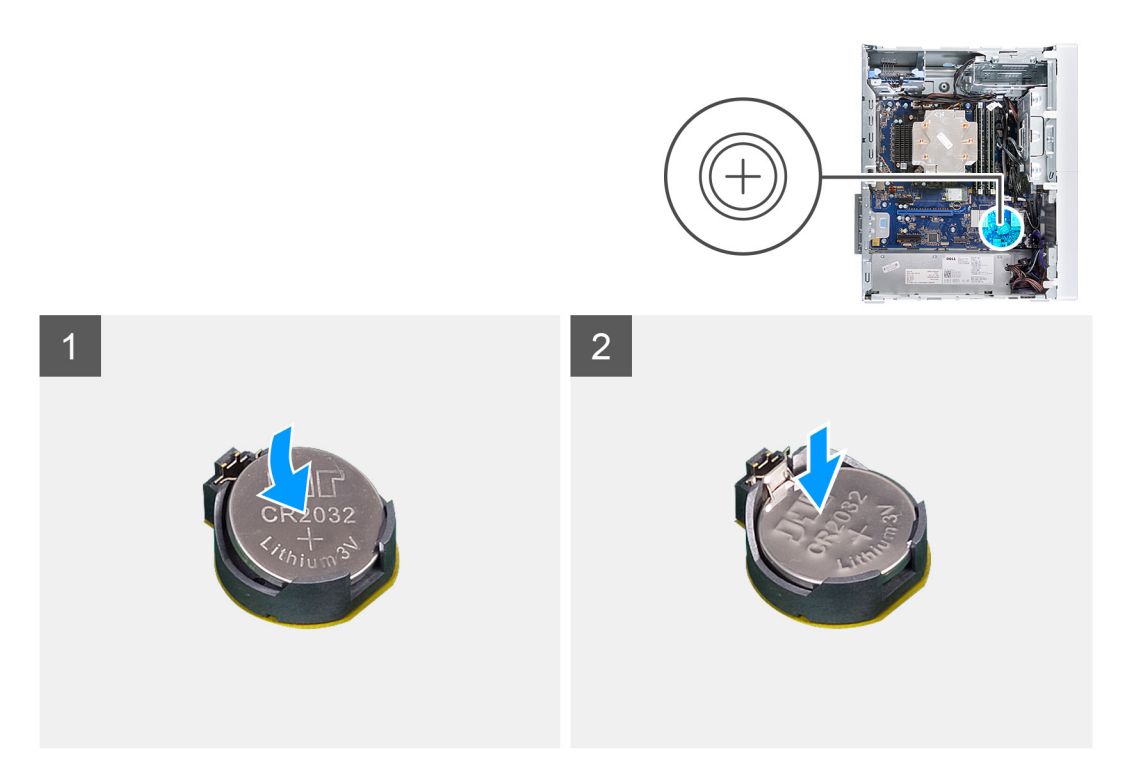

Setzen Sie die Knopfzellenbatterie mit der Kennzeichnung für den positiven Pol (+) nach oben in den Sockel ein und drücken Sie die Batterie in den Sockel.

#### **Nächste Schritte**

- 1. Installieren Sie die [Grafikkarte](#page-36-0).
- 2. Installieren Sie die [linke Abdeckung](#page-13-0).
- 3. Folgen Sie den Anweisungen unter [Nach der Arbeit an Komponenten im Inneren des Computers](#page-8-0).

# **Netzteil**

### **Entfernen des Netzteils**

#### **Voraussetzungen**

- 1. Folgen Sie den Anweisungen unter [Vor der Arbeit an Komponenten im Inneren des Computers.](#page-5-0)
- 2. Entfernen Sie die [linke Abdeckung](#page-12-0).
- 3. Entfernen Sie die [Grafikkarte](#page-34-0).
- **ANMERKUNG:** Notieren Sie sich vor dem Entfernen der Kabel die Kabelführungen, sodass Sie die Kabel beim erneuten Einsetzen des Netzteils wieder korrekt verlegen können.

#### **Info über diese Aufgabe**

Die nachfolgenden Abbildungen zeigen die Position der Stromversorgungseinheit und bieten eine visuelle Darstellung des Verfahrens zum Entfernen.

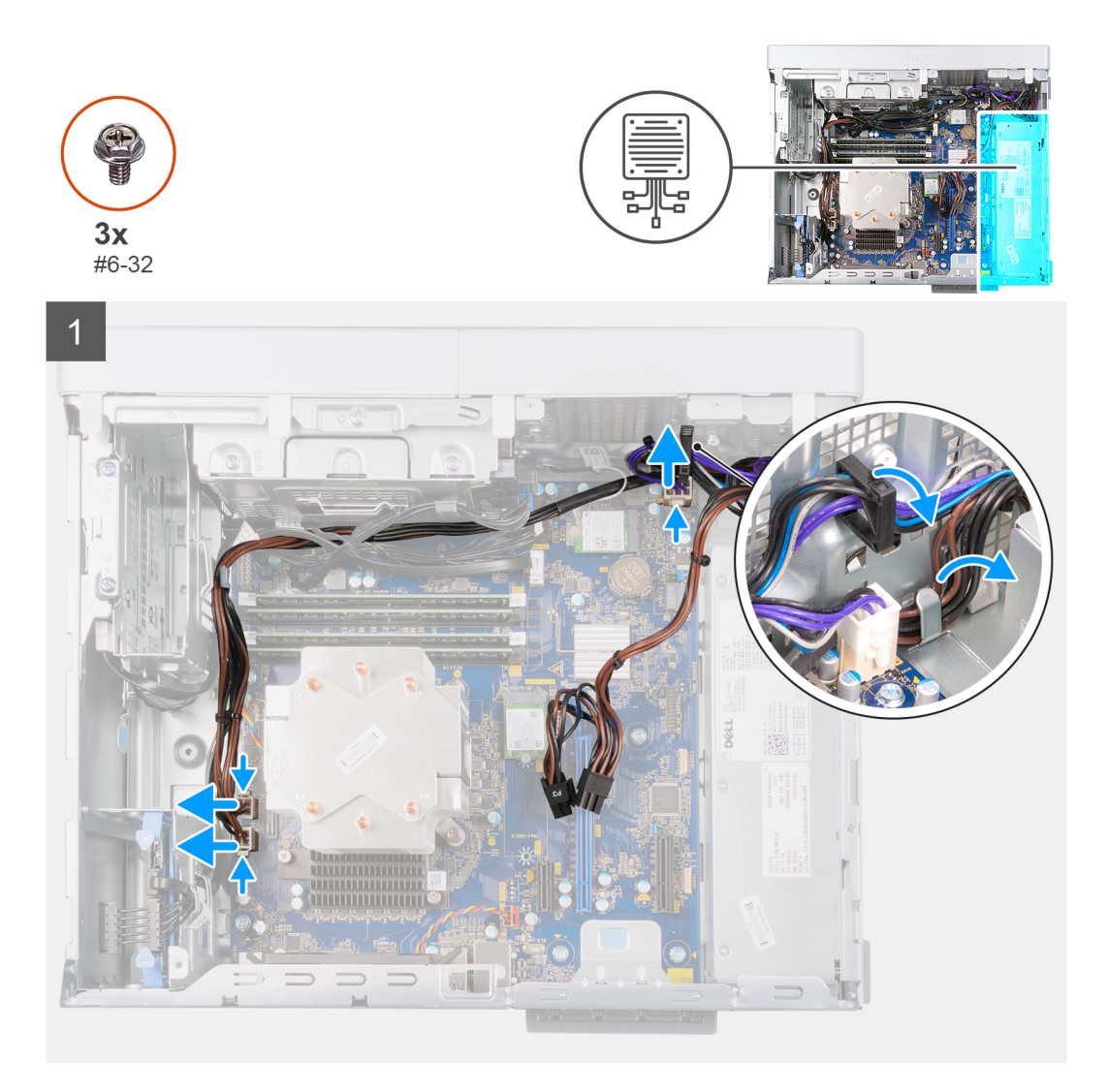

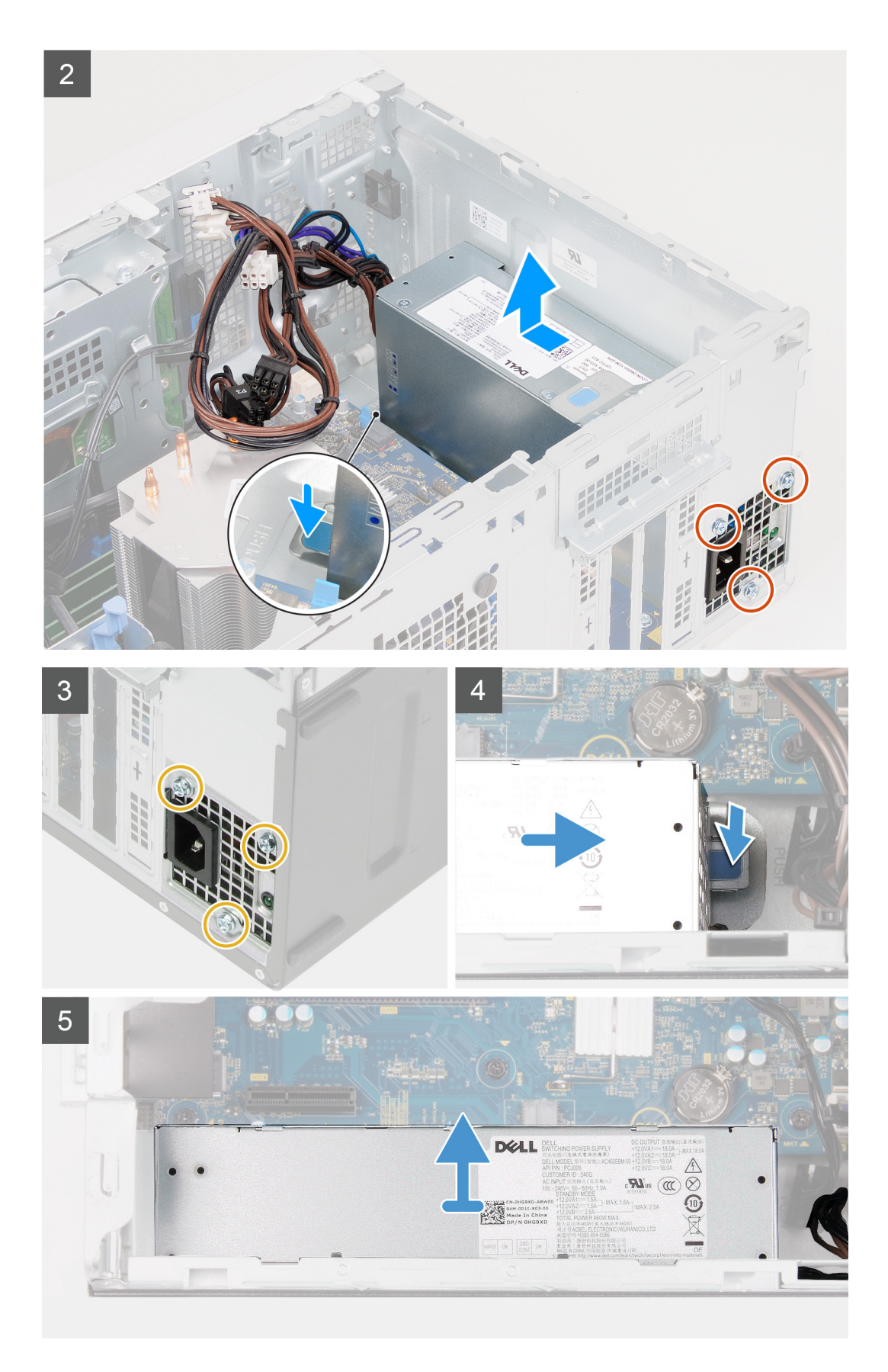

- 1. Legen Sie den Computer auf die rechte Seite.
- 2. Trennen Sie die Stromkabel von der Systemplatine und entfernen Sie sie aus den Kabelführungen am Gehäuse.
- 3. Entfernen Sie die drei Schrauben (#6-32), mit denen das Netzteil am Gehäuse befestigt ist.
- 4. Drücken Sie auf die Sicherungsklammer und schieben Sie das Netzteil von der Gehäuserückseite weg.
- 5. Heben Sie das Netzteil aus dem Gehäuse.

### **Installieren der Stromversorgungseinheit**

#### **Voraussetzungen**

Wenn Sie eine Komponente austauschen, muss die vorhandene Komponente entfernt werden, bevor Sie das Installationsverfahren durchführen.

**ANMERKUNG:** Die Kabel und Ports auf der Rückseite des Netzteils sind farblich gekennzeichnet, um die unterschiedliche Wattleistung anzugeben. Stellen Sie sicher, dass Sie das Kabel mit dem richtigen Port verbinden. Eine falsche Verbindung kann zu Schäden des Netzteils und/oder der Computerkomponenten führen.

#### **Info über diese Aufgabe**

Die nachfolgenden Abbildungen zeigen die Position des Netzteils und bieten eine visuelle Darstellung des Installationsverfahrens.

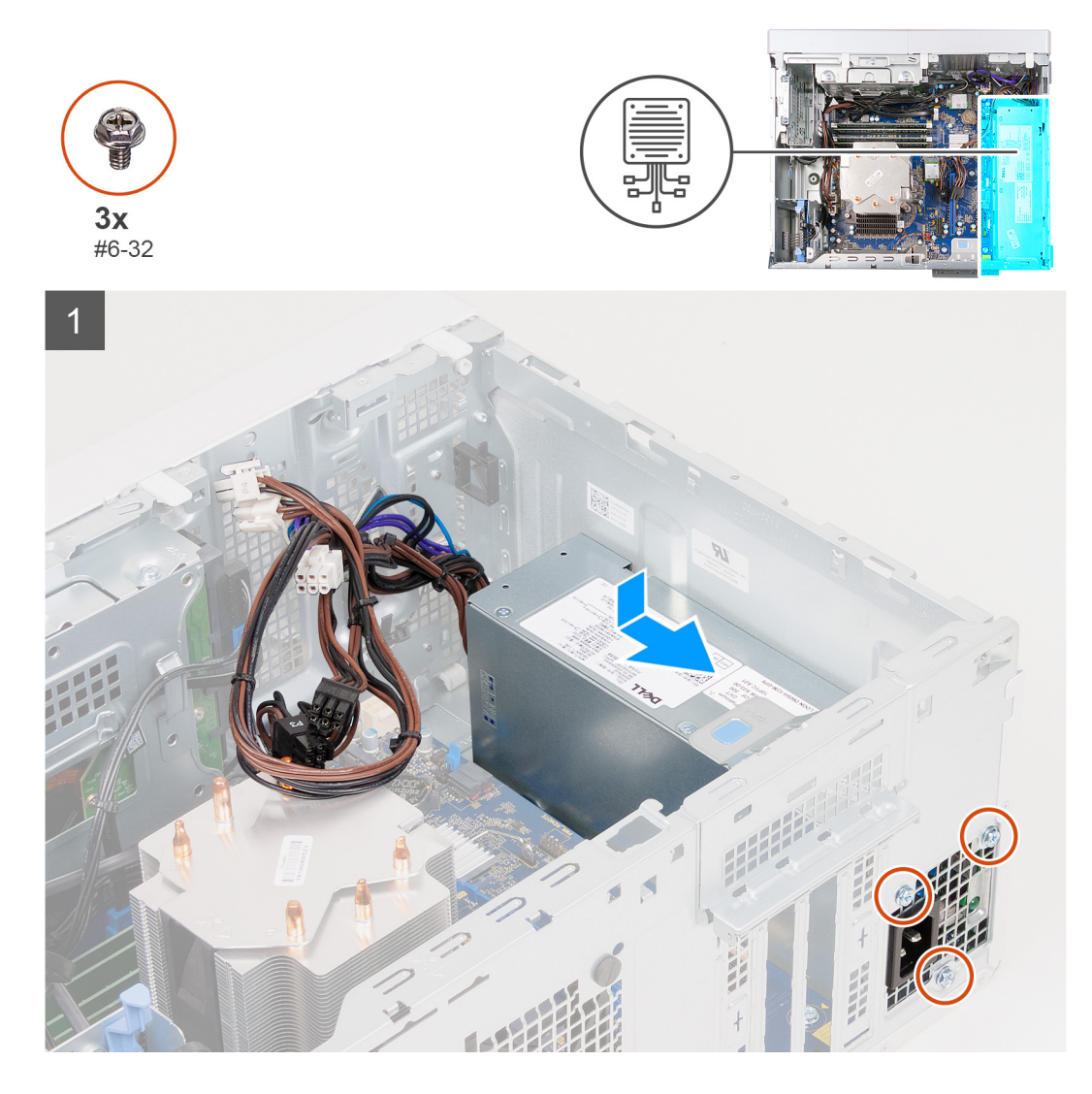

<span id="page-44-0"></span>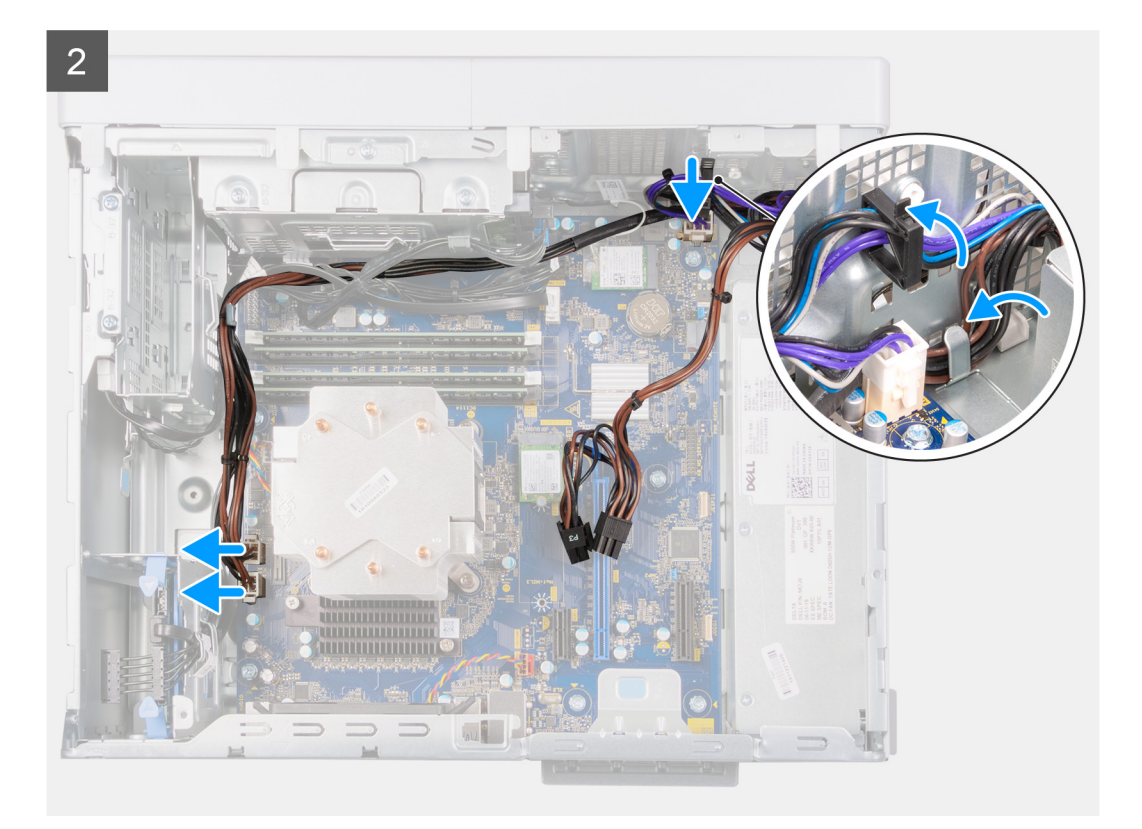

- 1. Schieben Sie das Netzteil in das Gehäuses, bis die Sicherungslasche einrastet.
- 2. Bringen Sie die drei Schrauben (#6-32) zur Befestigung des Netzteils am Gehäuse wieder an.
- 3. Verlegen Sie das Stromkabel durch die Kabelführungen am Gehäuse und verbinden Sie das Stromkabel mit den entsprechenden Anschlüssen auf der Systemplatine.

#### **Nächste Schritte**

- 1. Installieren Sie die [Grafikkarte](#page-36-0).
- 2. Installieren Sie die [linke Abdeckung](#page-13-0).
- 3. Folgen Sie den Anweisungen unter [Nach der Arbeit an Komponenten im Inneren des Computers](#page-8-0).

# **Prozessorlüfter und Kühlkörperbaugruppe**

### **Entfernen des Prozessorlüfters und der Kühlkörperbaugruppe**

#### **Voraussetzungen**

- 1. Folgen Sie den Anweisungen unter [Vor der Arbeit an Komponenten im Inneren des Computers.](#page-5-0)
	- **ANMERKUNG:** Der Kühlkörper kann im normalen Betrieb heiß werden. Lassen Sie den Kühlkörper ausreichend abkühlen, bevor Sie ihn berühren.
- 2. Entfernen Sie die [linke Abdeckung](#page-12-0).

#### **Info über diese Aufgabe**

Die nachfolgenden Abbildungen zeigen die Position der Prozessorlüfter- und Kühlkörperbaugruppe und bieten eine visuelle Darstellung des Verfahrens zum Entfernen.

<span id="page-45-0"></span>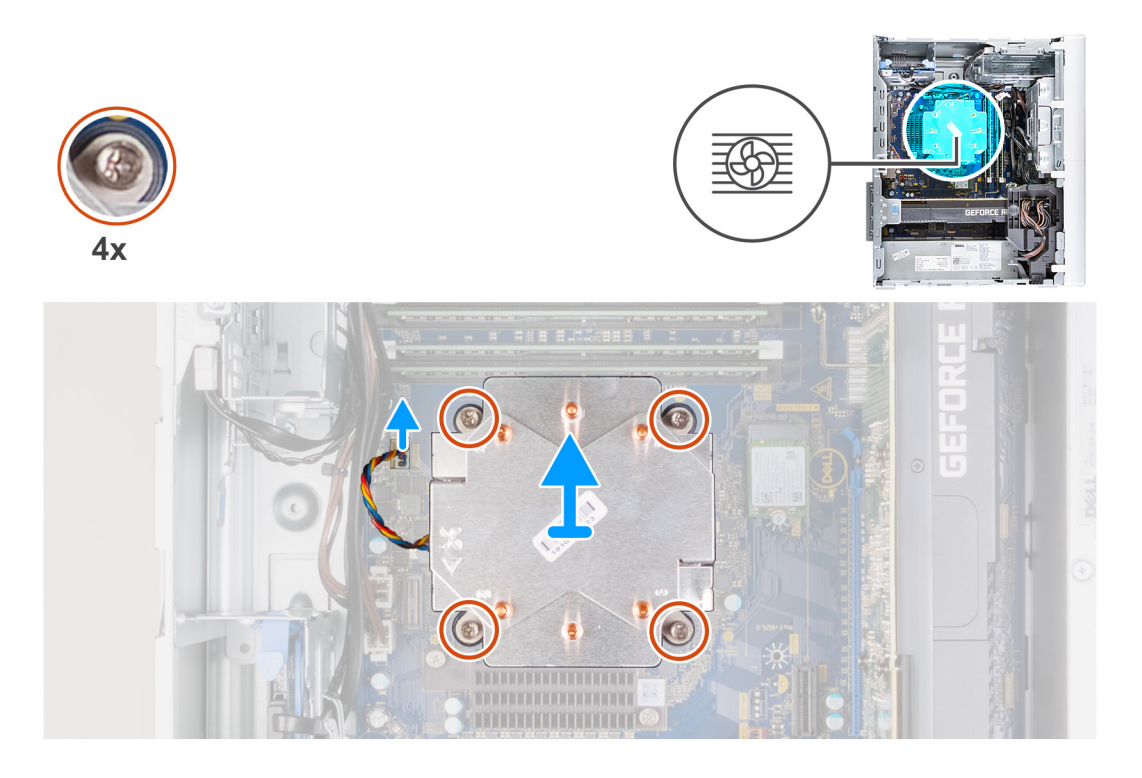

- 1. Trennen Sie das Kabel des Prozessorlüfters von der Systemplatine.
- 2. Lösen Sie die unverlierbaren Schrauben, mit denen die Prozessorlüfter- und Kühlkörperbaugruppe auf der Systemplatine befestigt ist, in umgekehrter Reihenfolge (4->3->2->1).
- 3. Heben Sie den Prozessorlüfter und die Kühlkörperbaugruppe aus der Systemplatine heraus.

### **Installieren des Prozessorlüfters und der Kühlkörperbaugruppe**

#### **Voraussetzungen**

**VORSICHT: Wenn der Prozessor oder der Kühlkörper wieder eingebaut wird, verwenden Sie das im Kit enthaltene Wärmeleitpad, um die Wärmeleitfähigkeit sicherzustellen.**

Wenn Sie eine Komponente austauschen, muss die vorhandene Komponente entfernt werden, bevor Sie das Installationsverfahren durchführen.

#### **Info über diese Aufgabe**

Die nachfolgenden Abbildungen zeigen die Position der Prozessorlüfter- und Kühlkörperbaugruppe und bieten eine visuelle Darstellung des Installationsverfahrens.

<span id="page-46-0"></span>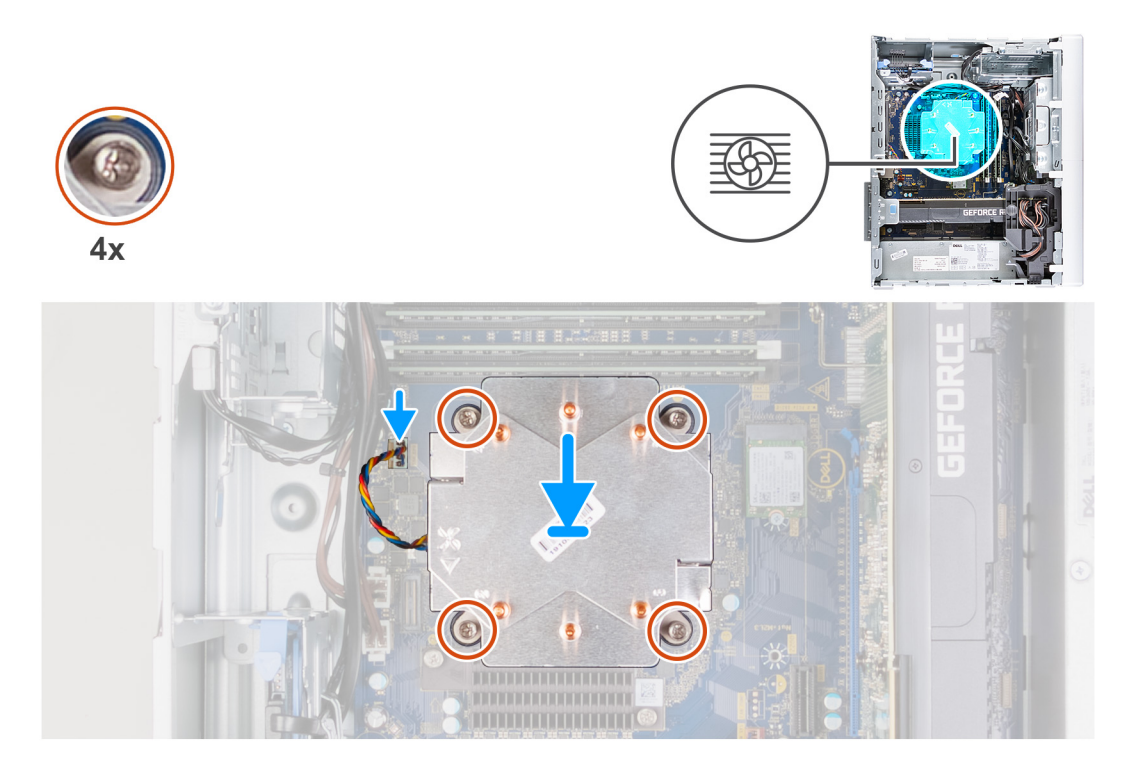

- 1. Richten Sie die Nummerierung der Prozessorlüfter- und Kühlkörperbaugruppe auf die Nummerierung der Systemplatine aus.
- 2. Ziehen Sie die unverlierbaren Schrauben zur Befestigung der Prozessorlüfter- und Kühlkörperbaugruppe an der Systemplatine der Reihe nach (1->2->3->4) an.
- 3. Verbinden Sie das Prozessorlüfterkabel mit der Systemplatine.

#### **Nächste Schritte**

- 1. Installieren Sie die [linke Abdeckung](#page-13-0).
- 2. Folgen Sie den Anweisungen unter [Nach der Arbeit an Komponenten im Inneren des Computers](#page-8-0).

## **Prozessor**

### **Entfernen des Prozessors**

#### **Voraussetzungen**

- 1. Folgen Sie den Anweisungen unter [Vor der Arbeit an Komponenten im Inneren des Computers.](#page-5-0)
- 2. Entfernen Sie die [linke Abdeckung](#page-12-0).
- 3. Entfernen Sie den [Prozessorlüfter und die Kühlkörperanordnung](#page-44-0).

**ANMERKUNG:** Der Prozessor kann auch nach Herunterfahren des Computers noch heiß sein. Lassen Sie den Prozessor einen  $\bigcirc$ Moment abkühlen, bevor Sie ihn entfernen.

#### **Info über diese Aufgabe**

Die nachfolgenden Abbildungen zeigen die Position des Prozessors und stellen das Verfahren zum Entfernen bildlich dar.

<span id="page-47-0"></span>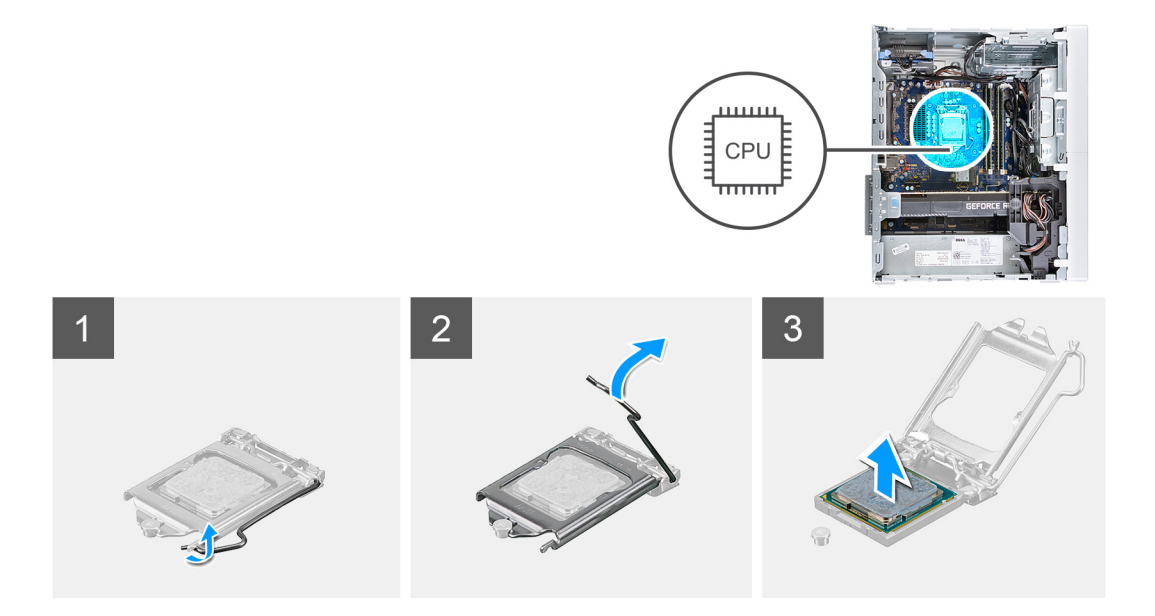

- 1. Drücken Sie den Entriegelungshebel nach unten und ziehen Sie ihn vom Prozessor weg, um ihn aus der Sicherungshalterung zu lösen.
- 2. Ziehen Sie den Entriegelungshebel ganz nach oben und öffnen Sie die Prozessorabdeckung.

**VORSICHT: Achten Sie beim Entfernen des Prozessors darauf, dass Sie die Kontaktstifte im Sockel nicht berühren und keine Fremdkörper darauf gelangen.**

3. Heben Sie den Prozessor vorsichtig aus dem Prozessorsockel.

## **Einbauen des Prozessors**

#### **Voraussetzungen**

Wenn Sie eine Komponente austauschen, muss die vorhandene Komponente entfernt werden, bevor Sie das Installationsverfahren durchführen.

#### **Info über diese Aufgabe**

Die nachfolgenden Abbildungen zeigen die Position des Prozessors und stellen das Einbauverfahren bildlich dar:

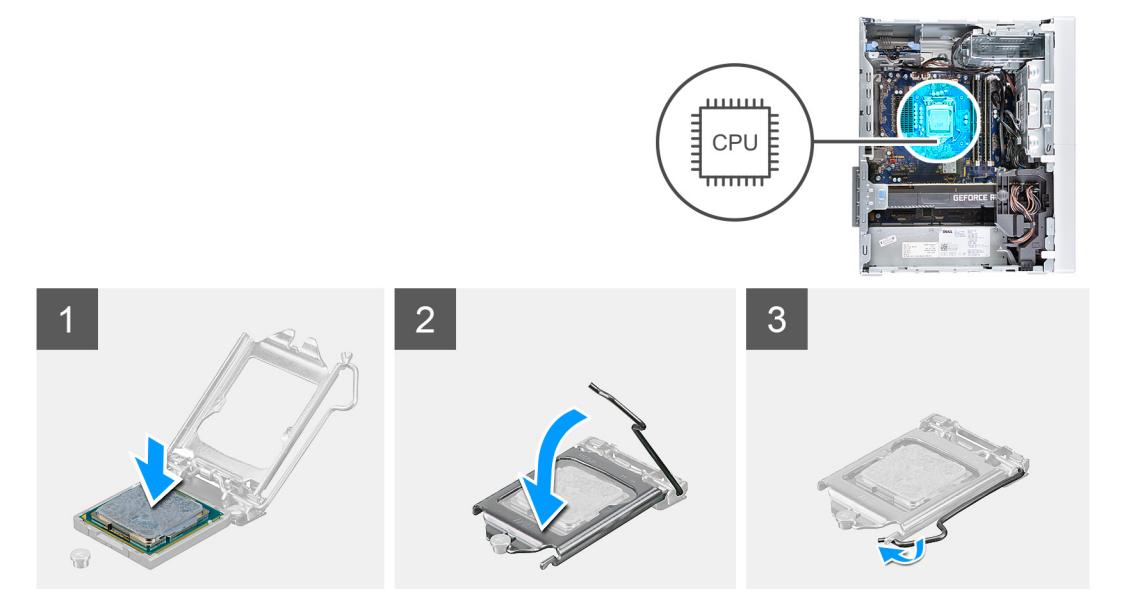

- <span id="page-48-0"></span>1. Stellen Sie sicher, dass der Entriegelungshebel am Prozessorsockel vollständig geöffnet ist.
	- **ANMERKUNG:** Die Kontaktstift-1-Ecke des Prozessors weist ein Dreiecksymbol auf, das an dem Dreiecksymbol auf der Kontaktstift-1-Ecke des Prozessorsockels ausgerichtet werden muss. Wenn der Prozessor korrekt eingesetzt ist, befinden sich alle vier Ecken auf gleicher Höhe. Wenn eine oder mehrere Ecken des Moduls höher als andere liegen, ist der Prozessor falsch eingesetzt.
- 2. Richten Sie die Kerben des Prozessors auf die Laschen am Prozessorsockel aus und setzen Sie den Prozessor in den Prozessorsockel ein.

#### **VORSICHT: Stellen Sie sicher, dass sich die Kerbe der Prozessorabdeckung unter dem Führungsstift befindet.**

3. Wenn der Prozessor vollständig im Sockel eingesetzt ist, schwenken Sie den Entriegelungshebel nach unten und bewegen Sie ihn unter die Halterung der Prozessorabdeckung.

#### **Nächste Schritte**

- 1. Installieren Sie die [Prozessorlüfter- und Kühlkörperbaugruppe](#page-45-0).
- 2. Installieren Sie die [linke Abdeckung](#page-13-0).
- 3. Folgen Sie den Anweisungen unter [Nach der Arbeit an Komponenten im Inneren des Computers](#page-8-0).

# **Kühlkörper für Spannungsregler (optional)**

### **Entfernen des Kühlkörpers des Spannungsreglers**

#### **Voraussetzungen**

- 1. Folgen Sie den Anweisungen unter [Vor der Arbeit an Komponenten im Inneren des Computers.](#page-5-0)
	- **VORSICHT: Um eine maximale Kühlleistung für den Prozessor sicherzustellen, vermeiden Sie jede Berührung der Wärmeleitbereiche auf dem Kühlkörper. Durch Hautfette kann die Wärmeleitfähigkeit der Wärmeleitpaste verringert werden.**
	- **ANMERKUNG:** Der Kühlkörper kann im normalen Betrieb heiß werden. Lassen Sie den Kühlkörper ausreichend abkühlen, bevor Sie ihn berühren.
	- **ANMERKUNG:** Der Kühlkörper des Spannungsreglers wird als separate Einheit geliefert, wird also nicht zusammen mit der Systemplatine geliefert. Für Computer, die mit den folgenden Prozessoren ausgeliefert werden, ist ein Spannungsregler erforderlich:
		- Intel Core i5-10600K der 10. Generation
		- Intel Core i5-10600KF der 10. Generation
		- Intel Core i7-10700K der 10. Generation
		- Intel Core i7-10700KF der 10. Generation
		- Intel Core i9-10900K der 10. Generation
		- Intel Core i9-10900KF der 10. Generation
- 2. Entfernen Sie die [linke Abdeckung](#page-12-0).

#### **Info über diese Aufgabe**

Die nachfolgenden Abbildungen zeigen die Position des Kühlkörpers des Spannungsreglers und stellen das Verfahren zum Entfernen bildlich dar.

<span id="page-49-0"></span>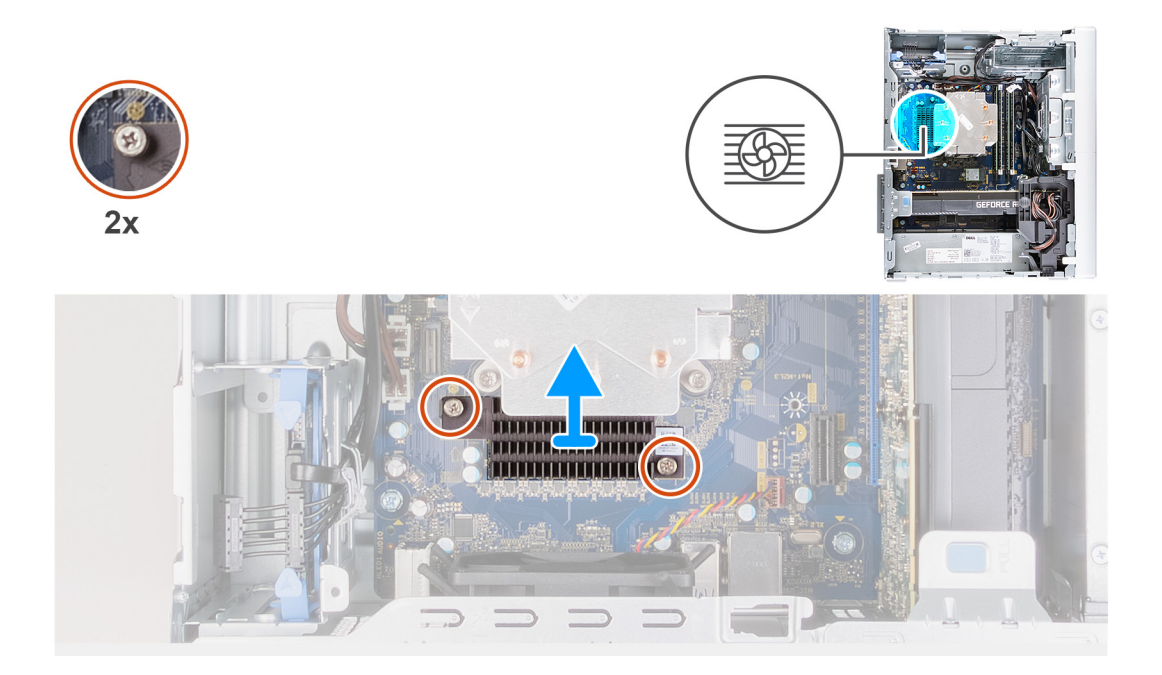

- 1. Lösen Sie die unverlierbaren Schrauben, mit denen der Kühlkörper des Spannungsreglers an der Systemplatine befestigt ist.
- 2. Heben Sie den Kühlkörper des Spannungsreglers von der Systemplatine.

### **Installieren des Kühlkörpers des Spannungsreglers**

#### **Voraussetzungen**

Wenn Sie eine Komponente austauschen, muss die vorhandene Komponente entfernt werden, bevor Sie das Installationsverfahren durchführen.

#### **Info über diese Aufgabe**

Die nachfolgenden Abbildungen zeigen die Position des Kühlkörpers des Spannungsreglers und bieten eine visuelle Darstellung des Installationsverfahrens.

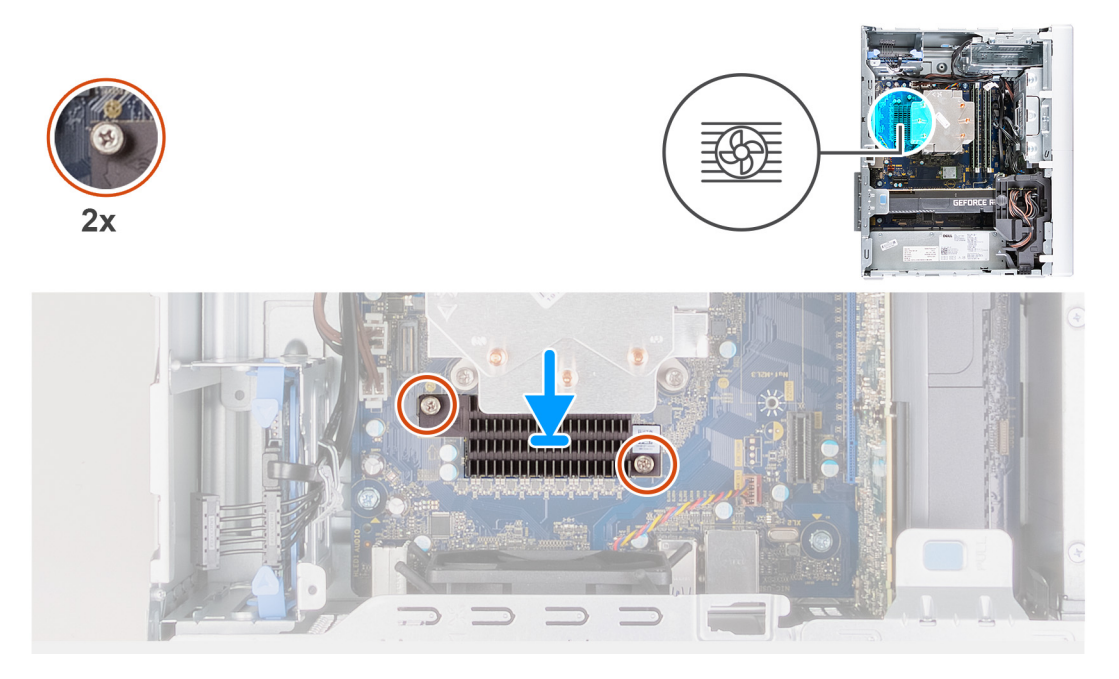

- 1. Platzieren Sie den Kühlkörper des Spannungsreglers korrekt ausgerichtet auf der Systemplatine.
- 2. Ziehen Sie die unverlierbaren Schrauben zur Befestigung des Kühlkörpers des Spannungsreglers an der Systemplatine an.

#### **Nächste Schritte**

- 1. Installieren Sie die [linke Abdeckung](#page-13-0).
- 2. Folgen Sie den Anweisungen unter [Nach der Arbeit an Komponenten im Inneren des Computers](#page-8-0).

# **Systemplatine**

## **Hauptplatine entfernen**

#### **Voraussetzungen**

- 1. Folgen Sie den Anweisungen unter [Vor der Arbeit an Komponenten im Inneren des Computers.](#page-5-0)
	- **ANMERKUNG:** Die Service-Tag-Nummer Ihres Computers befindet sich auf der Systemplatine. Sie müssen die Service-Tag-Nummer nach dem Wiedereinbauen der Systemplatine im System-Setup eingeben.
	- **ANMERKUNG:** Bevor Sie die Kabel von der Systemplatine trennen, notieren Sie sich die Position der Anschlüsse, sodass Sie die ⋒ Kabel nach dem Wiedereinbau der Systemplatine wieder korrekt anschließen können.
	- **ANMERKUNG:** Durch das Wiedereinbauen der Systemplatine werden alle unter Verwendung des BIOS-Setup-Programms vorgenommenen Änderungen im BIOS rückgängig gemacht. Sie müssen die entsprechenden Änderungen erneut vornehmen, nachdem Sie die Hauptplatine ausgetauscht haben.
- 2. Entfernen Sie die [linke Abdeckung](#page-12-0).
- 3. Entfernen Sie die [vordere Abdeckung.](#page-19-0)
- 4. Entfernen Sie das [3,5-Zoll-Festplattenlaufwerk,](#page-24-0) falls erforderlich.
- 5. Entfernen Sie die [Speichermodule](#page-28-0).
- 6. Entfernen Sie die [Wireless-Karte.](#page-30-0)
- 7. Entfernen Sie das [SSD-Laufwerk/Intel Optane-Speichermodul.](#page-33-0)
- 8. Entfernen Sie die [Grafikkarte](#page-34-0).
- 9. Entfernen Sie die [Knopfzellenbatterie](#page-38-0).
- 10. Entfernen Sie den [Prozessorlüfter und die Kühlkörperanordnung](#page-44-0).
- 11. Entfernen Sie den [Prozessor](#page-46-0).

#### **Info über diese Aufgabe**

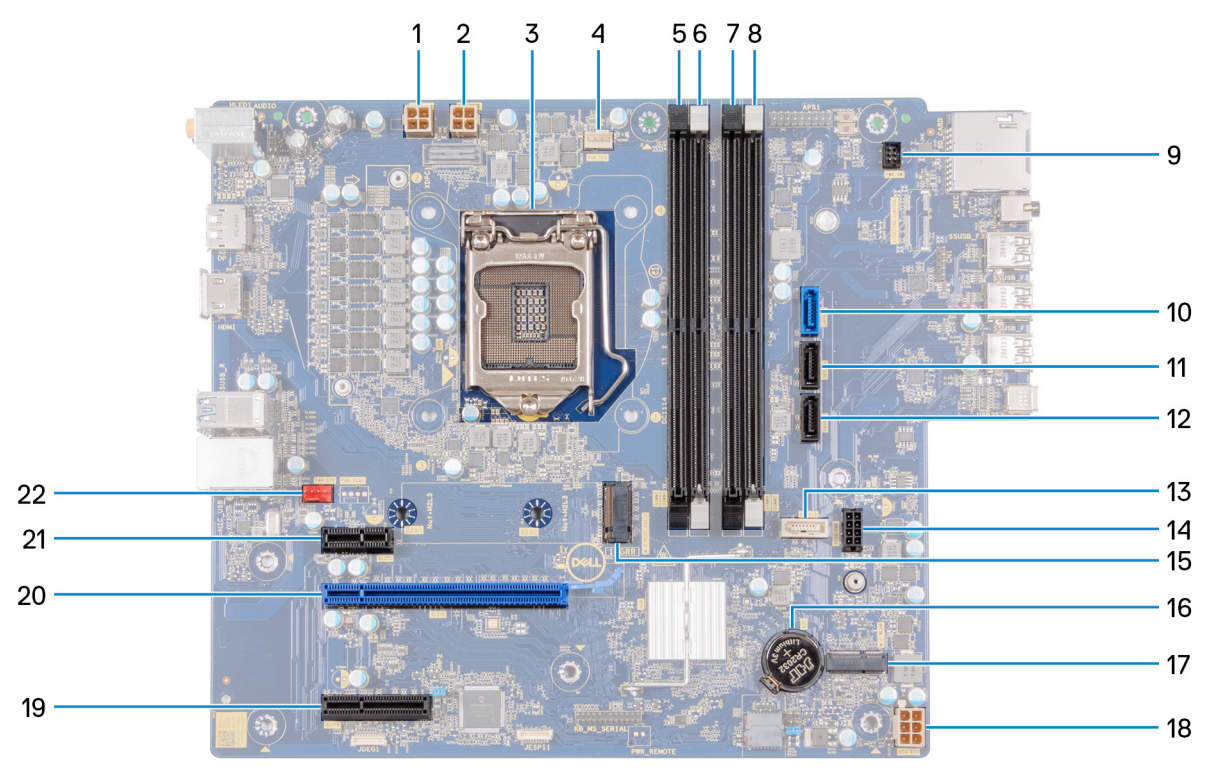

#### **Abbildung 1. Komponenten der Hauptplatine**

- 1. Anschluss des Prozessorstromkabels (ATX CPU1)
- 2. Anschluss des Prozessorstromkabels (ATX CPU)
- 3. Prozessor
- 4. Anschluss des Prozessorlüfterkabels (FAN CPU)
- 5. Speichermodul-Steckplatz (DIMM3)
- 6. Speichermodul-Steckplatz (DIMM1)
- 7. Speichermodul-Steckplatz (DIMM4)
- 8. Speichermodul-Steckplatz (DIMM2)
- 9. Betriebsschalterkabel
- 10. Anschluss des Festplattenlaufwerkdatenkabels (SATA0)
- 11. Anschluss des Festplattenlaufwerkdatenkabels (SATA1)
- 12. Anschluss des Festplattenlaufwerkdatenkabels (SATA2)
- 13. Datenkabelanschluss für optisches Laufwerk (SATA3)
- 14. Anschluss des Laufwerkstromkabels (SATA-PWR)
- 15. Anschluss des Solid-State-Laufwerks (M.2-PCIe-SSD)
- 16. Knopfzellenbatterie
- 17. Wireless-Kartensteckplatz
- 18. Stromversorgungskabel der Systemplatine (ATX SYS)
- 19. PCIe x4-Steckplatz
- 20. PCIe x16-Steckplatz
- 21. PCIe x1-Steckplatz
- 22. Anschluss des Prozessorlüfterkabels (FAN SYS)

Die nachfolgenden Abbildungen zeigen die Position der Systemplatine und bieten eine visuelle Darstellung des Verfahrens zum Entfernen.

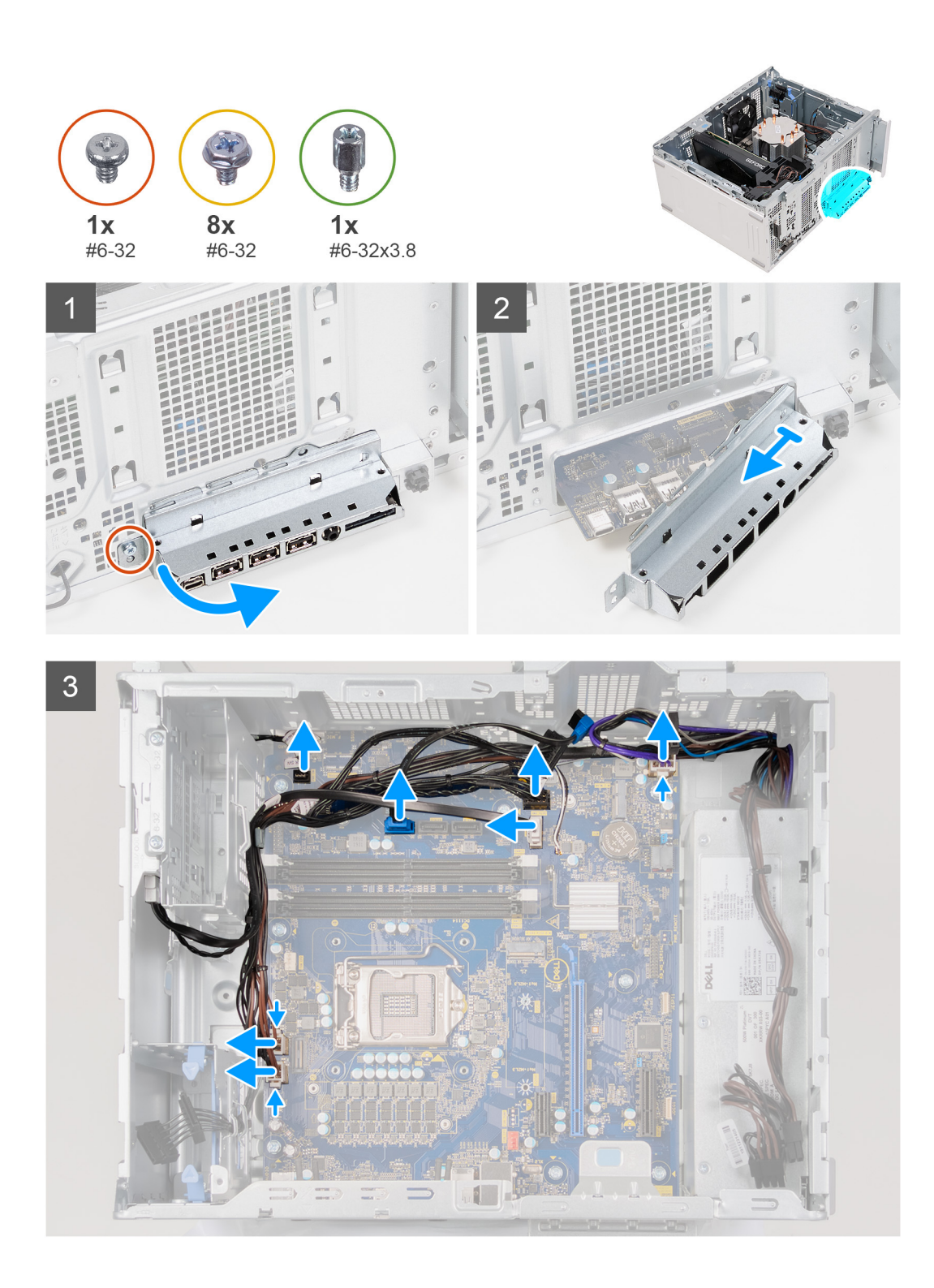

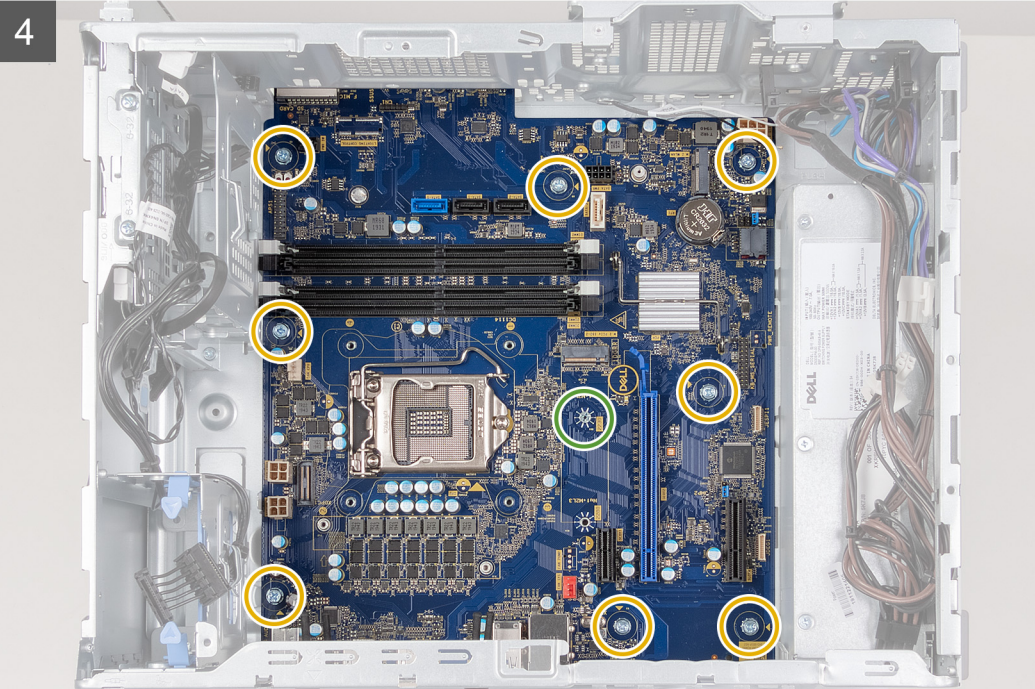

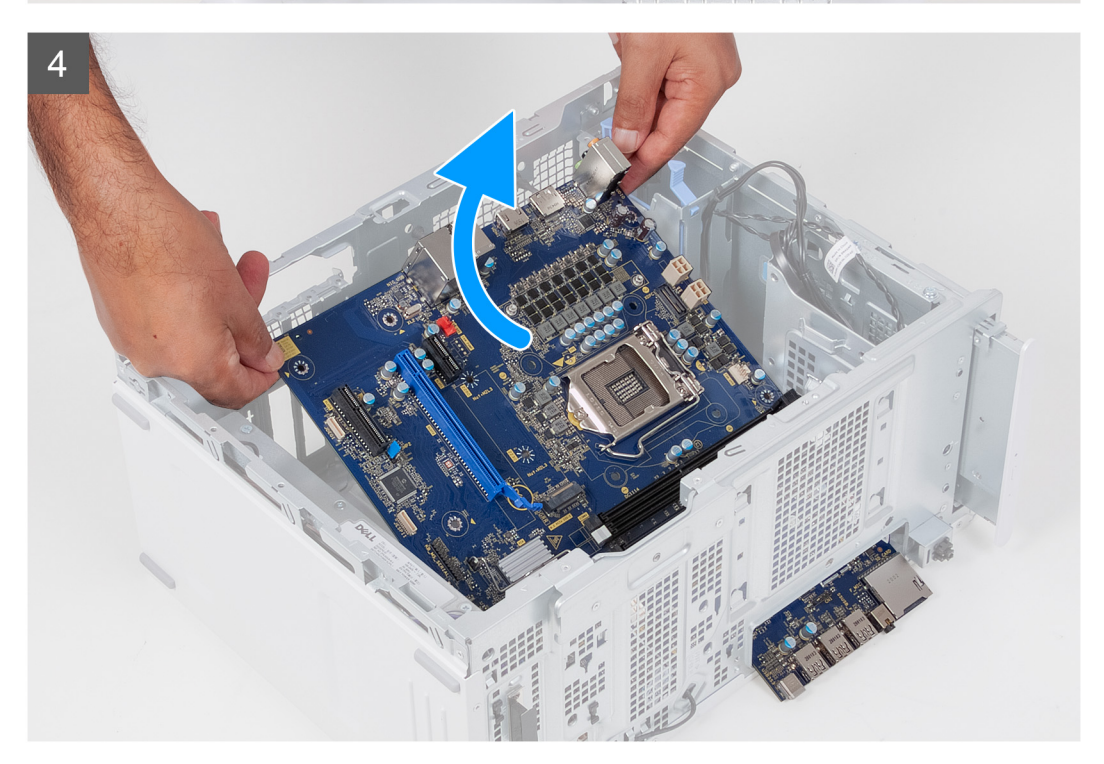

- 1. Legen Sie den Computer auf die rechte Seite.
- 2. Lösen Sie die Schraube (#6-32), mit der die vordere E/A-Halterung am Gehäuse befestigt ist.
- 3. Drehen und entfernen Sie die vordere E/A-Halterung in Richtung vom Gehäuse.
- 4. Trennen Sie alle Kabel, die mit der Systemplatine verbunden sind.
- 5. Entfernen Sie die acht Schrauben (#6-32), mit denen die Systemplatine am Gehäuse befestigt ist.
- 6. Entfernen Sie den [Kühlkörper des Spannungsreglers](#page-48-0).
- **ANMERKUNG:** Der Kühlkörper des Spannungsreglers wird als separate Einheit geliefert, wird also nicht zusammen mit der Systemplatine geliefert. Wenn Sie den Kühlkörper des Spannungsreglers wieder verwenden, entfernen Sie ihn von der alten Systemplatine und übertragen Sie ihn auf die neue Systemplatine.
- 7. Entfernen Sie die Schraube (#6-32x3,8), mit der die Systemplatine am Gehäuse befestigt ist.
- 8. Heben Sie die Systemplatine schräg an und nehmen Sie sie aus dem Computer.

### **Einbauen der Systemplatine**

#### **Voraussetzungen**

Wenn Sie eine Komponente austauschen, muss die vorhandene Komponente entfernt werden, bevor Sie das Installationsverfahren durchführen.

#### **Info über diese Aufgabe**

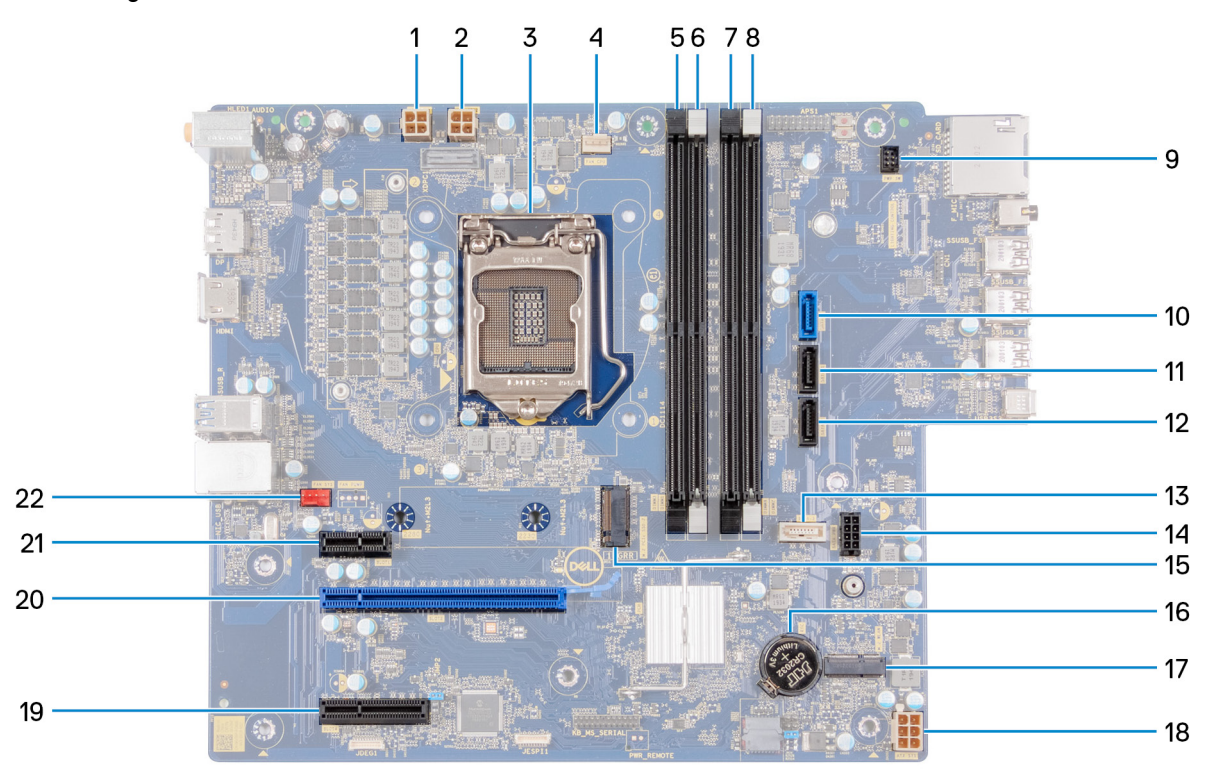

#### **Abbildung 2. Komponenten der Hauptplatine**

- 1. Anschluss des Prozessorstromkabels (ATX CPU1)
- 2. Anschluss des Prozessorstromkabels (ATX CPU)
- 3. Prozessor
- 4. Anschluss des Prozessorlüfterkabels (FAN CPU)
- 5. Speichermodul-Steckplatz (DIMM3)
- 6. Speichermodul-Steckplatz (DIMM1)
- 7. Speichermodul-Steckplatz (DIMM4)
- 8. Speichermodul-Steckplatz (DIMM2)
- 9. Betriebsschalterkabel
- 10. Anschluss des Festplattenlaufwerkdatenkabels (SATA0)
- 11. Anschluss des Festplattenlaufwerkdatenkabels (SATA1)
- 12. Anschluss des Festplattenlaufwerkdatenkabels (SATA2)
- 13. Datenkabelanschluss für optisches Laufwerk (SATA3)
- 14. Anschluss des Laufwerkstromkabels (SATA-PWR)
- 15. Anschluss des Solid-State-Laufwerks (M.2-PCIe-SSD)
- 16. Knopfzellenbatterie
- 17. Wireless-Kartensteckplatz
- 18. Stromversorgungskabel der Systemplatine (ATX SYS)
- 19. PCIe x4-Steckplatz
- 20. PCIe x16-Steckplatz
- 21. PCIe x1-Steckplatz
- 22. Anschluss des Prozessorlüfterkabels (FAN SYS)

Die nachfolgenden Abbildungen zeigen die Position der Hauptplatine und bieten eine visuelle Darstellung des Installationsverfahrens.

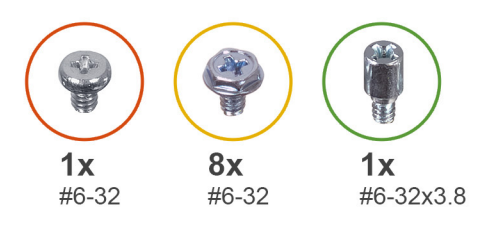

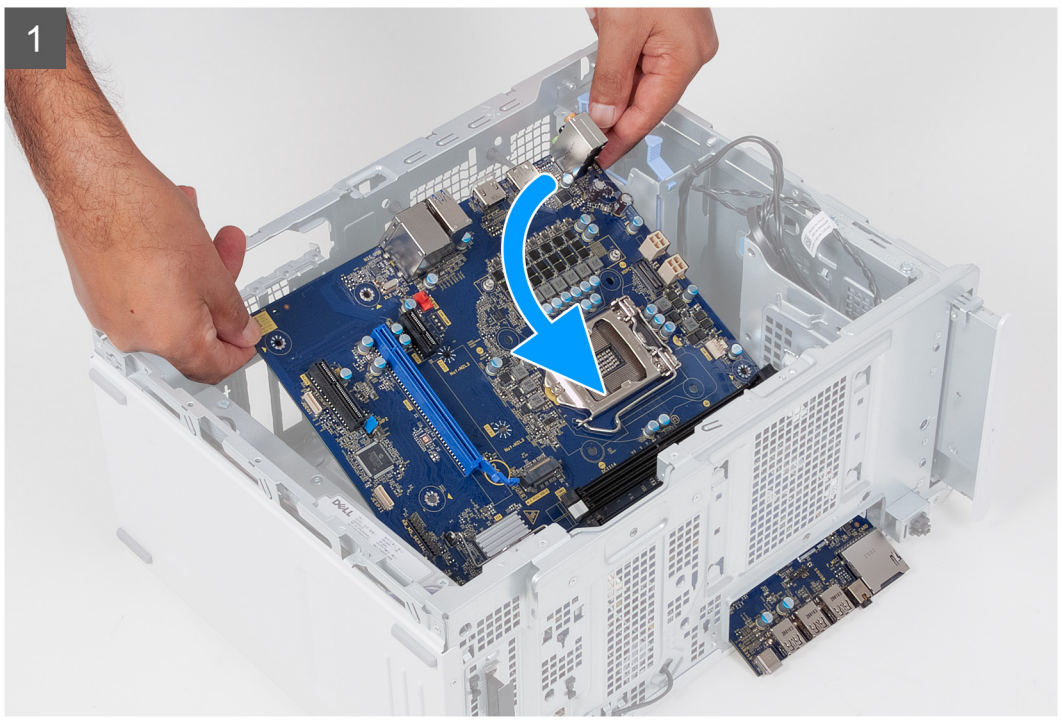

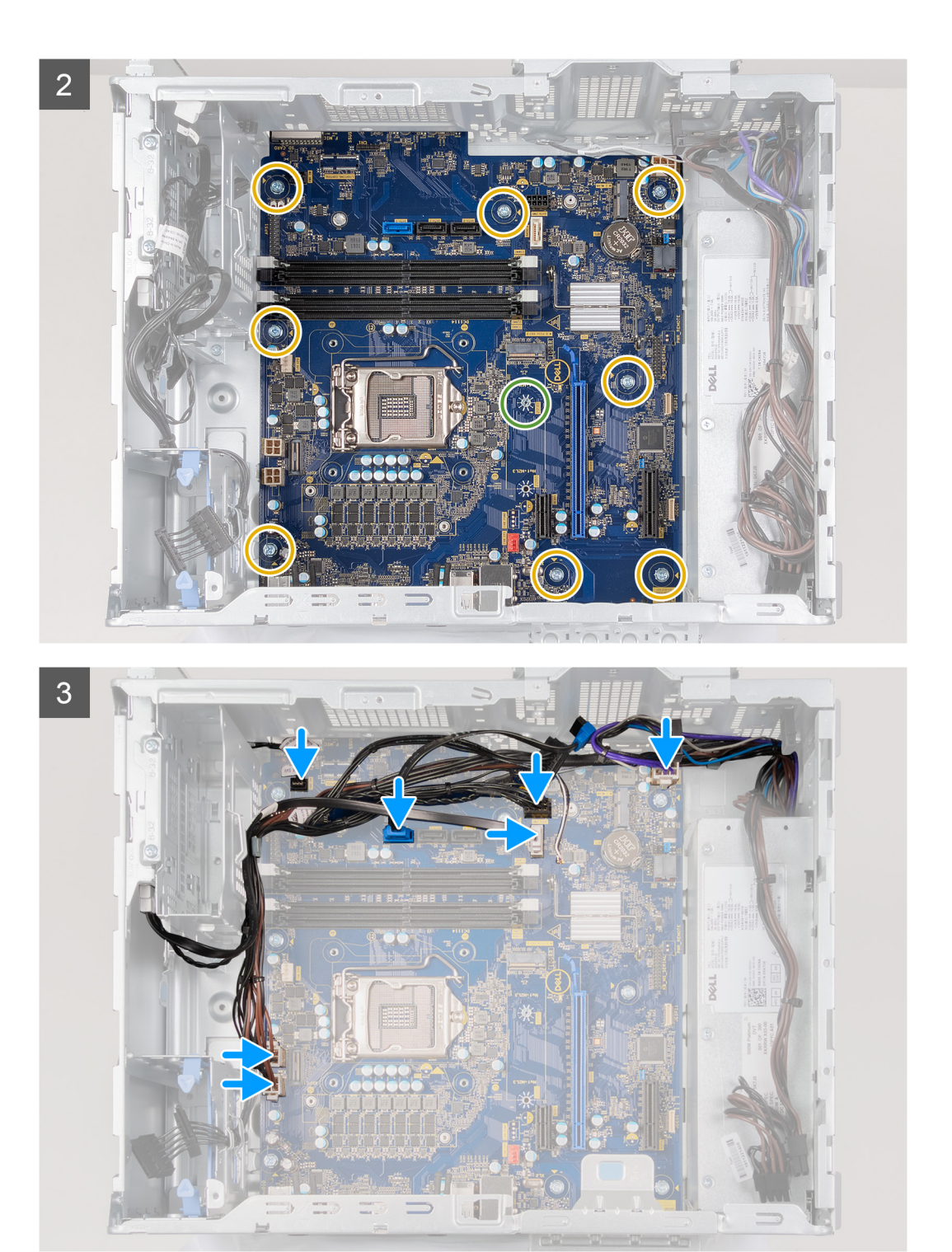

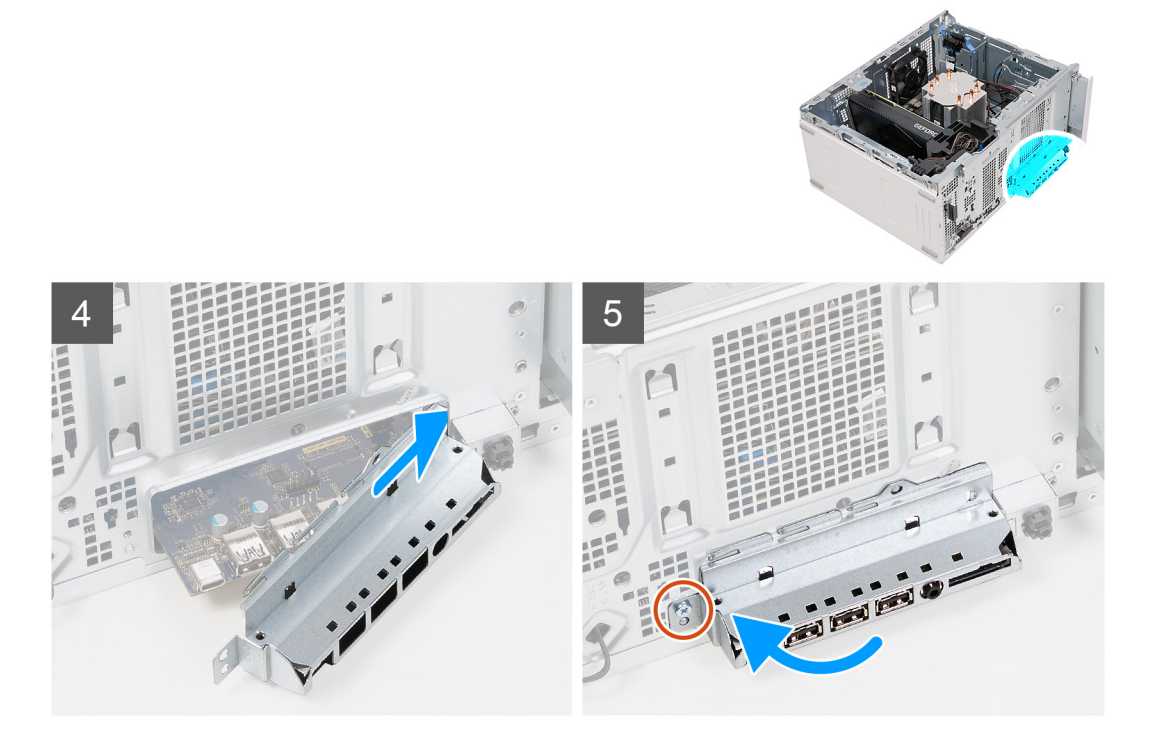

- 1. Schieben Sie die hinteren E/A-Anschlüsse auf der Systemplatine in die vorderen Steckplätze des E/A-Gehäuses und richten Sie die Schraubenbohrungen auf der Systemplatine auf die Schraubenbohrungen am Gehäuse aus.
- 2. Bringen Sie die Schraube (#6-32x3,8) zur Befestigung der Systemplatine am Gehäuse wieder an.
- 3. Installieren Sie den [Kühlkörper des Spannungsreglers](#page-49-0).
	- **ANMERKUNG:** Der Kühlkörper des Spannungsreglers wird als separate Einheit geliefert, wird also nicht zusammen mit der Systemplatine geliefert. Wenn Sie den Kühlkörper des Spannungsreglers wieder verwenden, entfernen Sie ihn von der alten Systemplatine und übertragen Sie ihn auf die neue Systemplatine.
- 4. Bringen Sie die acht Schrauben (#6-32) zur Befestigung der Systemplatine am Gehäuse wieder an.
- 5. Verlegen Sie alle Kabel, die Sie von der Systemplatine getrennt haben, erneut und schließen Sie sie wieder an.
- 6. Richten Sie die vordere E/A-Halterung auf die Aussparungen am Gehäuse aus.
- 7. Bringen Sie die Schraube (#6-32) zur Befestigung der vorderen E/A-Halterung am Gehäuse wieder an.

#### **Nächste Schritte**

- 1. Installieren Sie den [Prozessor](#page-47-0).
- 2. Installieren Sie die [Prozessorlüfter- und Kühlkörperbaugruppe](#page-45-0).
- 3. Installieren Sie die [Knopfzellenbatterie](#page-39-0).
- 4. Installieren Sie die [Grafikkarte](#page-36-0).
- 5. Installieren Sie [das Solid State-Laufwerk / den Intel Optane-Speicher](#page-33-0).
- 6. Bauen Sie die [Wireless-Karte](#page-31-0) ein.
- 7. Installieren Sie die [Speichermodule](#page-29-0).
- 8. Installieren Sie das [3,5-Zoll-Festplattenlaufwerk,](#page-25-0) falls erforderlich.
- 9. Bringen Sie die [vordere Abdeckung](#page-20-0) an.
- 10. Installieren Sie die [linke Abdeckung](#page-13-0).
- 11. Folgen Sie den Anweisungen unter [Nach der Arbeit an Komponenten im Inneren des Computers](#page-8-0).
	- **ANMERKUNG:** Die Service-Tag-Nummer Ihres Computers befindet sich auf der Systemplatine. Sie müssen die Service-Tag-Nummer nach dem Wiedereinbauen der Systemplatine im System-Setup eingeben.
	- **ANMERKUNG:** Durch das Wiedereinbauen der Systemplatine werden alle unter Verwendung des BIOS-Setup-Programms vorgenommenen Änderungen im BIOS rückgängig gemacht. Sie müssen die entsprechenden Änderungen erneut vornehmen, nachdem Sie die Hauptplatine ausgetauscht haben.

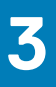

# **Treiber und Downloads**

Lesen Sie bei der Fehlerbehebung, dem Herunterladen oder Installieren von Treibern die Artikel in der Dell Wissensdatenbank sowie die häufig gestellten Fragen zu Treibern und Downloads unter [SLN128938](https://www.dell.com/support/article/sln128938/drivers-and-downloads-faqs).

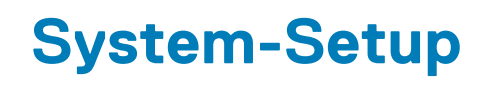

**ANMERKUNG:** Je nach Computer und installierten Geräten werden die in diesem Abschnitt aufgeführten Elemente möglicherweise ⋒ nicht angezeigt.

# **System-Setup**

**VORSICHT: Die Einstellungen in dem BIOS-Setup-Programm sollten nur von erfahrenen Computerbenutzern geändert werden. Bestimmte Änderungen können dazu führen, dass der Computer nicht mehr ordnungsgemäß arbeitet.**

**ANMERKUNG:** Vor der Verwendung des BIOS-Setup-Programms sollten Sie die Informationen des BIOS-Setup-Bildschirms notieren, um gegebenenfalls später darauf zurückgreifen zu können.

Verwenden Sie das BIOS-Setup-Programm für den folgenden Zweck:

- Abrufen von Informationen zur im Computer installierten Hardware, beispielsweise der RAM-Kapazität und der Größe des **Festplattenlaufwerks**
- Ändern von Informationen zur Systemkonfiguration
- Einstellen oder Ändern von benutzerdefinierten Optionen, wie Benutzerpasswort, installierte Festplattentypen und Aktivieren oder Deaktivieren von Basisgeräten.

# **BIOS-Übersicht**

Das BIOS verwaltet den Datenfluss zwischen dem Betriebssystem des Computers und den verbundenen Geräten, wie z. B. Festplatte, Videoadapter, Tastatur, Maus und Drucker.

# **Aufrufen des BIOS-Setup-Programms**

#### **Info über diese Aufgabe**

Schalten Sie den Computer ein (oder starten Sie ihn neu) und drücken Sie umgehend die Taste F2.

## **Navigationstasten**

**ANMERKUNG:** Bei den meisten Optionen im System-Setup werden Änderungen zunächst nur gespeichert und erst beim Neustart des Systems wirksam.

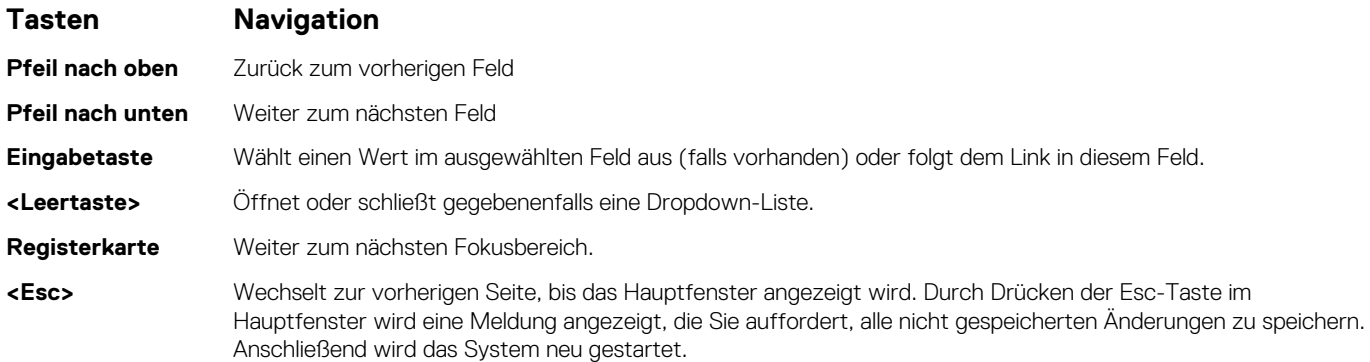

# **Boot Sequence**

Mit der Startreihenfolge können Sie die vom System-Setup festgelegte Reihenfolge der Startgeräte umgehen und direkt von einem bestimmten Gerät (z. B. optisches Laufwerk oder Festplatte) starten. Während des Einschalt-Selbsttests (POST, Power-on Self Test), wenn das Dell Logo angezeigt wird, können Sie:

- Das System-Setup mit der F2-Taste aufrufen
- Einmalig auf das Startmenü durch Drücken der F12-Taste zugreifen.

Das einmalige Startmenü zeigt die Geräte an, die Sie starten können, einschließlich der Diagnoseoption. Die Optionen des Startmenüs lauten:

- Wechseldatenträger (soweit verfügbar)
- STXXXX-Laufwerk (falls vorhanden)
	- **ANMERKUNG:** XXX gibt die Nummer des SATA-Laufwerks an.
- Optisches Laufwerk (soweit verfügbar)
- SATA-Festplattenlaufwerk (falls vorhanden)
- Diagnostics (Diagnose)

Der Startreihenfolgebildschirm zeigt auch die Optionen zum Zugriff auf den System-Setup-Bildschirm an.

# **System-Setup-Optionen**

**ANMERKUNG:** Abhängig von diesem Computer und den installierten Geräten werden manche der in diesem Abschnitt beschriebenen Elemente möglicherweise nicht angezeigt.

#### Tabelle 3. System-Setup-Optionen - Menü "Systeminformationen"

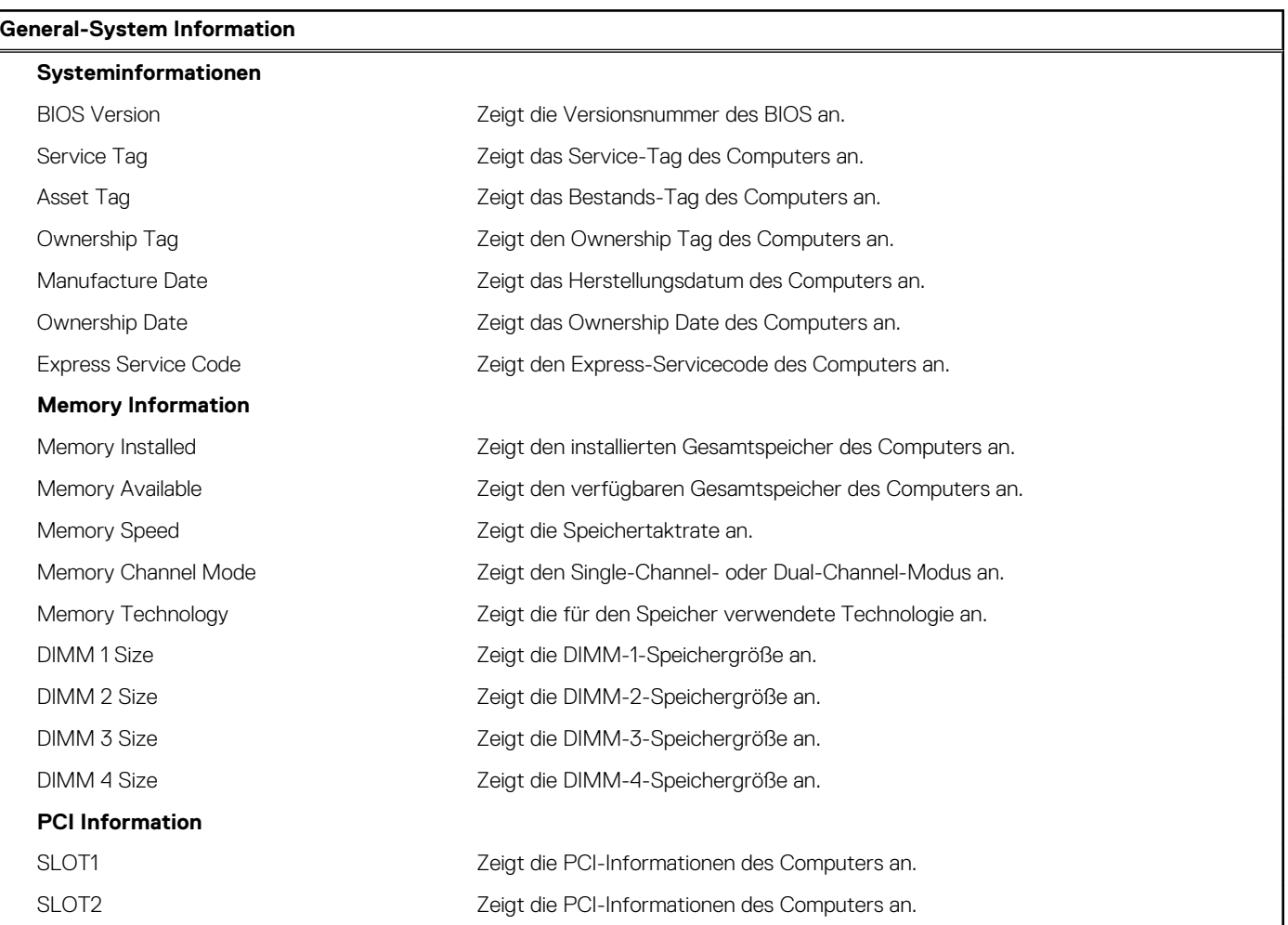

#### Tabelle 3. System-Setup-Optionen - Menü "Systeminformationen" (fortgesetzt)

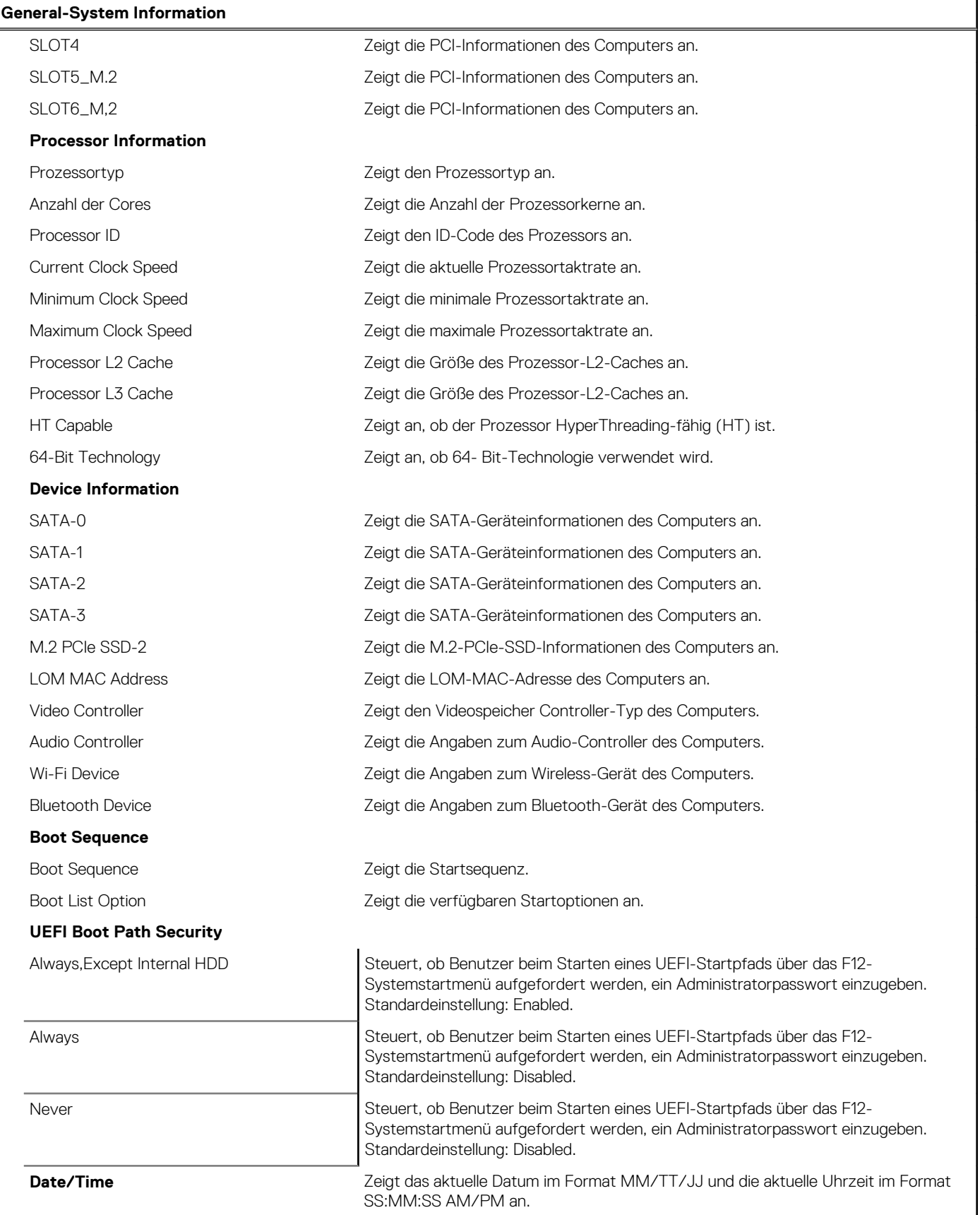

#### Tabelle 4. System-Setup-Optionen - Menü "System Configuration"

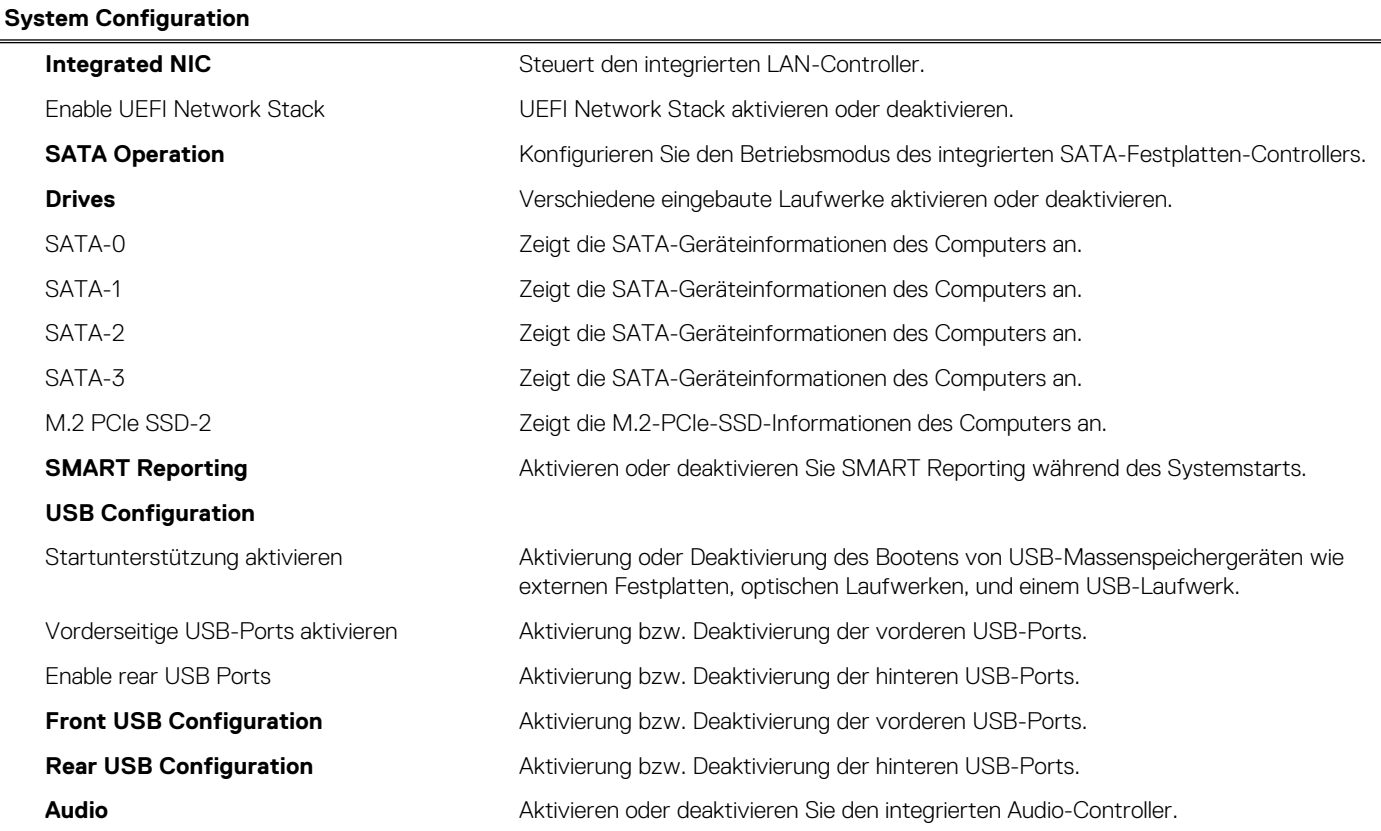

#### Tabelle 5. System-Setup-Optionen - Menü "Video"

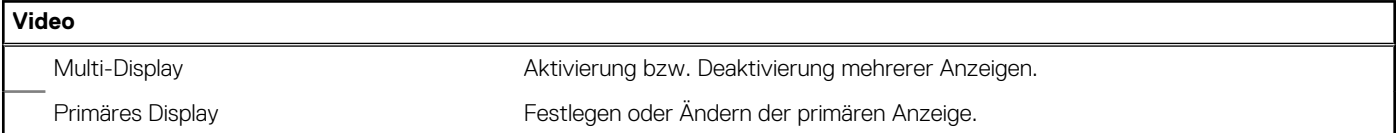

#### Tabelle 6. System-Setup-Optionen - Menü "Sicherheit"

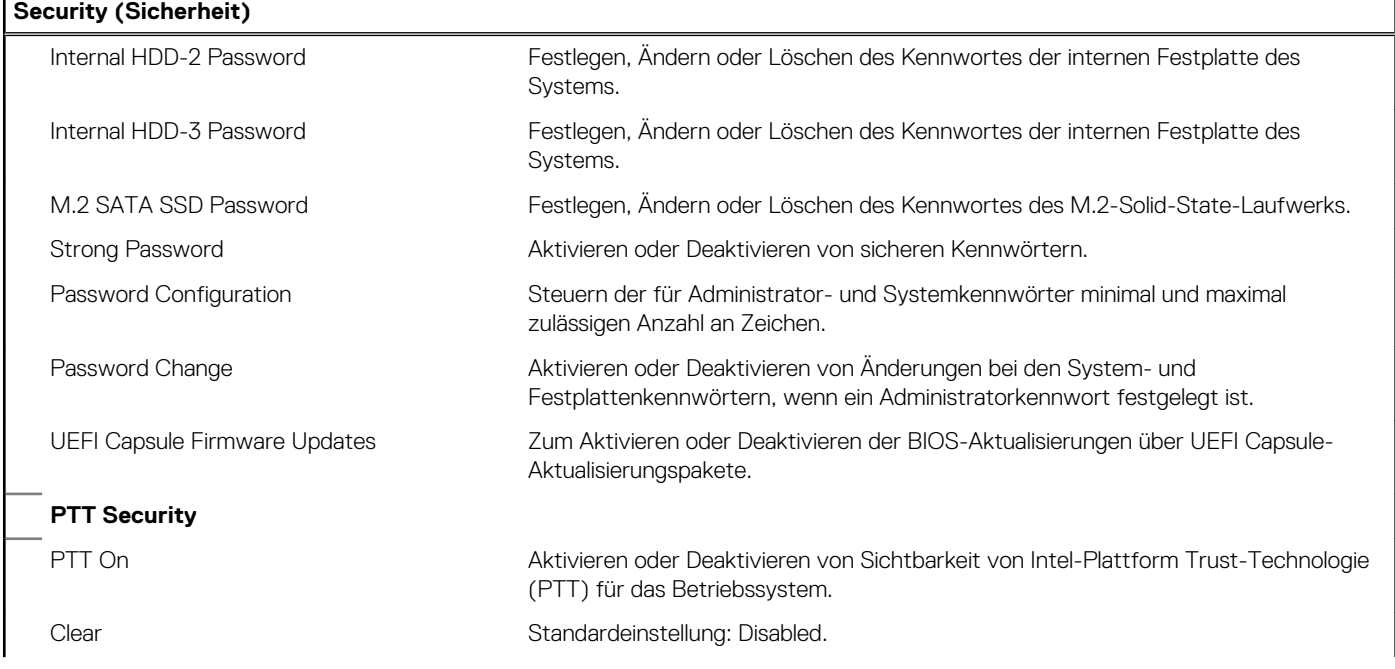

#### Tabelle 6. System-Setup-Optionen - Menü "Sicherheit" (fortgesetzt)

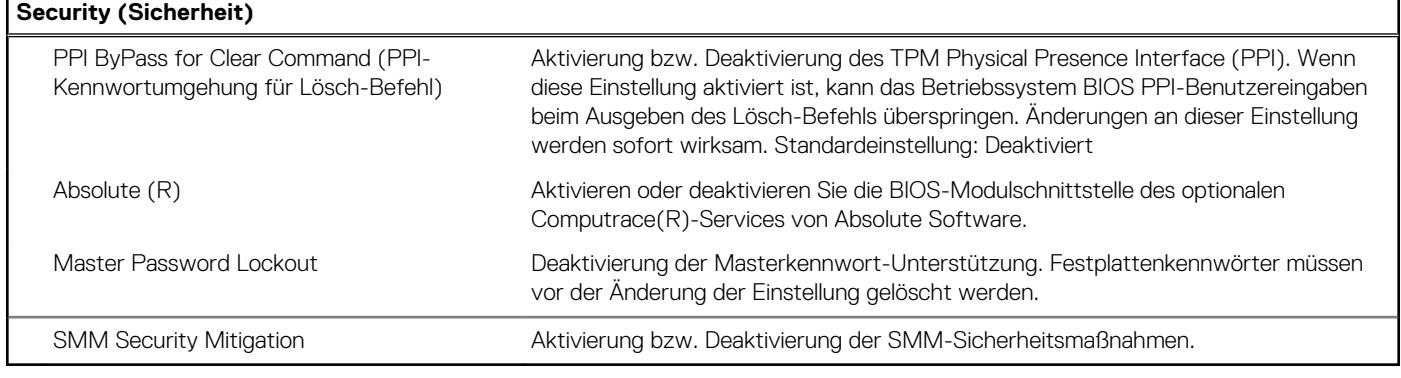

#### Tabelle 7. System-Setup-Optionen - Menü "Secure Boot"

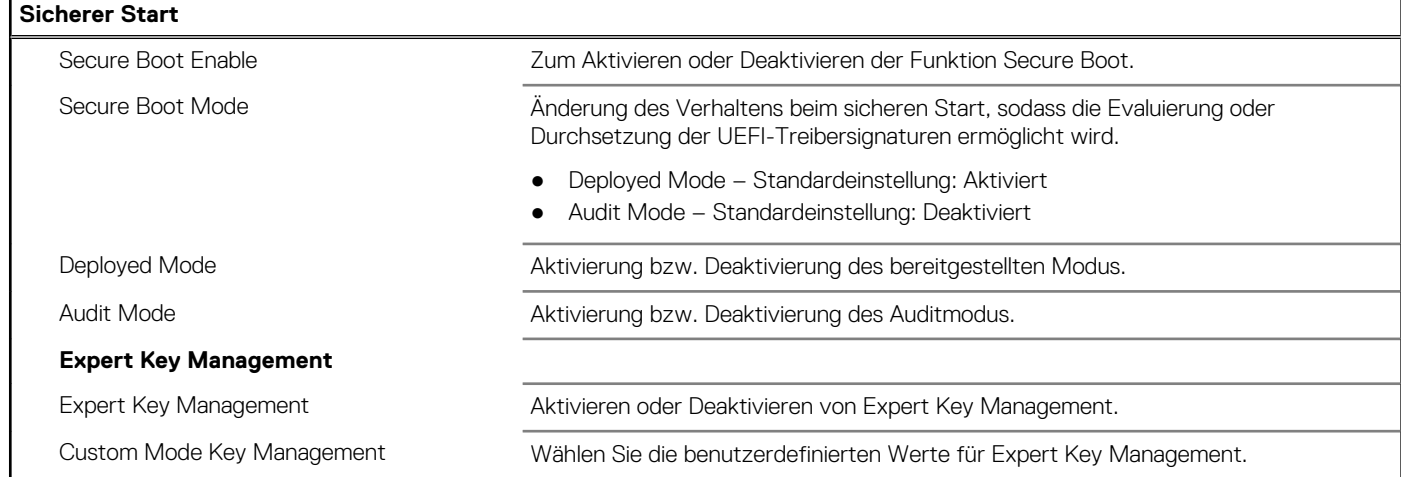

#### Tabelle 8. System-Setup-Optionen - Menü "Intel Software Guard Extensions"

#### **Intel Software Guard Extensions**

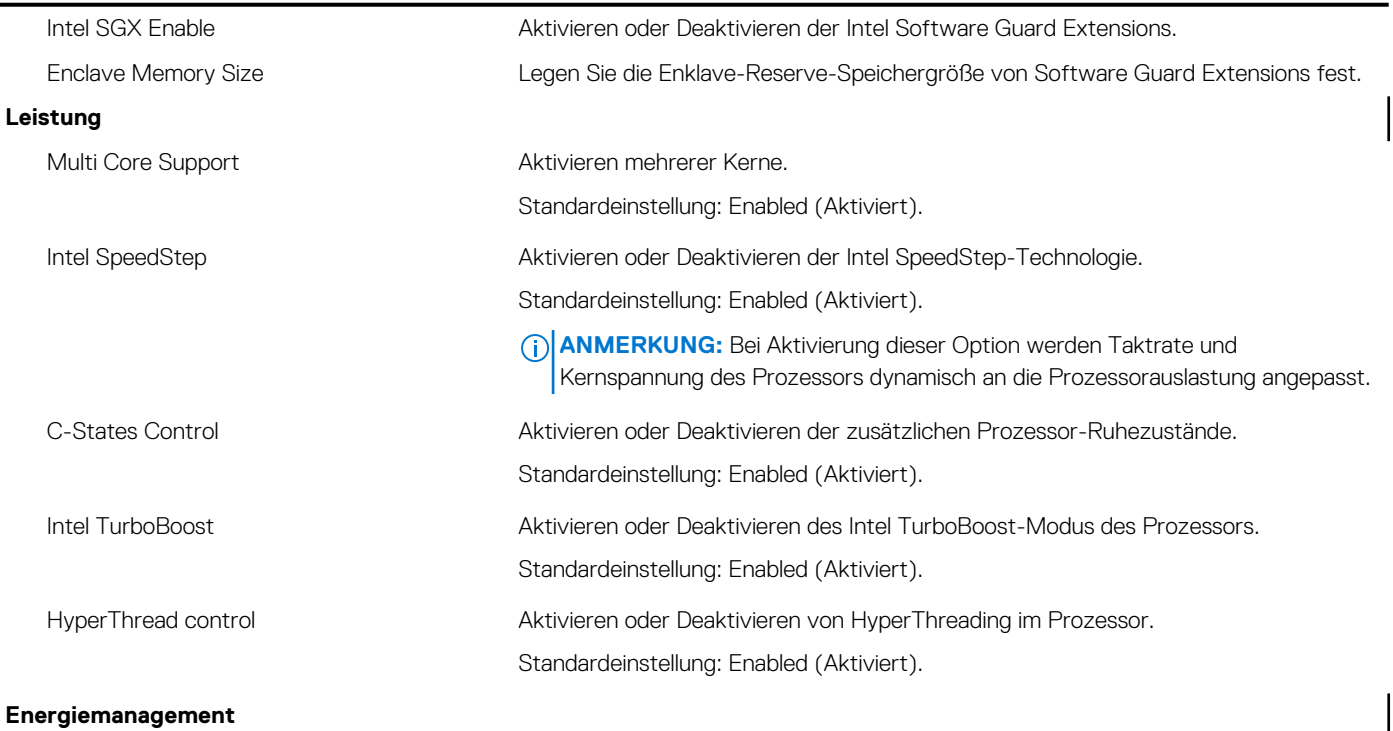

#### Tabelle 8. System-Setup-Optionen - Menü "Intel Software Guard Extensions" (fortgesetzt)

#### **Intel Software Guard Extensions**

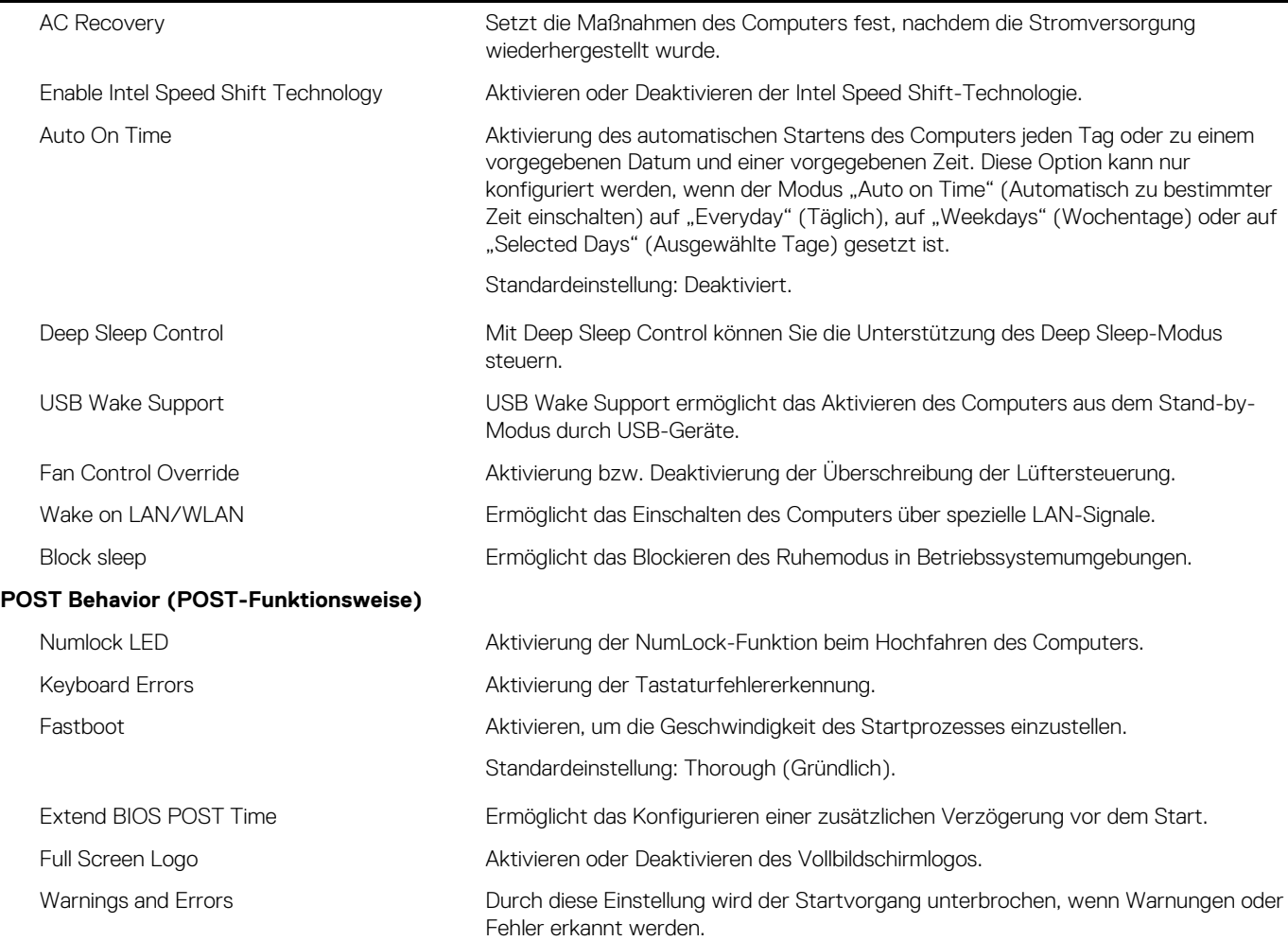

#### Tabelle 9. System-Setup-Optionen - Menü "Virtualization Support"

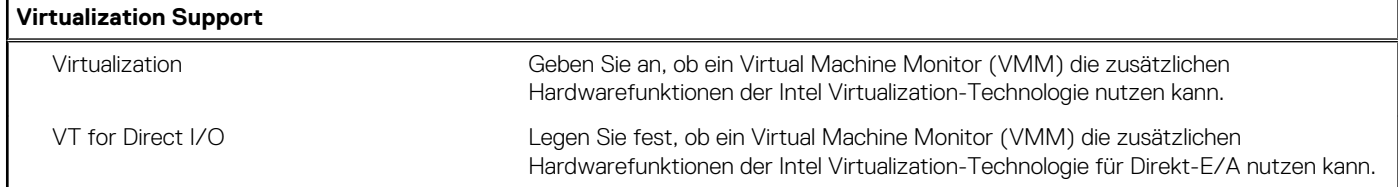

#### Tabelle 10. System-Setup-Optionen - Menü "Wireless"

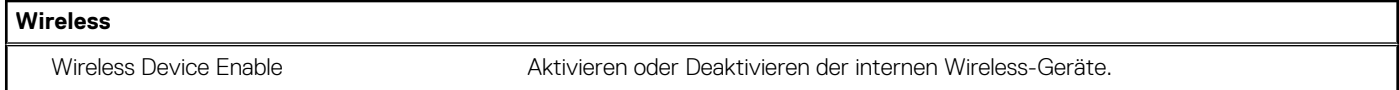

#### Tabelle 11. System-Setup-Optionen - Menü "Wartung"

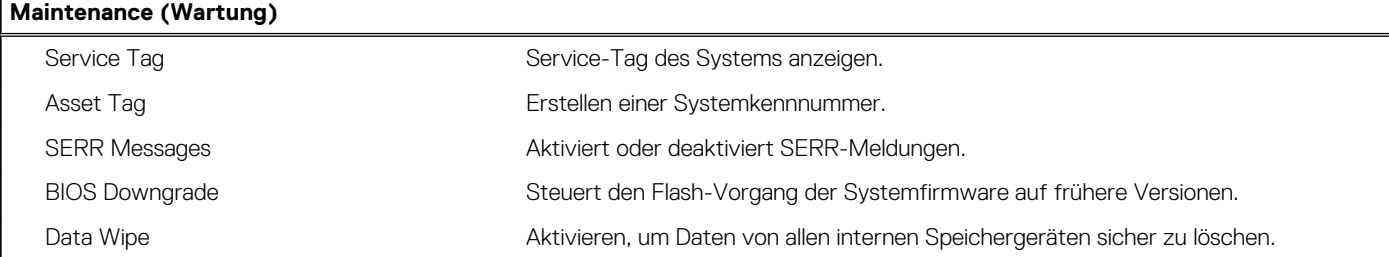

#### Tabelle 11. System-Setup-Optionen - Menü "Wartung" (fortgesetzt)

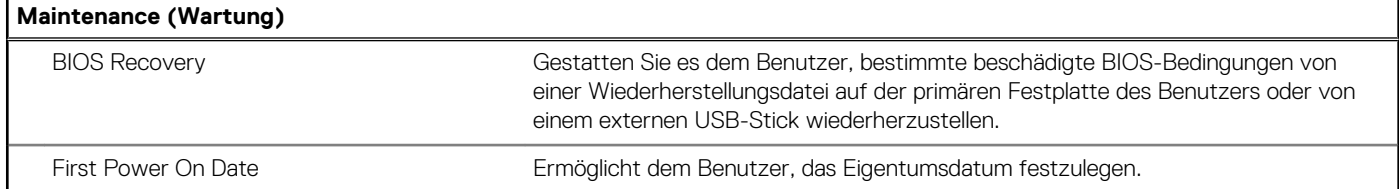

#### Tabelle 12. System-Setup-Optionen - Menü "Systemprotokolle"

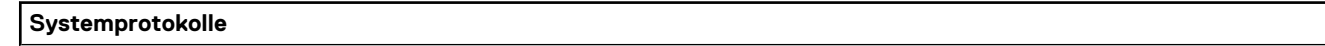

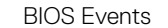

Anzeige von BIOS-Ereignissen.

#### Tabelle 13. System-Setup-Optionen - Menü "SupportAssist System Resolution"

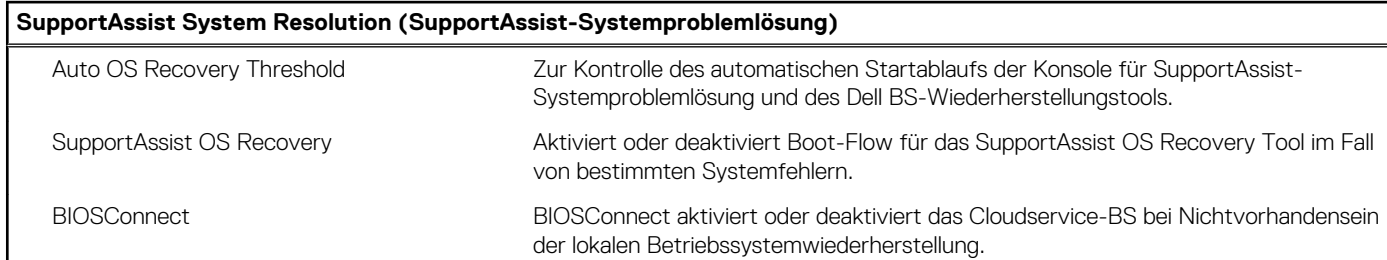

# **System- und Setup-Kennwort**

#### **Tabelle 14. System- und Setup-Kennwort**

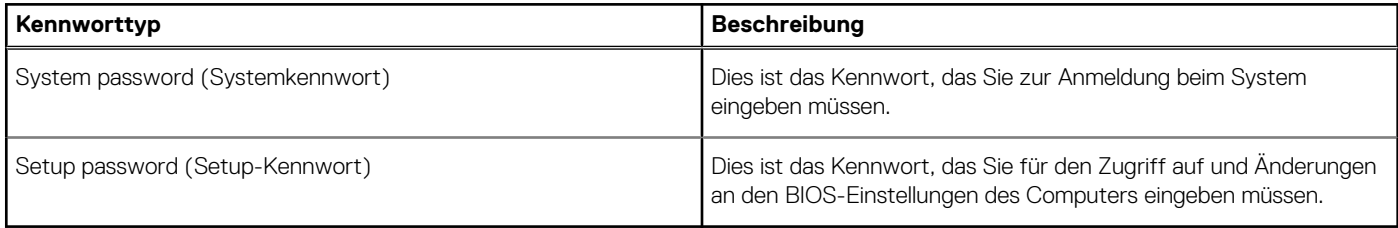

Sie können ein Systemkennwort und ein Setup-Kennwort zum Schutz Ihres Computers erstellen.

#### **VORSICHT: Die Kennwortfunktionen bieten einen gewissen Schutz für die auf dem System gespeicherten Daten.**

**VORSICHT: Wenn Ihr Computer nicht gesperrt und unbeaufsichtigt ist, kann jede Person auf die auf dem System gespeicherten Daten zugreifen.**

**ANMERKUNG:** System- und Setup-Kennwortfunktionen sind deaktiviert

### **Zuweisen eines System-Setup-Kennworts**

#### **Voraussetzungen**

Sie können ein neues **System or Admin Password** (System- oder Administratorkennwort) nur zuweisen, wenn der Zustand **Not Set** (Nicht eingerichtet) ist.

#### **Info über diese Aufgabe**

Um das System-Setup aufzurufen, drücken Sie unmittelbar nach dem Einschaltvorgang oder Neustart die Taste F2.

- 1. Wählen Sie im Bildschirm **System BIOS** (System-BIOS) oder **System Setup** (System-Setup) die Option **Security** (Sicherheit) aus und drücken Sie die **Eingabetaste**.
	- Der Bildschirm **Security (Sicherheit)** wird angezeigt.
- 2. Wählen Sie **System/Admin Password** (System-/Administratorkennwort) und erstellen Sie ein Passwort im Feld **Enter the new password** (Neues Passwort eingeben).

Verwenden Sie zum Zuweisen des Systemkennworts die folgenden Richtlinien:

- Kennwörter dürfen aus maximal 32 Zeichen bestehen.
- Das Kennwort darf die Zahlen 0 bis 9 enthalten.
- Lediglich Kleinbuchstaben sind zulässig, Großbuchstaben sind nicht zulässig.
- Die folgenden Sonderzeichen sind zulässig: Leerzeichen, ("), (+), (,), (-), (.), (/), (;), ([), (\), (]), (`).
- 3. Geben Sie das Systemkennwort ein, das Sie zuvor im Feld **Neues Kennwort bestätigen** eingegeben haben, und klicken Sie auf **OK**.
- 4. Drücken Sie die Taste **Esc**. Eine Meldung fordert Sie zum Speichern der Änderungen auf.
- 5. Drücken Sie **Y**, um die Änderungen zu speichern. Der Computer wird neu gestartet.

## **Löschen oder Ändern eines vorhandenen System-Setup-Kennworts**

#### **Voraussetzungen**

Stellen Sie sicher, dass der **Password Status** (Kennwortstatus) im System-Setup auf "Unlocked" (Entsperrt) gesetzt ist, bevor Sie versuchen, das vorhandene System- und Setup-Kennwort zu löschen oder zu ändern. Wenn die Option **Password Status** (Kennwortstatus) auf "Locked" (Gesperrt) gesetzt ist, kann ein vorhandenes System- und/oder Setup-Kennwort nicht gelöscht oder geändert werden.

#### **Info über diese Aufgabe**

Um das System-Setup aufzurufen, drücken Sie unmittelbar nach dem Einschaltvorgang oder Neustart die Taste **F2**.

#### **Schritte**

- 1. Wählen Sie im Bildschirm **System BIOS** (System-BIOS) oder **System Setup** (System-Setup) die Option **System Security** (Systemsicherheit) aus und drücken Sie die **Eingabetaste**. Der Bildschirm **System Security (Systemsicherheit)** wird angezeigt.
- 2. Überprüfen Sie im Bildschirm **System Security (Systemsicherheit)**, dass die Option **Password Status (Kennwortstatus)** auf **Unlocked (Nicht gesperrt)** gesetzt ist.
- 3. Wählen Sie die Option **Systemkennwort** aus, ändern oder löschen Sie das vorhandene Systemkennwort und drücken Sie die **Eingabetaste** oder **Tabulatortaste**.
- 4. Wählen Sie die Option **Setup-Kennwort** aus, ändern oder löschen Sie das vorhandene Setup-Kennwort und drücken Sie die **Eingabetaste** oder die **Tabulatortaste**.
	- **ANMERKUNG:** Wenn Sie das Systemkennwort und/oder Setup-Kennwort ändern, geben Sie das neue Passwort erneut ein, wenn Sie dazu aufgefordert werden. Wenn Sie das Systemkennwort und Setup-Kennwort löschen, bestätigen Sie die Löschung, wenn Sie dazu aufgefordert werden.
- 5. Drücken Sie die Taste **Esc**. Eine Meldung fordert Sie zum Speichern der Änderungen auf.
- 6. Drücken Sie **Y**, um die Änderungen zu speichern und das System-Setup zu verlassen. Der Computer wird neu gestartet.

## **Zurücksetzen der Echtzeituhr (RTC)**

Mit der Funktion zum Zurücksetzen der Echtzeituhr (Real Time Clock, RTC) können Sie oder der Servicetechniker die kürzlich eingeführten Modelle von Dell Computern in bestimmten **Kein POST/Kein Start/Kein Strom**-Situationen wiederherstellen. Sie können den RTC-Reset im ausgeschalteten Systemzustand nur initiieren, wenn das System an den Netzstrom angeschlossen ist. Drücken und halten Sie den Netzschalter für 30 Sekunden gedrückt. Der RTC-Reset erfolgt nach dem Loslassen des Netzschalters.

**ANMERKUNG:** Der RTC-Reset wird abgebrochen, wenn der Netzschalter für weniger als 25 Sekunden oder länger als 40 Sekunden gehalten wird.

Beim RTC-Reset werden das BIOS auf die Standardeinstellungen und Datum und Uhrzeit des Systems zurückgesetzt. Der Computer wird während des Reset-Vorgangs mehrmals neu gestartet. Je nach Konfiguration des Computers sehen Sie u. U. LED-Anzeigen während der Zeit, in der der Netzschalter gehalten wird und nachdem er losgelassen wurde. Sobald der Reset abgeschlossen ist, wird der Computer neu gestartet und das Dell Logo zeigt an, dass der Reset erfolgreich war.

**VORSICHT: Wenn der RTC-Reset abgeschlossen ist, bleibt das System möglicherweise im Kein-Start-Status, bis die Datums-, Uhrzeit- und andere BIOS-Einstellungen korrekt umgestellt werden, um auf Windows zu starten. Das Fehlschlagen des Starts unmittelbar nach einer Zurücksetzung bedeutet nicht, dass die Zurücksetzung fehlgeschlagen ist. Sie müssen die vorherigen BIOS-Einstellungen wiederherstellen, zum Beispiel den SATA-Betriebsmodus (zum Beispiel RAID auf AHCI), damit das System normal neu gestartet wird.**

Die folgenden Elemente sind unabhängig von der RTC-Zurücksetzung:

- TPM (bleibt eingeschaltet und aktiviert, wenn es sich vor dem RTC-Reset in diesem Zustand befand)
- Service Tag
- Asset Tag
- Ownership Tag
- Admin Password
- **System Password**
- Festplattenkennwort
- Wichtige Datenbanken
- Systemprotokolle

Ob die folgenden Elemente ggf. zurückgesetzt werden, hängt von Ihrer Auswahl der benutzerdefinierten BIOS-Einstellungen ab:

- **Bootliste**
- Secure Boot Enable
- **BIOS-Downgrade zulassen**
- Kennwort löschen

Das Master-Systempasswort wird verwendet, um das Administrator- und Systemkennwort zu löschen.

Nehmen Sie Kontakt mit dem technischen Support von Dell wie unter [www.dell.com/contactdell](https://www.dell.com/contactdell) beschrieben auf, um System- oder BIOS-Kennwörter zu löschen.

**ANMERKUNG:** Informationen zum Zurücksetzen von Windows- oder Anwendungspasswörtern finden Sie in der Dokumentation für ⋒ Windows oder die jeweilige Anwendung.

### **Löschen von BIOS- (System-Setup) und Systemkennwörtern**

#### **Info über diese Aufgabe**

Nehmen Sie Kontakt mit dem technischen Support von Dell wie unter [www.dell.com/contactdell](https://www.dell.com/contactdell) beschrieben auf, um System- oder BIOS-Kennwörter zu löschen.

**ANMERKUNG:** Informationen zum Zurücksetzen von Windows- oder Anwendungspasswörtern finden Sie in der Dokumentation für Œ Windows oder die jeweilige Anwendung.

# **Fehlerbehebung**

# **Suchen Sie die Service-Tag-Nummer oder den Express-Service-Code Ihres Dell Computers.**

Ihr Dell Computer wird eindeutig durch eine Service-Tag-Nummer oder einen Express-Service-Code identifiziert. Um die relevanten Supportressourcen für Ihren Dell Computer anzuzeigen, empfehlen wir die Eingabe der Service-Tag-Nummer oder des Express-Servicecodes unter [www.dell.com/support](https://www.dell.com/support).

Weitere Informationen dazu, wie Sie die Service-Tag-Nummer Ihres Computers finden, finden Sie unter [Suchen der Service-Tag-Nummer](HTTPS://WWW.DELL.COM/SUPPORT/CONTENTS/EN-US/ARTICLE/PRODUCT-SUPPORT/SELF-SUPPORT-KNOWLEDGEBASE/LOCATE-SERVICE-TAG/NOTEBOOK) [Ihres Dell Laptops.](HTTPS://WWW.DELL.COM/SUPPORT/CONTENTS/EN-US/ARTICLE/PRODUCT-SUPPORT/SELF-SUPPORT-KNOWLEDGEBASE/LOCATE-SERVICE-TAG/NOTEBOOK)

# **SupportAssist-Diagnose**

#### **Info über diese Aufgabe**

Die SupportAssist-Diagnose (auch als ePSA-Diagnose bezeichnet) führt eine komplette Prüfung der Hardware durch. Die SupportAssist-Diagnose ist in das BIOS integriert und wird intern vom BIOS gestartet. Die SupportAssist-Diagnose bietet eine Reihe von Optionen für bestimmte Geräte oder Gerätegruppen. Sie ermöglicht Ihnen Folgendes:

- Tests automatisch oder im interaktiven Modus durchführen
- Tests wiederholen
- Testergebnisse anzeigen oder speichern
- Gründliche Tests durchführen, um weitere Testoptionen und Zusatzinformationen über die fehlerhaften Geräte zu erhalten
- Statusmeldungen anzeigen, die angeben, ob Tests erfolgreich abgeschlossen wurden
- Fehlermeldungen anzeigen, die angeben, ob während des Tests Probleme aufgetreten sind

**ANMERKUNG:** Einige Tests gelten für bestimmte Geräte und erfordern Benutzeraktionen. Stellen Sie sicher, dass Sie am Computer sind, wenn die Diagnosetests durchgeführt werden.

Weitere Informationen finden Sie unter [SupportAssist Pre-Boot System Performance Check.](https://www.dell.com/support/diagnose/Pre-boot-Analysis)

# **Systemdiagnoseanzeigen**

Die Stromversorgungsanzeige zeigt den Stromstatus des Computers an. Dies sind die Stromzustände:

**Stetig weiß** – der Computer befindet sich im S0-Zustand. Dies ist der normale Betriebszustand eines funktionierenden Computers.

**Weiß blinkend** – der Computer befindet sich in einem Stromsparzustand, S3. Das bedeutet nicht, dass ein Fehler vorliegt.

**Stetig gelb** – der Computer hat einen Startfehler, einschließlich der Netzteileinheit.

**Gelb blinkend** – der Computer weist einen Startfehler auf, aber das Netzteil funktioniert ordnungsgemäß.

**Off** – Der Computer befindet sich im Ruhezustand, im Ruhemodus oder ist ausgeschaltet.

Die Stromversorgungsanzeige kann auch gelb oder weiß blinken, je nach vordefinierten Signaltoncodes, die auf verschiedene Ausfälle hinweisen.

Zum Beispiel blinkt die Betriebs-/Batteriezustandsanzeige zwei Mal gelb, gefolgt von einer Pause und dann drei Mal weiß, gefolgt von einer Pause. Dieses 2-3-Muster läuft weiter, bis der Computer ausgeschaltet wird. Es zeigt an, dass kein Speicher oder RAM erkannt wird.

Die folgende Tabelle zeigt verschiedene Strom- /Batteriestatusanzeigemuster und die zugeordneten Probleme.

**ANMERKUNG:** Die folgenden Diagnoseanzeigecodes und empfohlenen Lösungen sind für Dell Servicetechniker für die ⋒ Fehlerbehebung bestimmt. Sie dürfen nur Fehlerbehebungsmaßnahmen ausführen und Reparaturen vornehmen, wenn Sie durch das Dell Team für technische Unterstützung dazu autorisiert oder angewiesen wurden. Schäden durch nicht von Dell genehmigte Wartungsversuche werden nicht durch die Garantie abgedeckt.

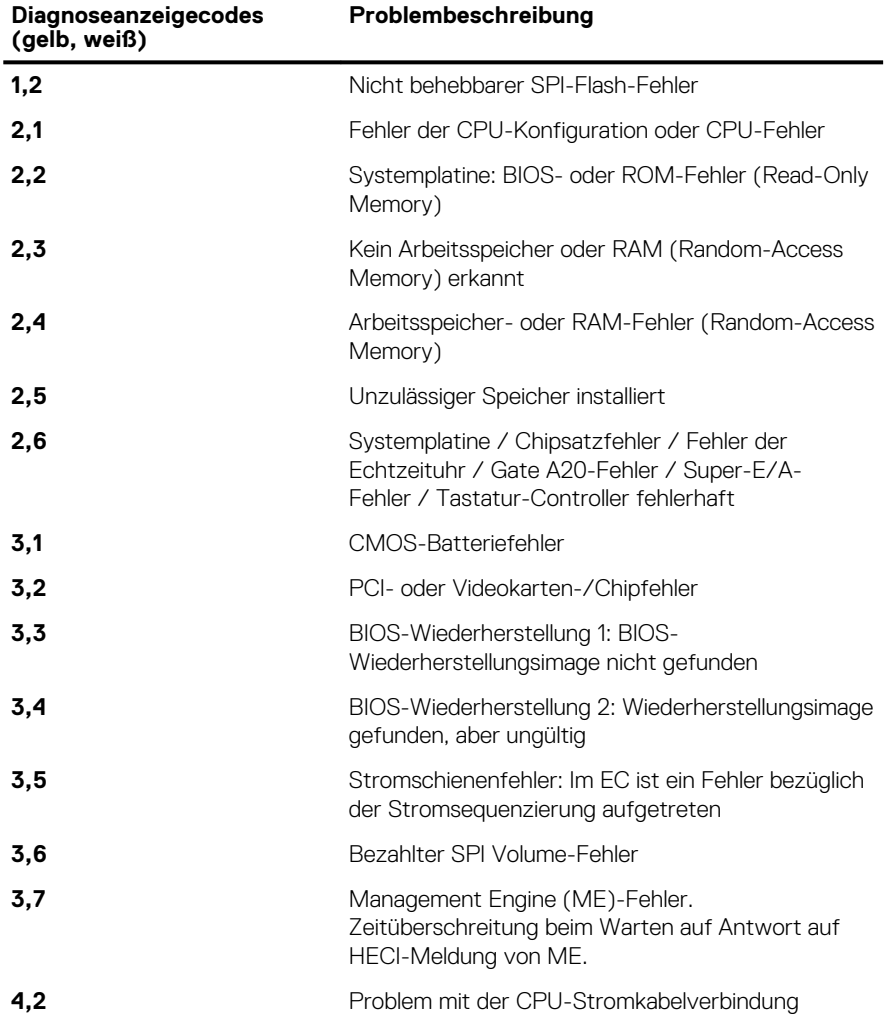

#### **Tabelle 15. Diagnoseanzeigecodes**

# **Diagnose-Fehlermeldungen**

#### **Tabelle 16. Diagnose-Fehlermeldungen**

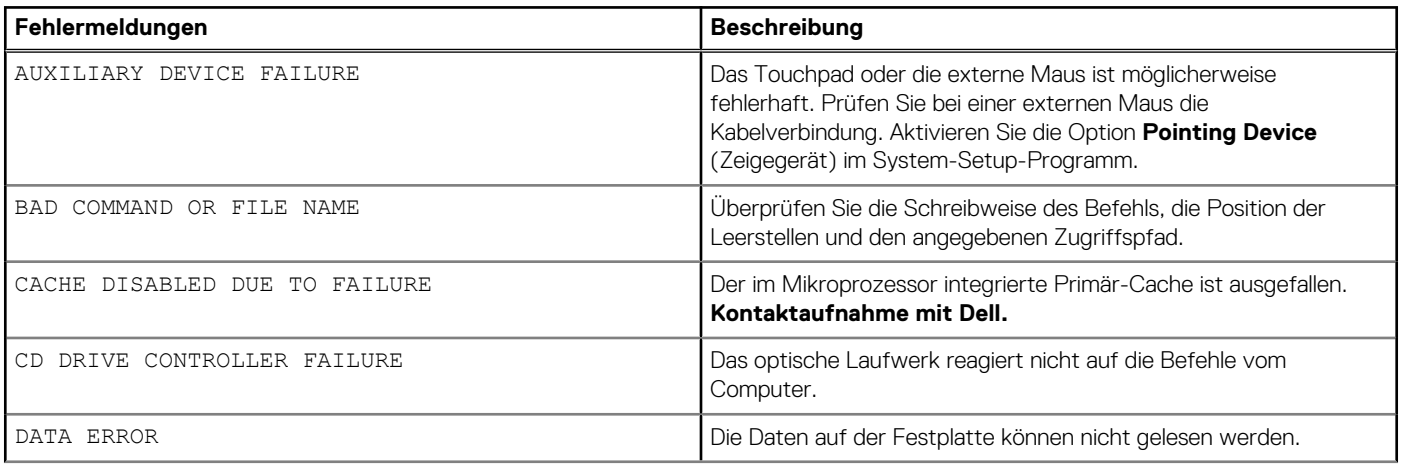

#### **Tabelle 16. Diagnose-Fehlermeldungen (fortgesetzt)**

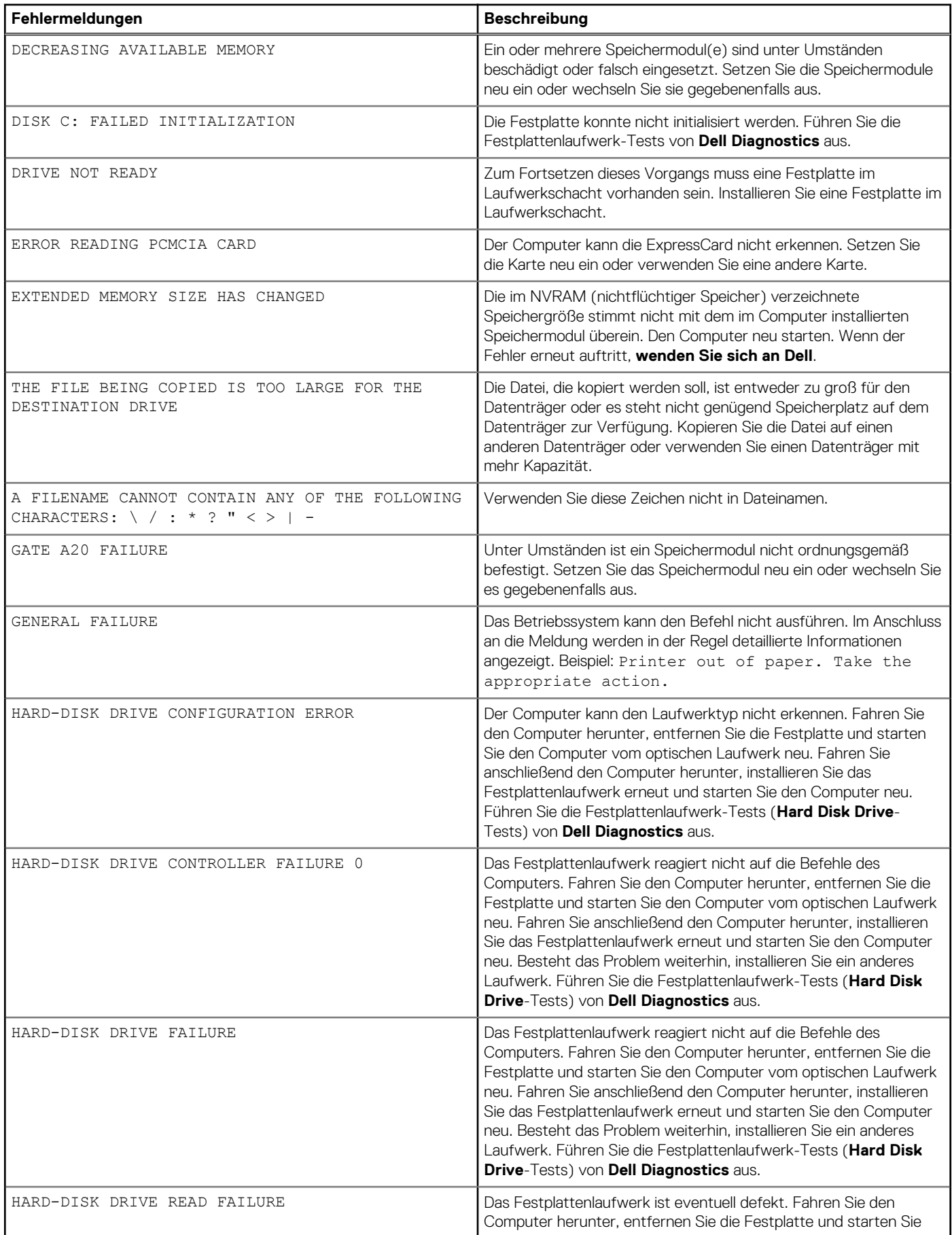

#### **Tabelle 16. Diagnose-Fehlermeldungen (fortgesetzt)**

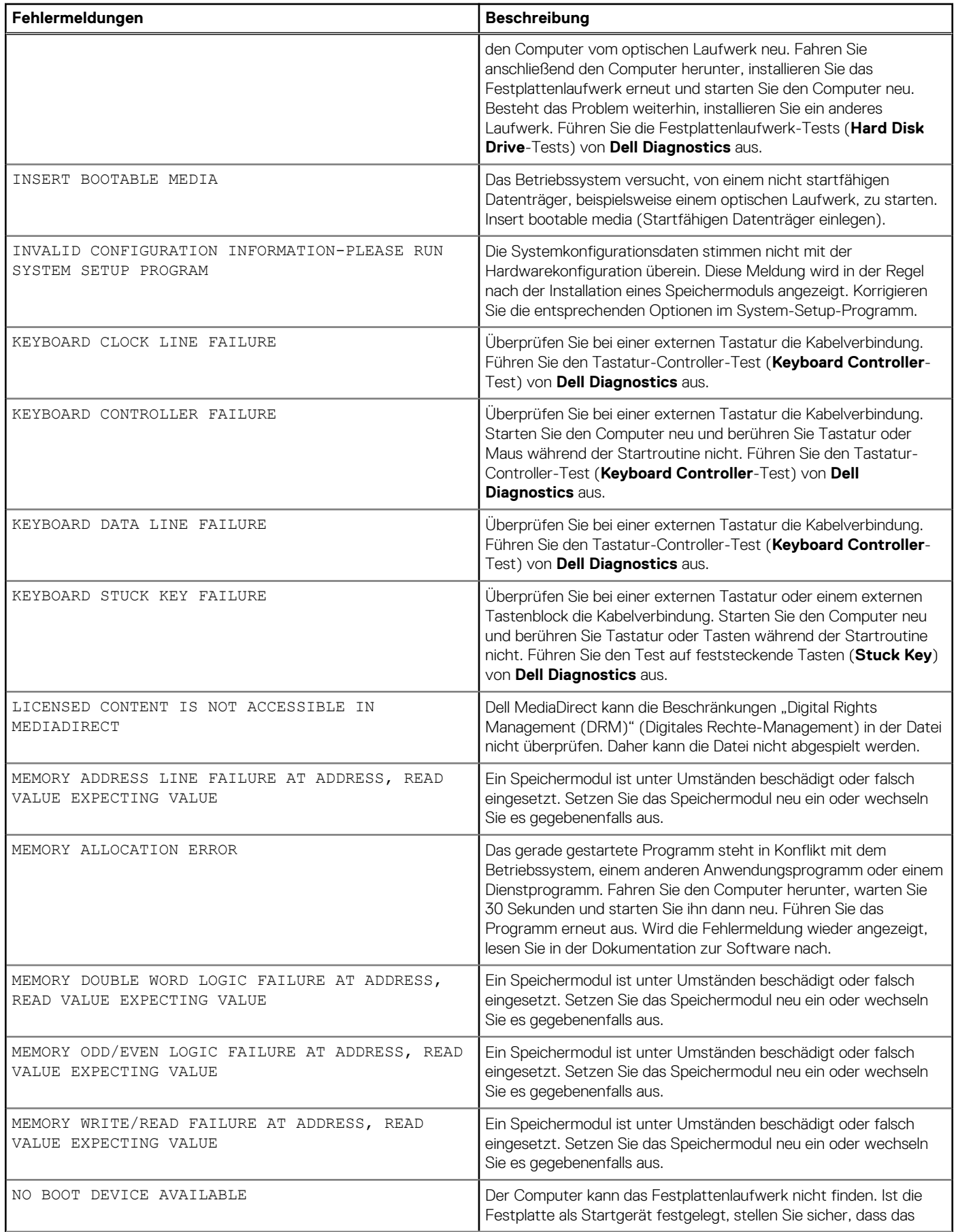
#### **Tabelle 16. Diagnose-Fehlermeldungen (fortgesetzt)**

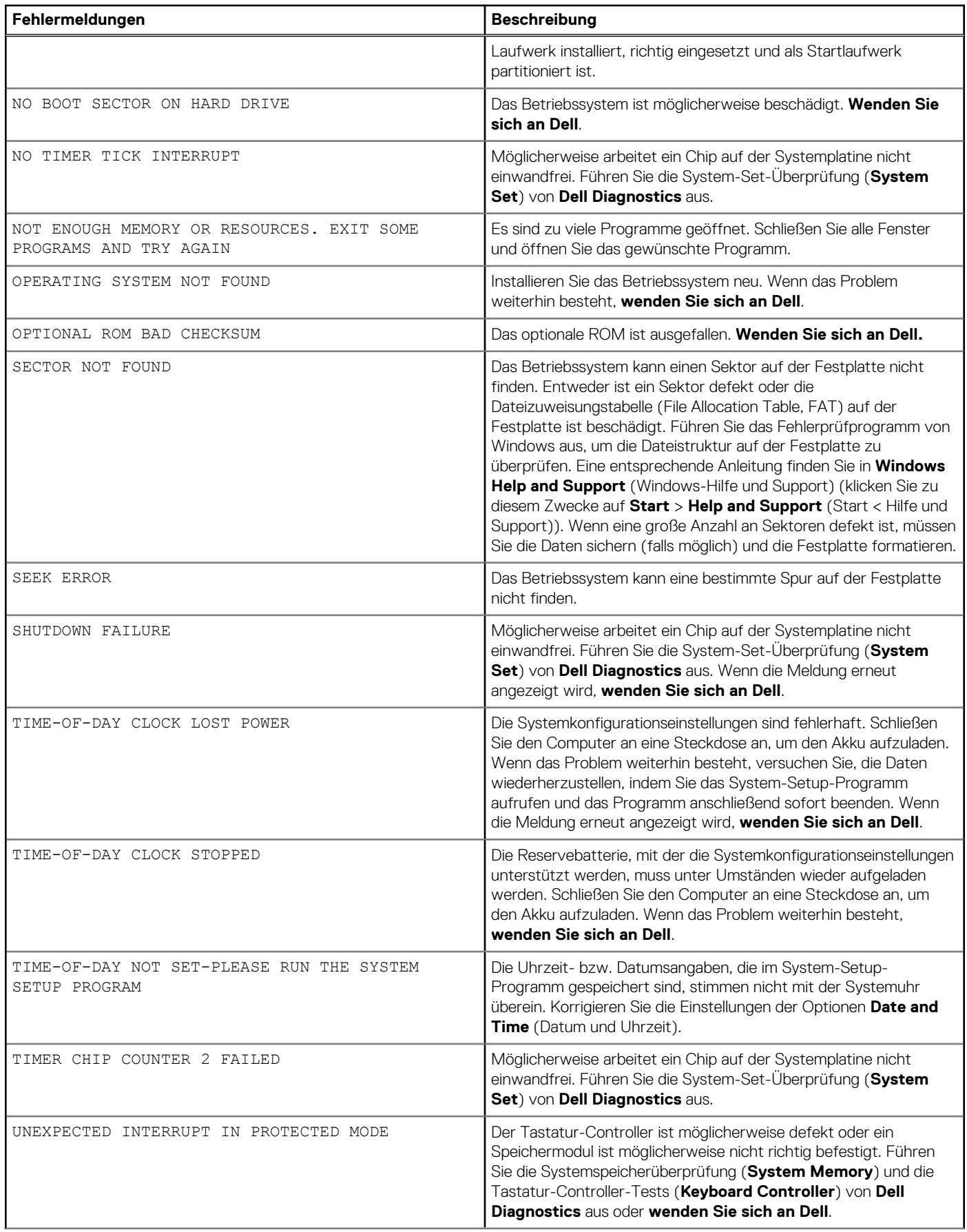

#### **Tabelle 16. Diagnose-Fehlermeldungen (fortgesetzt)**

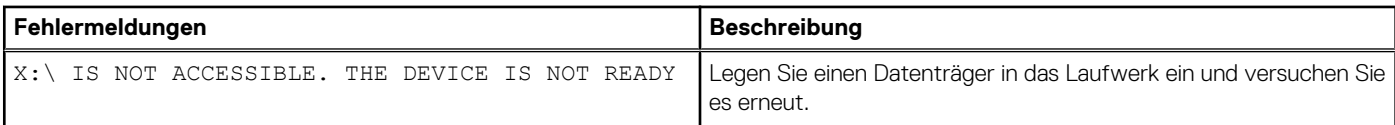

# **Aktivieren des Intel Optane-Speichers**

#### **Schritte**

- 1. Klicken Sie in der Taskleiste auf das Suchfeld und geben Sie dann **Intel Rapid Storage Technology** ein.
- 2. Klicken Sie auf **Intel Rapid Storage Technology**. Das Fenster **Intel Rapid Storage Technology** wird angezeigt.
- 3. Auf dem **Status** Registerkarte, klicken Sie auf **Aktivieren** zum Aktivieren der "Intel Optane Speicher.
- 4. Auf dem Bildschirm "Warnung, wählen Sie eine kompatible fast Laufwerk heraus, und klicken Sie dann auf **Yes (Ja),** um fortzufahren aktivieren von Intel Optane Speicher.
- 5. Klicken Sie auf **Intel Optane SpeicherNeustart** abgeschlossen aktivieren Ihre Intel Optane Speicher.

**ANMERKUNG:** Anwendungen kann es bis zu drei weiteren Starts nach Aktivierung der vollständige Leistungsvorteile.

## **Deaktivieren des Intel Optane-Speichers**

#### **Info über diese Aufgabe**

**VORSICHT: Deinstallieren Sie den Treiber für die Intel Rapid-Storage-Technik nicht, nachdem Sie den Intel Optane-Speicher deaktiviert haben, da dies zu einem Bluescreen-Fehler führen kann. Die Intel Rapid-Storage-Technik-Benutzeroberfläche kann ohne Deinstallation des Treibers entfernt werden.**

**ANMERKUNG:** Der Intel Optane-Speicher muss deaktiviert werden, bevor das SATA-Speichergerät, das mithilfe des Intel Optane-⋒ Speichermoduls beschleunigt wird, aus dem Computer entfernt werden kann.

#### **Schritte**

- 1. Klicken Sie in der Taskleiste auf das Suchfeld und geben Sie dann **Intel Rapid Storage Technology** (Intel Rapid-Storage-Technik) ein.
- 2. Klicken Sie auf **Intel Rapid Storage Technology** (Intel Rapid-Storage-Technik). Das Fenster **Intel Rapid Storage Technology** (Intel Rapid-Storage-Technik) wird angezeigt.
- 3. Klicken Sie auf der Registerkarte **Intel Optane Memory** (Intel Optane-Speicher) auf **Disable** (Deaktivieren), um den Intel Optane-Speicher zu deaktivieren.

**ANMERKUNG:** Deaktivieren Sie bei Computern, bei denen der Intel Optane-Speicher als primärer Speicher fungiert, nicht den Intel Optane-Speicher. Die Option **Disable** (Deaktivieren) ist grau unterlegt.

- 4. Klicken Sie auf **Yes** (Ja), um die Warnmeldung zu bestätigen. Der Fortschritt beim Deaktivieren wird angezeigt.
- 5. Klicken Sie auf **Reboot** (Neu starten), um das Deaktivieren des Intel Optane-Speichers abzuschließen, und starten Sie den Computer neu.

### **Wiederherstellen des Betriebssystems**

Wenn das Betriebssystem auf Ihrem Computer auch nach mehreren Versuchen nicht gestartet werden kann, wird automatisch Dell SupportAssist OS Recovery gestartet.

Bei Dell SupportAssist OS Recovery handelt es sich um ein eigenständiges Tool, das auf allen Dell Computern mit Windows 10 vorinstalliert ist. Es besteht aus Tools für die Diagnose und Behebung von Fehlern, die möglicherweise vor dem Starten des Betriebssystems auftreten

können. Mit dem Tool können Sie eine Diagnose von Hardwareproblemen durchführen, Ihren Computer reparieren, Dateien sichern oder Ihren Computer auf Werkseinstellungen zurücksetzen.

Sie können das Tool auch über die Dell Supportwebsite herunterladen, um Probleme mit Ihrem Computer zu beheben, wenn das primäre Betriebssystem auf dem Computer aufgrund von Software- oder Hardwareproblemen nicht gestartet werden kann.

Weitere Informationen über Dell SupportAssist OS Recovery finden Sie im *Benutzerhandbuch zu Dell SupportAssist OS Recovery* unter [www.dell.com/support.](https://www.dell.com/support)

# **Aktualisieren des BIOS (USB-Stick)**

#### **Schritte**

- 1. Befolgen Sie das Verfahren von Schritt 1 bis Schritt 7 unter Aktualisieren des BIOS zum Herunterladen der aktuellen BIOS-Setup-Programmdatei.
- 2. Erstellen Sie ein startfähiges USB-Laufwerk. Weitere Informationen finden Sie im Knowledge-Base-Artikel [SLN143196](https://www.dell.com/support/article/sln143196/) unter [www.dell.com/support](https://www.dell.com/support).
- 3. Kopieren Sie die BIOS-Setup-Programmdatei auf das startfähige USB-Laufwerk.
- 4. Schließen Sie das startfähige USB-Laufwerk an den Computer an, auf dem Sie die BIOS-Aktualisierung durchführen möchten.
- 5. Starten Sie den Computer neu und drücken Sie **F12**, wenn das Dell Logo auf dem Bildschirm angezeigt wird.
- 6. Starten Sie das USB-Laufwerk über das **One Time Boot Menu**.
- 7. Geben Sie den Namen der BIOS-Setup-Programmdatei ein und drücken Sie **Eingabe**.
- 8. Die **BIOS Update Utility (Dienstprogramm zur BIOS-Aktualisierung)** wird angezeigt. Befolgen Sie die Anweisungen auf dem Bildschirm, um die BIOS-Aktualisierung abzuschließen.

# **Aktualisieren des BIOS**

#### **Info über diese Aufgabe**

Sie müssen evtl. das BIOS aktualisieren, wenn eine Aktualisierung verfügbar ist oder die Systemplatine ausgetauscht wurde.

Führen Sie die folgenden Schritte aus, um das BIOS zu aktualisieren:

#### **Schritte**

- 1. Schalten Sie den Computer ein.
- 2. Rufen Sie die Website [www.dell.com/support](https://www.dell.com/support) auf.
- 3. Klicken Sie auf **Product Support (Produktsupport)**, geben Sie die Service-Tag-Nummer Ihres Computers ein und klicken Sie auf **Submit (Senden)**.

**ANMERKUNG:** Wenn Sie keine Service-Tag-Nummer haben, verwenden Sie die automatische Erkennungsfunktion oder suchen Sie manuell nach Ihrem Computermodell.

- 4. Klicken Sie auf **Drivers & downloads (Treiber und Downloads)** > **Find it myself (Selbst suchen)**.
- 5. Wählen Sie das Betriebssystem aus, das auf Ihrem Computer installiert ist.
- 6. Führen Sie auf der Seite einen Bildlauf nach unten durch und erweitern Sie **BIOS**.
- 7. Klicken Sie auf **Download (Herunterladen)**, um die neueste BIOS-Version für Ihren Computer herunterzuladen.
- 8. Sobald der Download abgeschlossen ist, wechseln Sie zu dem Ordner, in dem Sie die BIOS-Updatedatei gespeichert haben.
- 9. Doppelklicken Sie auf das Dateisymbol der BIOS-Aktualisierungsdatei und befolgen Sie die Anweisungen auf dem Bildschirm.

# **Aktualisieren des BIOS über das einmalige F12- Startmenü**

Aktualisieren Sie das BIOS Ihres Computers unter Verwendung einer BIOS-Aktualisierungsdatei (.exe), die auf einen FAT32-USB-Stick kopiert wurde, und Starten Sie das einmalige F12-Startmenü.

#### **Info über diese Aufgabe**

#### **BIOS-Aktualisierung**

Sie können die BIOS-Aktualisierungsdatei in Windows über einen bootfähigen USB-Stick ausführen oder Sie können das BIOS über das einmalige F12-Startmenü auf dem System aktualisieren.

Die meisten Computer von Dell, die nach 2012 hergestellt wurden, verfügen über diese Funktion, und Sie können es überprüfen, indem Sie das einmalige F12-Startmenü auf Ihrem Computer ausführen, um festzustellen, ob "BIOS-Flash-Aktualisierung" als Startoption für Ihren Computer aufgeführt wird. Wenn die Option aufgeführt ist, unterstützt das BIOS diese BIOS-Aktualisierungsoption.

ANMERKUNG: Nur Computer mit der Option "BIOS-Flash-Aktualisierung" im einmaligen F12-Startmenü können diese Funktion œ verwenden.

#### **Aktualisieren über das einmalige Startmenü**

Um Ihr BIOS über das einmalige F12-Startmenü zu aktualisieren, brauchen Sie Folgendes:

- einen USB-Stick, der für das FAT32-Dateisystem formatiert ist (der Stick muss nicht bootfähig sein)
- die ausführbare BIOS-Datei, die Sie von der Dell Support-Website heruntergeladen und in das Stammverzeichnis des USB-Sticks kopiert haben
- einen Netzadapter, der mit dem Computer verbunden ist
- eine funktionsfähige Computerbatterie zum Aktualisieren des BIOS

Führen Sie folgende Schritte aus, um den BIOS-Aktualisierungsvorgang über das F12-Menü auszuführen:

#### **VORSICHT: Schalten Sie den Computer während des BIOS-Aktualisierungsvorgangs nicht aus. Der Computer startet möglicherweise nicht, wenn Sie den Computer ausschalten.**

#### **Schritte**

- 1. Stecken Sie im ausgeschalteten Zustand den USB-Stick, auf den Sie die Aktualisierung kopiert haben, in einen USB-Anschluss des Computers.
- 2. Schalten Sie den Computer ein und drücken Sie die F12-Taste, um auf das einmalige Startmenü zuzugreifen. Wählen Sie "BIOS-Aktualisierung" mithilfe der Maus oder der Pfeiltasten aus und drücken Sie anschließend die Eingabetaste. Das Menü "BIOS aktualisieren" wird angezeigt.
- 3. Klicken Sie auf **Flash from file**.
- 4. Wählen Sie ein externes USB-Gerät aus.
- 5. Wählen Sie die Datei aus, doppelklicken Sie auf die Ziel-Aktualisierungsdatei und klicken Sie anschließend auf **Senden**.
- 6. Klicken Sie auf **BIOS aktualisieren**. Der Computer wird neu gestartet, um das BIOS zu aktualisieren.
- 7. Nach Abschluss der BIOS-Aktualisierung wird der Computer neu gestartet.

### **Ein- und Ausschalten des WLAN**

#### **Info über diese Aufgabe**

Wenn Ihr Computer aufgrund von WLAN-Verbindungsproblemen keinen Zugriff auf das Internet hat, können Sie das WLAN aus- und wieder einschalten. Das folgende Verfahren enthält Anweisungen dazu, wie Sie das WLAN aus- und wieder einschalten:

**ANMERKUNG:** Manche Internetdienstanbieter (Internet Service Providers, ISPs) stellen ein Modem/Router-Kombigerät bereit.

#### **Schritte**

- 1. Schalten Sie den Computer aus.
- Schalten Sie das Modem aus.
- 3. Schalten Sie den WLAN-Router aus.
- 4. Warten Sie 30 Sekunden.
- 5. Schalten Sie den WLAN-Router ein.
- 6. Schalten Sie das Modem ein.
- 7. Schalten Sie den Computer ein.

# **Reststromentladung**

#### **Info über diese Aufgabe**

Bei Reststrom handelt es sich um statische Elektrizität, die nach dem Ausschalten des Computers und Entfernen des Akkus auf dem Computer bleibt. Das folgende Verfahren enthält Anweisungen dazu, wie Sie eine Reststromentladung durchführen können:

#### **Schritte**

- 1. Schalten Sie den Computer aus.
- 2. Trennen Sie den Netzadapter vom Computer.
- 3. Halten Sie den Betriebsschalter für 15 Sekunden gedrückt, um den Reststrom zu entladen.
- 4. Schließen Sie den Netzadapter an den Computer an.
- 5. Schalten Sie den Computer ein.

# **Hilfe erhalten und Kontaktaufnahme mit Dell**

## Selbsthilfe-Ressourcen

Mithilfe dieser Selbsthilfe-Ressourcen erhalten Sie Informationen und Hilfe zu Dell-Produkten:

#### **Tabelle 17. Selbsthilfe-Ressourcen**

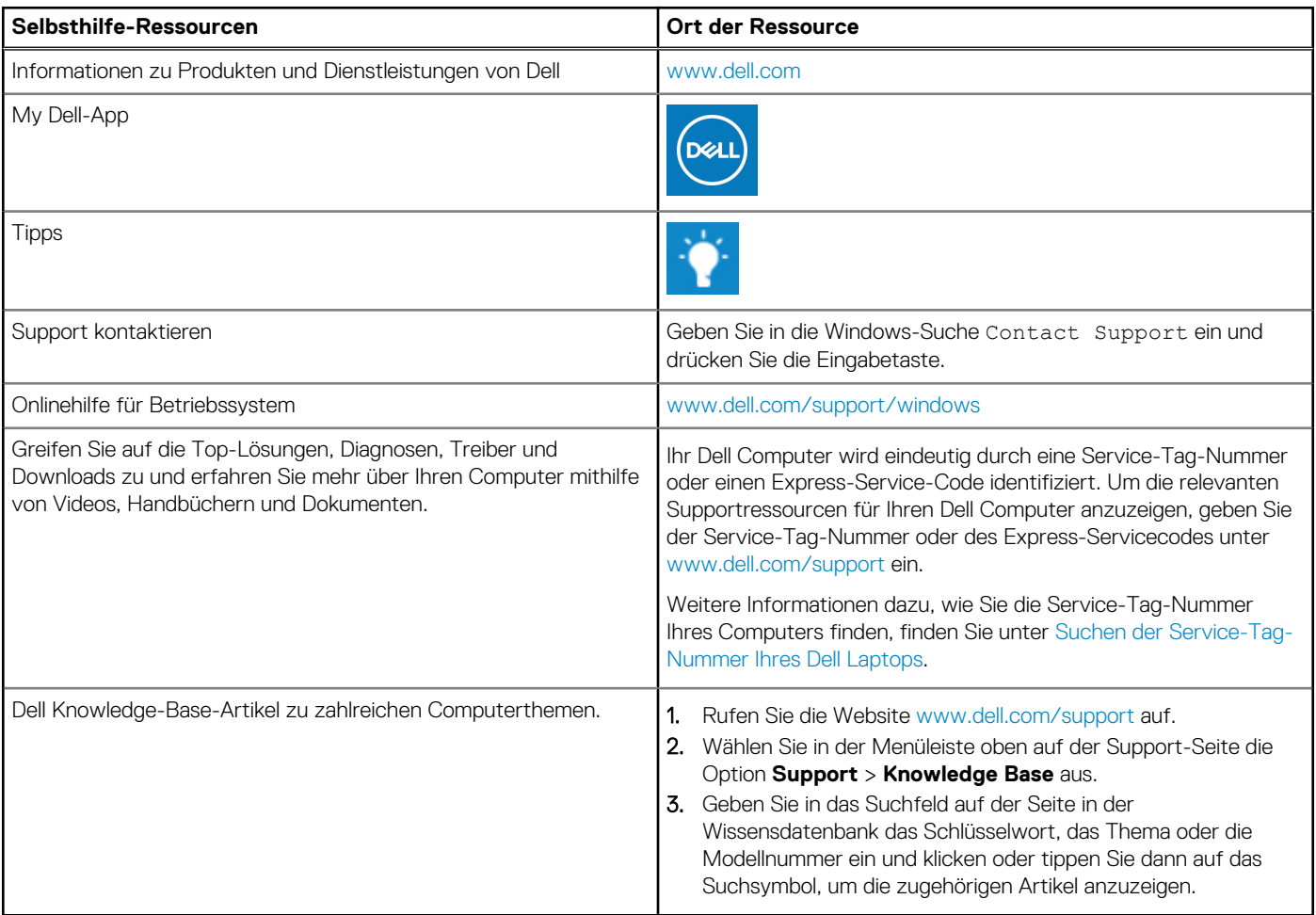

# Kontaktaufnahme mit Dell

Informationen zur Kontaktaufnahme mit Dell für den Verkauf, den technischen Support und den Kundendienst erhalten Sie unter [www.dell.com/contactdell](https://www.dell.com/contactdell).

**ANMERKUNG:** Die Verfügbarkeit ist je nach Land/Region und Produkt unterschiedlich und bestimmte Services sind in Ihrem Land/ Ihrer Region eventuell nicht verfügbar.

**ANMERKUNG:** Wenn Sie nicht über eine aktive Internetverbindung verfügen, können Sie Kontaktinformationen auch auf Ihrer Auftragsbestätigung, dem Lieferschein, der Rechnung oder im Dell Produktkatalog finden.